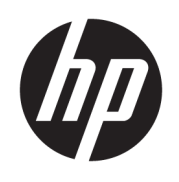

HP ENVY 4520 All-in-One series

# *içindekiler*

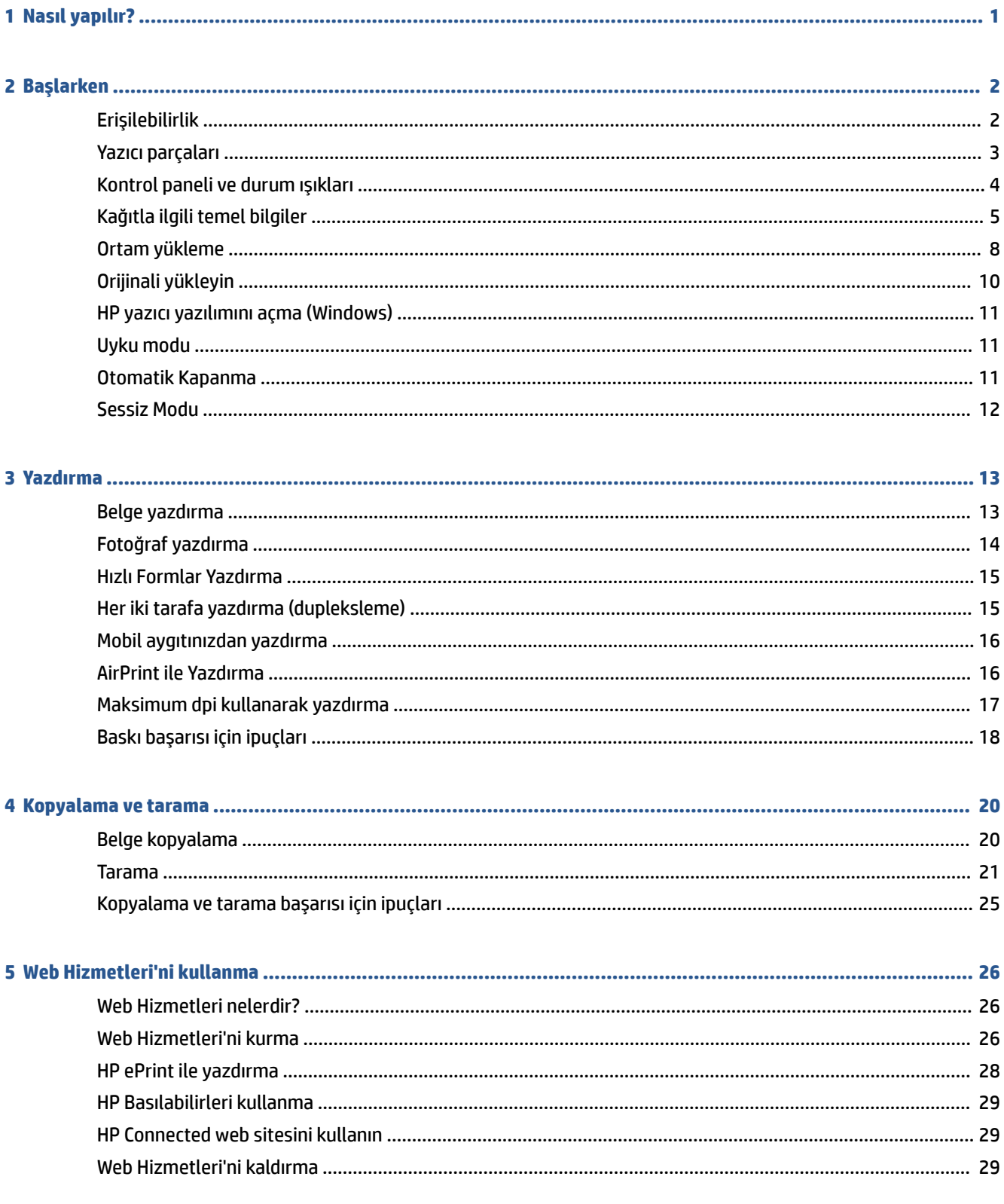

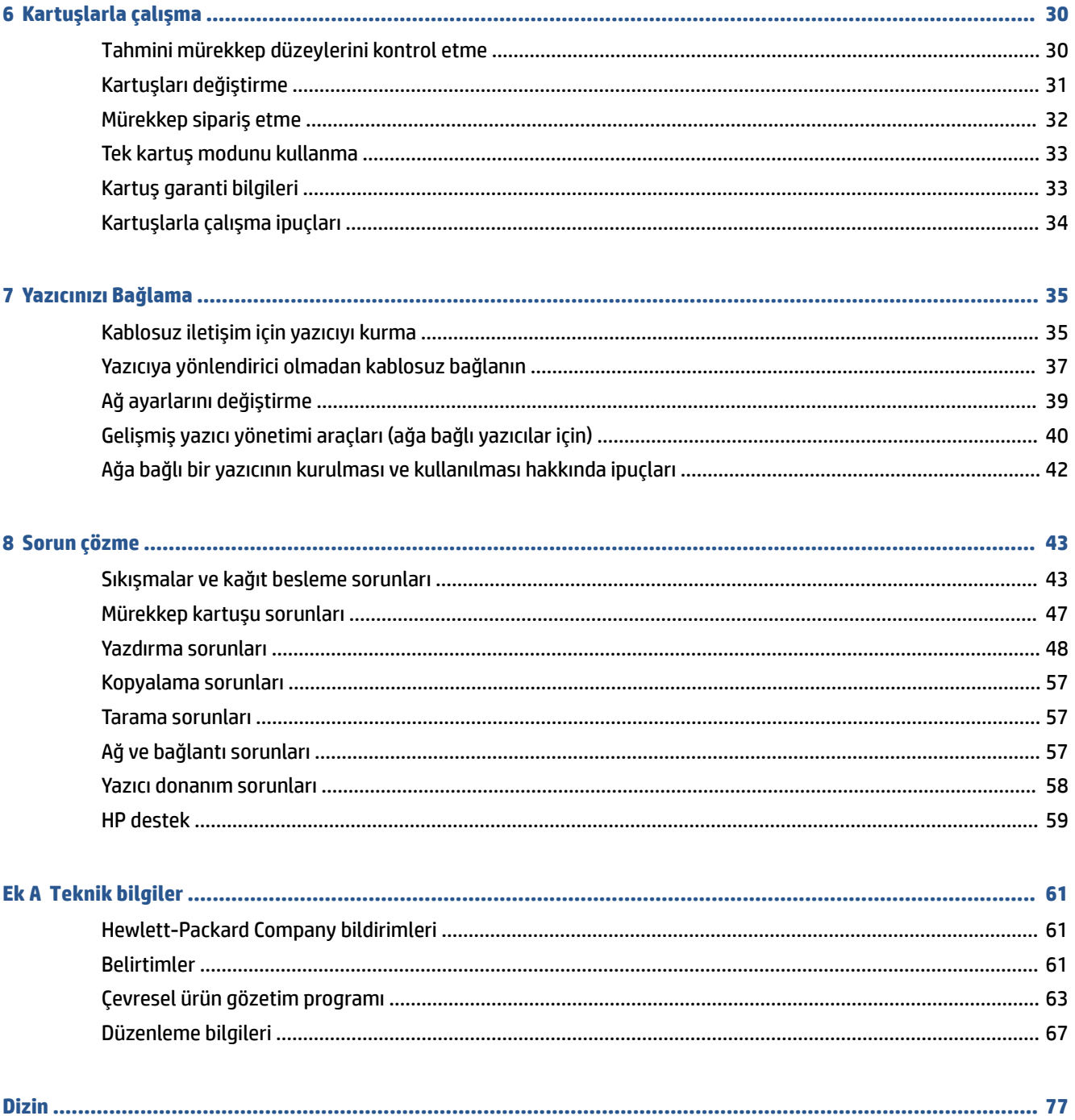

# <span id="page-4-0"></span>**1 Nasıl yapılır?**

HP ENVY 4520 series ürününüzün nasıl kullanılacağını öğrenin

- [Başlarken, sayfa 2](#page-5-0)
- [Yazdırma, sayfa 13](#page-16-0)
- · Web Hizmetleri'ni kullanma, sayfa 26
- [Kopyalama ve tarama, sayfa 20](#page-23-0)
- [Kartuşlarla çalışma, sayfa 30](#page-33-0)
- [Yazıcınızı Bağlama, sayfa 35](#page-38-0)
- · Teknik bilgiler, [sayfa 61](#page-64-0)
- [Sorun çözme, sayfa 43](#page-46-0)

# <span id="page-5-0"></span>**2 Başlarken**

Bu bölüm aşağıdaki konuları içermektedir:

- Erişilebilirlik
- [Yazıcı parçaları](#page-6-0)
- [Kontrol panelč ve durum ışıkları](#page-7-0)
- Kağıtla ilgili temel bilgiler
- [Ortam yükleme](#page-11-0)
- Orijinali yükleyin
- HP yazıcı yazılımını açma (Windows)
- [Uyku modu](#page-14-0)
- Otomatik Kapanma
- Sessiz Modu

## **Erişilebilirlik**

Yazıcı, engelli kişilerin aygıta erişimine yardımcı olan bazı özelliklere sahiptir.

#### **Görsel**

Yazıcıyla birlikte verilen HP yazılımı, işletim sisteminizin erişilebilirlik seçeneklerinin ve özelliklerinin kullanımıyla, görsel engelli veya düşük görme gücüne sahip kullanıcılar için erişilebilir hale gelir. Yazılım ayrıca ekran okuyucular, Braille alfabesi okuyucuları ve sesten metne uygulamaları gibi çoğu yardımcı teknolojileri de destekler. Renk körlüğü olan kullanıcılar için, yazılımda ve HP yazılımında kullanılan renkli düğmeler ile sekmeler, uygun eylemi anlatan basit metinlerle veya simge etiketleriyle sunulmuştur.

#### **Hareket yeteneği**

Hareket engeline sahip kullanıcılar için HP yazılım işlevleri, klavye komutları yoluyla yürütülebilir. HP yazılımı ayrıca Yapışkan Tuşlar, Geçiş Tuşları, Filtre Tuşları ve Fare Tuşları gibi Windows erişilebilirlik seçeneklerini de destekler. Yazıcı kapakları, düğmeleri, kağıt tepsileri ve kağıt genişliği kılavuzları, sınırlı güç ve erişim olanağına sahip kullanıcılar tarafından kullanılabilir.

#### **Destek**

Bu yazıcının erişilebilirliği ve HP'nin ürün erişilebilirliği konusundaki kararlılığı hakkında daha fazla bilgi için, lütfen www.hp.com/accessibility adresindeki HP web sitesini ziyaret edin.

OS X'e ait erişilebilirlik bilgileri için, www.apple.com/accessibility adresindeki Apple web sitesini ziyaret edin.

# <span id="page-6-0"></span>**Yazıcı parçaları**

# **Önden görünüm**

**Şekil 2-1** HP ENVY 4520 All-in-One series ürününün önden ve üstten görünümü

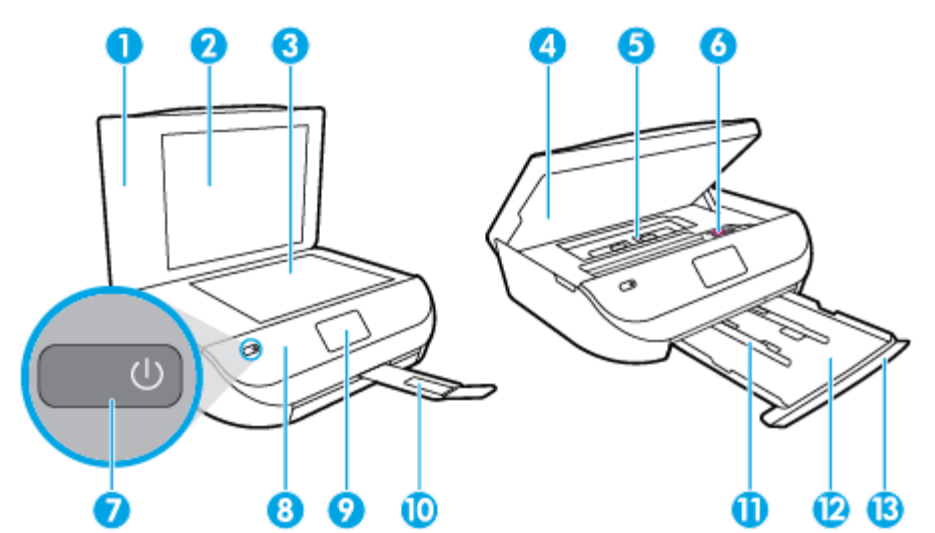

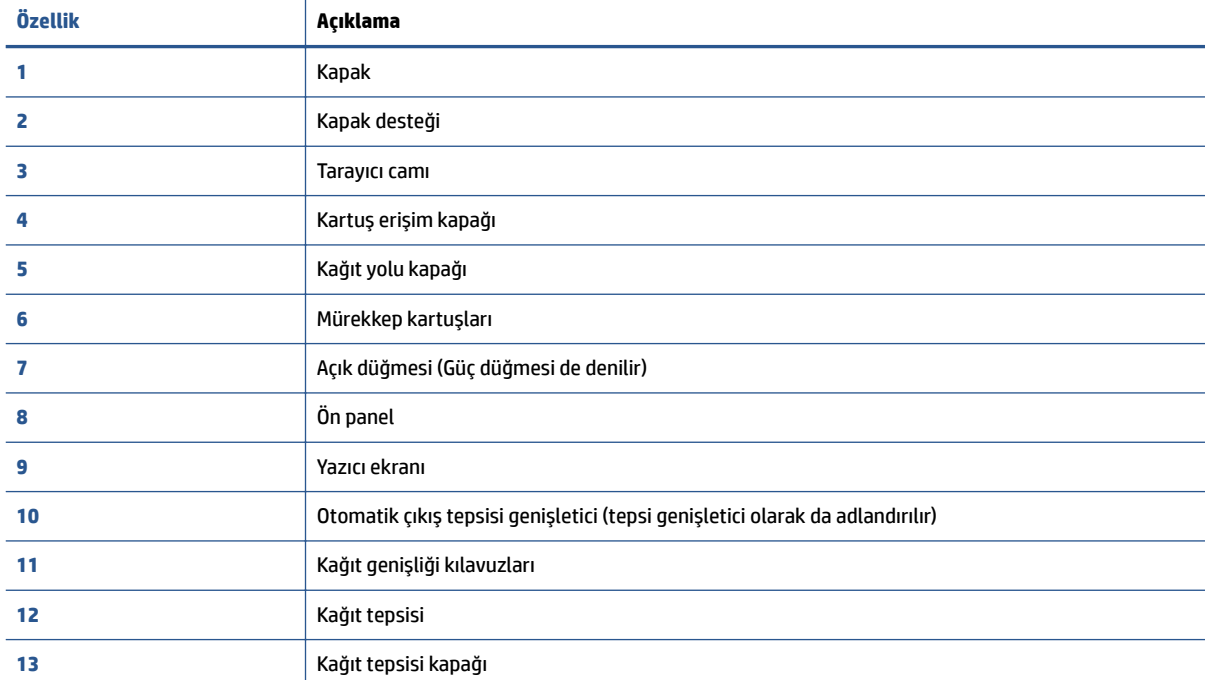

### <span id="page-7-0"></span>**Arkadan görünüm**

**Şekil 2-2** HP ENVY 4520 All-in-One series ürününün arkadan görünümü

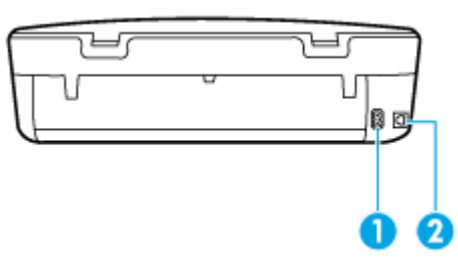

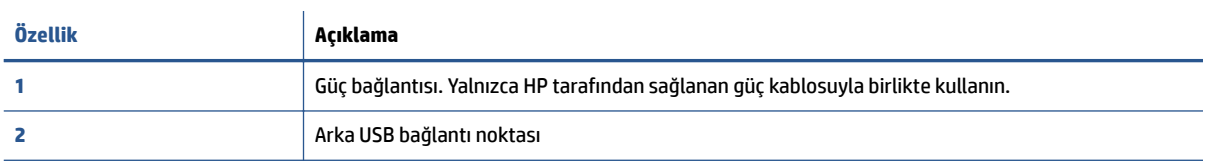

# **Kontrol panelč ve durum ışıkları**

### **Düğme ve ışıklara genel bakış**

Aşağıdaki şema ve ilgili tablo, yazıcı kontrol paneli işlevleri hakkında hızlı bir referans sağlar.

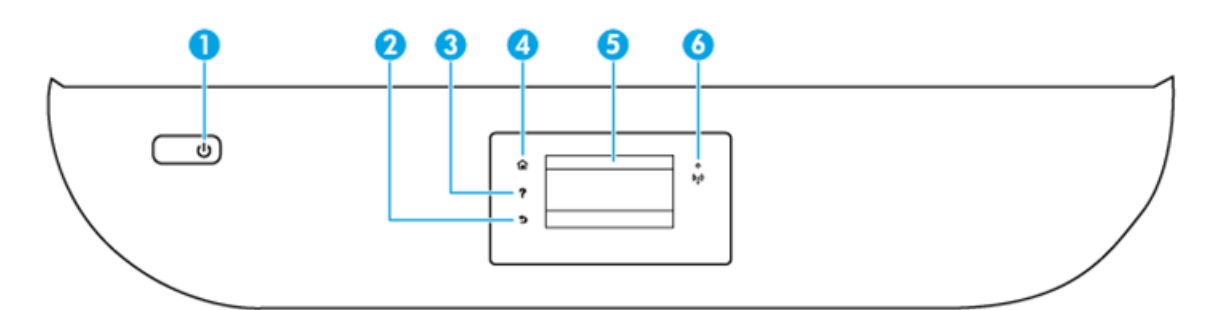

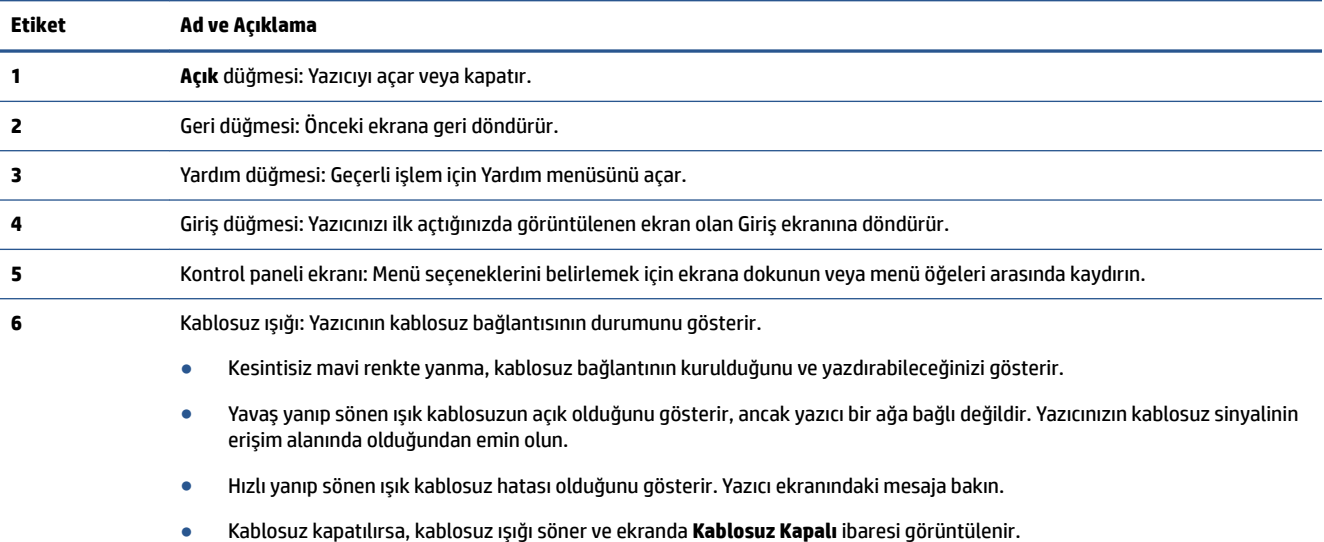

### <span id="page-8-0"></span>**Kontrol paneli ekranı simgeleri**

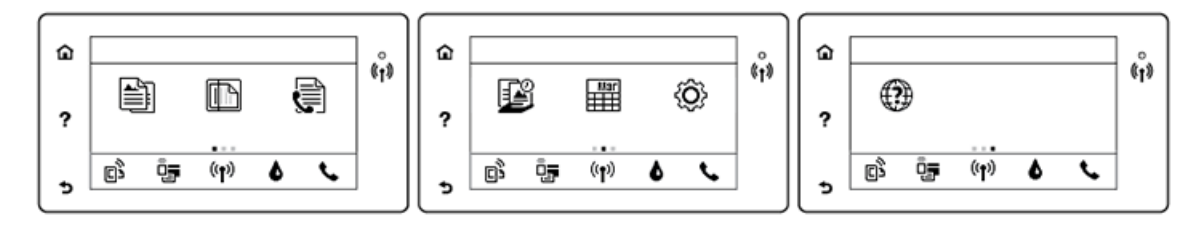

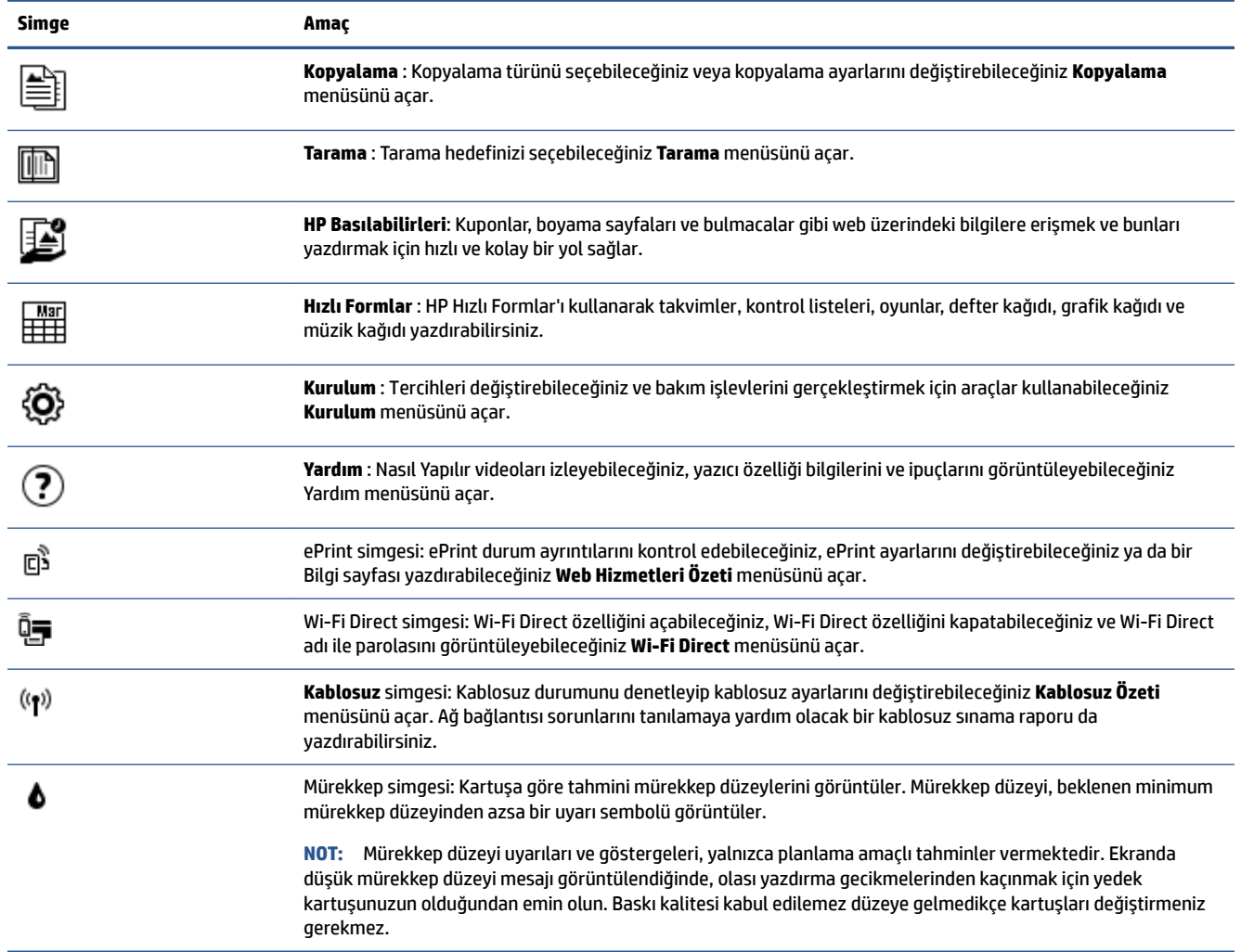

# **Kağıtla ilgili temel bilgiler**

Yazıcı, birçok ofis kağıdı türüyle iyi çalışacak şekilde tasarlanmıştır. Büyük miktarlarda alım yapmadan önce çeşitli baskı kağıdı türlerini denemekte yarar vardır. En iyi baskı kalitesi için HP kağıdı kullanın. HP kağıdı hakkında daha fazla bilgi için [www.hp.com](http://www.hp.com) adresindeki HP web sitesini ziyaret edin.

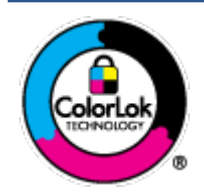

HP gündelik belgeleri yazdırma işlemlerinde ColorLok logosu taşıyan düz kağıtların kullanılmasını önerir. ColorLok logosunu taşıyan tüm kağıtlar yüksek güvenilirlik standartları ve baskı kalitesi sağlamak için tek tek test edilmiştir ve keskin, canlı renkler, daha koyu siyahlar içeren belgeler oluşturur; ayrıca sıradan düz kağıtlardan daha hızlı kurur. Önemli kağıt üreticilerinden çeşitli ağırlık ve boyutlarda olan ColorLok logosu taşıyan kağıtları arayın.

Bu bölüm aşağıdaki konuları içermektedir:

- Yazdırma için önerilen kağıtlar
- HP kağıt sarf malzemeleri sipariş etme
- Kağıt seçimi ve kullanımı hakkında ipuçları

### **Yazdırma için önerilen kağıtlar**

HP, en iyi baskı kalitesi için, yazdırdığınız proje için özel olarak tasarlanmış HP kağıtlarını kullanmanızı önerir.

Bulunduğunuz ülkeye/bölgeye bağlı olarak bu kağıtlardan bazılarını bulamayabilirsiniz.

#### **Fotoğraf baskısı**

#### ● **HP Premčum Plus Fotoğraf Kağıdı**

HP Premium Plus Fotoğraf Kağıdı, en iyi fotoğraflarınız için HP'nin en kaliteli fotoğraf kağıdıdır. HP Premium Plus Fotoğraf Kağıdı ile, anında kuruyan güzel fotoğraflar yazdırabilir ve hemen yazıcıdan paylaşabilirsiniz. A4, 8,5 x 11 inc 216 x 279 mm, 4 x 6 inc 10 x 15 cm ve 5 x 7 inc 13 x 18 cm olmak üzere çeşitli boyutlarda ve parlak veya yumuşak parlak (yarı parlak) olmak üzere iki yüzeyle sunulmaktadır. En iyi fotoğraflarınızı ve özel fotoğraf projelerinizi çerçevelemek, görüntülemek veya hediye etmek için idealdir. HP Premium Plus Fotoğraf Kağıdı, profesyonel kalitede ve dayanıklılıkta istisnai sonuçlar sağlar.

#### ● **HP Gelčşmčş Fotoğraf Kağıdı**

Bu parlak fotoğraf kağıdı, mürekkep bulaşmadan kolayca tutabilmeniz için hemen kuruyan bir yüzeye sahiptir. Suya, lekeye, parmak izine ve neme dayanıklıdır. Baskılarınız fotoğrafçıda basılmış fotoğraflara benzeyen bir görünüme ve dokunuşa sahip olur. A4, 8,5 x 11 inç 216 x 279 mm, 4 x 6 inç 10 x 15 cm ve 5 x 7 inç 13 x 18 cm dahil çeşitli boyutlarda sunulmaktadır. Daha uzun ömürlü belgeler için asitsizdir.

#### ● **HP Günlük Fotoğraf Kağıdı**

Sıradan fotoğraf baskısı için tasarlanmış kağıt kullanarak, düşük maliyete renkli, günlük fotoğraflar yazdırın. Bu ekonomik fotoğraf kağıdı, kolay kullanım için hızlı kurur. Bu kağıdı mürekkep püskürtmeli bir yazıcı ile kullanarak keskin ve net resimler elde edin. A4, 8,5 x 11 inç 216 x 279 mm, 5 x 7 inç 13 x 18 cm ve 4 x 6 inç 10 x 15 cm dahil çeşitli boyutlarda, parlak yüzeyle sunulmaktadır. Daha uzun ömürlü belgeler için asitsizdir.

#### ● **HP Avantajlı Fotoğraf Paketlerč**

HP Avantajlı Fotoğraf Paketleri, size zaman kazandırmak ve HP yazıcınızla ekonomik, laboratuar kalitesinde fotoğraflar basmanızı sağlamak için orijinal HP mürekkep kartuşlarını ve HP Gelişmiş Fotoğraf Kağıdını bir arada sunar. Orijinal HP mürekkepleri ve HP Gelişmiş Fotoğraf Kağıdı, her baskıda dayanıklı ve canlı fotoğraflar elde etmenizi sağlamak üzere birlikte çalışır. Tüm güzel tatil fotoğraflarını basmak ya da dostlarınızla paylaşmak amacıyla birden fazla baskı almak için muhteşemdir.

#### <span id="page-10-0"></span>**İşletme belgelerč**

#### ● **HP Premčum Sunu Kağıdı 120g Mat veya HP Professčonal Kağıt 120 Mat**

Bu kağıtlar, sunumlar, teklifler, raporlar ve bültenler için mükemmel olan, iki tarafı mat ağır kağıtlardır. Etkileyici görünüm ve doku vermek üzere kalın üretilmiştir.

#### ● **HP Broşür Kağıdı 180g Parlak** veya **HP Profesyonel Kağıt 180 Parlak**

Bu kağıtlar çift taraflı kullanım için iki tarafı da parlak kaplanmıştır. Rapor kapakları, özel sunular, broşürler, zarflar ve takvimlerde kullanılabilecek fotoğrafa yakın röprodüksiyonlar ve iş grafikleri için mükemmel bir seçimdir.

#### ● **HP Broşür Kağıdı 180g Mat** veya **HP Profesyonel Kağıt 180 Mat**

Bu kağıtlar çift taraflı kullanım için iki tarafı da mat kaplanmıştır. Rapor kapakları, özel sunular, brosürler, zarflar ve takvimlerde kullanılabilecek fotoğrafa yakın röprodüksiyonlar ve is grafikleri için mükemmel bir seçimdir.

#### **Günlük yazdırma**

Gündelik yazdırma için listelenen tüm kağıtlar, daha az bulaşma, daha parlak siyahlar ve canlı renkler için ColorLok Technology özelliğine sahiptir.

#### ● **HP Parlak Beyaz Inkjet Kağıdı ve Renklč Inkjet Kağıdı**

HP Parlak Beyaz Inkjet Kağıdı ve Renkli Inkjet Kağıdı, yüksek karşıtlıkta renkler ve keskin metinler sağlar. İki taraflı renkli yazdırma için yeterince mat oldukları ve arkalarını göstermedikleri için bültenler, raporlar ve broşürler için idealdirler.

#### ● **HP Çok Amaçlı ve All-čn-One Yazdırma Kağıdı**

HP Çok Amaçlı ve All-in-One Yazdırma Kağıdı yüksek kaliteli, çok işlevli bir kağıttır. Standart çok amaçlı kağıtlara veya fotokopi kağıtlarına basılan belgelere göre daha gerçek görünüm sağlar. Daha uzun ömürlü belgeler için asitsizdir.

#### ● **HP Oƫčce, Kopyalama ve Kopyalama ve Yazdırma Kağıdı**

Bu yüksek kalitedeki çok amaçlı HP kağıt türleri, kopyalama yapmak, taslak çıkarmak, notlar almak ve diğer gündelik belgeler için uygundur. Daha uzun ömürlü belgeler için asitsizdirler.

#### ● **HP Gerč Dönüştürülmüş Ofčs Kağıdı**

HP Geri Dönüşümlü Ofis Kağıdı, %30 oranında geri dönüştürülmüş lifle yapılmış, yüksek kaliteli, çok işlevli bir kağıttır.

### **HP kağıt sarf malzemeleri sipariş etme**

Yazıcı, birçok ofis kağıdı türüyle iyi çalışacak şekilde tasarlanmıştır. En iyi baskı kalitesi için HP kağıdı kullanın.

HP kağıtları ve diğer sarf malzemelerini sipariş etmek için [www.hp.com](http://www.hp.com) adresine gidin. Şu anda HP web sitesinin bazı bölümleri yalnızca İngilizce'dir.

HP, günlük belgelerin yazdırılması ve kopyalanması için ColorLok logosu taşıyan düz kağıtlar önerir. ColorLok logosu taşıyan tüm kağıtlar yüksek güvenilirlik ve baskı kalitesi standartlarını karşılamak için bağımsız kuruluşlarca test edilmiştir ve bu kağıtlar keskin, canlı renklere ve net siyahlara sahip belgeler üretir ve normal düz kağıtlardan daha hızlı kurur. Başlıca kağıt üreticilerinin sağladığı çeşitli ağırlık ve boyutlardaki ColorLok logolu kağıtları tercih edin.

### **Kağıt seçimi ve kullanımı hakkında ipuçları**

En iyi sonuçları elde etmek için aşağıdaki yönergeleri gözden geçirin.

- <span id="page-11-0"></span>● Kağıt veya fotoğraf tepsisine aynı anda yalnızca tek bir kağıt türü yükleyin.
- · Tepsiyi yüklerken, kağıdın düzgün şekilde yüklendiğinden emin olun.
- · Tepsiyi kapasitesinin üzerinde doldurmayın.
- · Sıkışmayı, düşük baskı kalitesini ve diğer yazdırma sorunlarını önlemek için, tepsiye aşağıdaki kağıtları yüklemekten kaçının:
	- Birden çok bölümlü formlar
	- Hasar görmüş, kıvrılmış veya buruşmuş ortamlar
	- Kesilmiş veya delikli ortamlar
	- Belirgin dokulu, kabartmalı veya mürekkebi iyi emmeyen ortamlar
	- Çok hafif veya kolay esneyen ortamlar
	- Raptiye veya ataş içeren ortam

Yazıcınızın desteklediği özel boyutlu kağıtları öğrenin. Çevrimiçi daha fazla bilgi için burayı tıklatın.

# **Ortam yükleme**

Devam etmek için bir kağıt boyutu seçin.

#### **Küçük boyutlu kağıt yüklemek için**

1. Kağıt tepsisi kapağını açın.

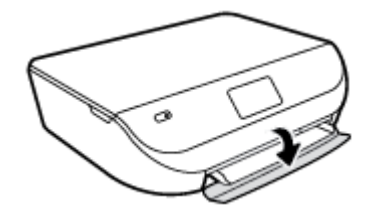

2. Kağıt tepsisini dışarı çekin.

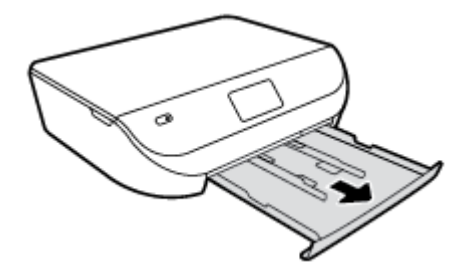

- **3.** Kağıt yükleyin.
	- Kağıt tepsisindeki tüm kağıtları çıkarın ve fotoğraf kağıdını, yazdırma yüzeyi aşağıya, HP logoları yukarıya bakacak şekilde yükleyin.
	- Fotoğraf kağıdını duruncaya dek içeri itin.

Kağıt genişliği kılavuzlarını tam olarak fotoğraf kağıtlarının kenarına yaslayın.

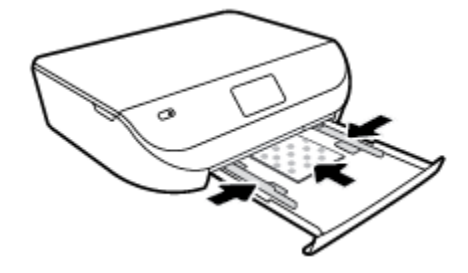

4. Kağıt tepsisini yazıcıya geri itip kağıt tepsisi kapağını kapatın.

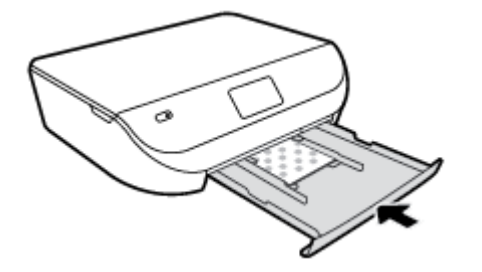

5. Yazıcı ekranındaki kağıt ayarlarını değiştirin veya olduğu gibi bırakın.

#### **Tam boyutlu kağıt yüklemek için**

1. Kağıt tepsisi kapağını açın.

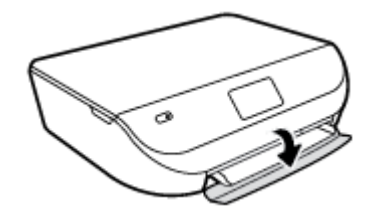

2. Kağıt tepsisini dışarı çekin ve kağıt genişliği kılavuzlarını dışarı doğru kaydırın.

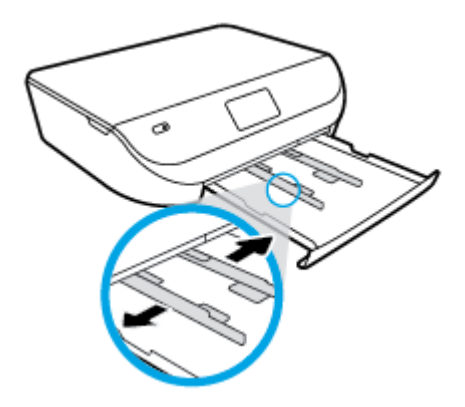

- **3.** Kağıt yükleyin.
	- · Kağıt destesini kağıt tepsisine kısa kenarları ileri ve yazdırılacak yüzleri aşağı bakacak şekilde yerleştirin.
	- · Kağıdı duruncaya kadar içeri doğru itin.

<span id="page-13-0"></span>Kağıt genişliği kılavuzlarını kağıdın kenarlarına değene dek içeri itin.

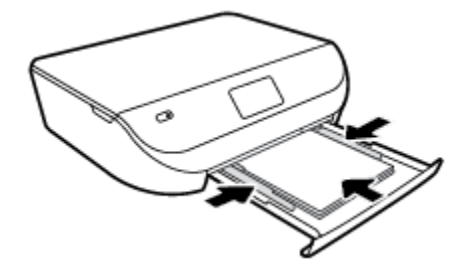

4. Kağıt tepsisini geri itip kağıt tepsisi kapağını kapatın.

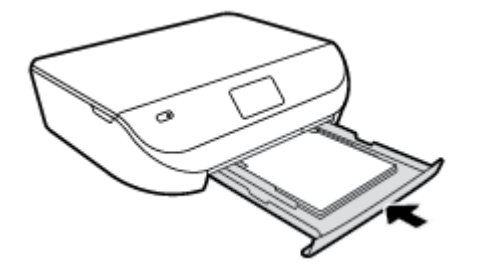

5. Yazıcı ekranındaki kağıt ayarlarını değiştirin veya olduğu gibi bırakın.

# **Orijinali yükleyin**

#### **Orijinali tarayıcı camına yerleştirmek için**

**1.** Tarayıcı kapağını kaldırın.

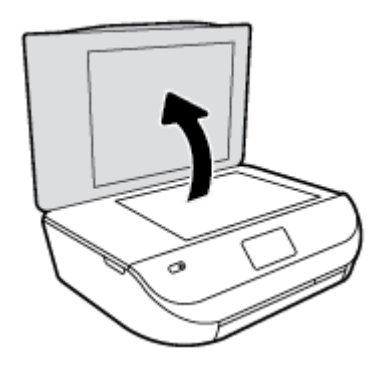

2. Orijinal belgeyi yazdırılacak yüzü aşağı bakacak şekilde, camın sağ ön köşesine yerleştirin.

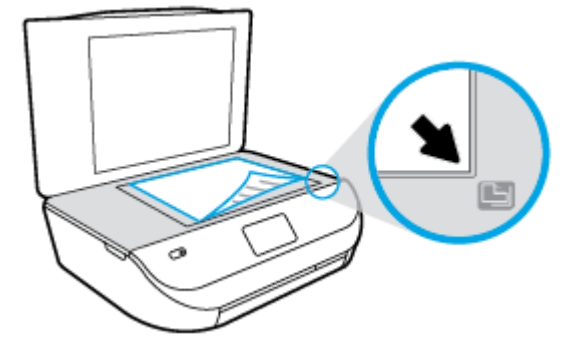

<span id="page-14-0"></span>**3.** Tarayıcının kapağını kapatın.

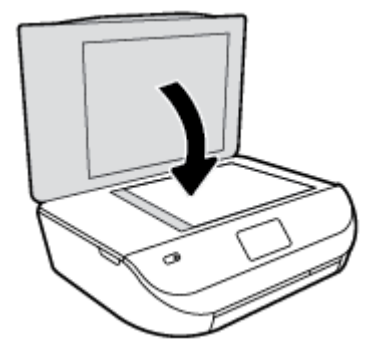

## **HP yazıcı yazılımını açma (Windows)**

HP yazıcı yazılımını yükledikten sonra, işletim sisteminize bağlı olarak aşağıdakilerden uygun olanı yapın:

- **Windows 8.1**: Başlangıç ekranının sol alt köşesindeki aşağı oku tıklatın, ardından yazıcı adını seçin.
- **Windows 8**: Başlangıç ekranında, ekran üzerinde boş bir alanı sağ tıklatın, uygulama çubuğunda **Tüm Uygulamalar'ı tıklatın, sonra da yazıcı adını seçin.**
- **Wčndows 7**, **Wčndows Včsta** ve **Wčndows XP**: Bčlgčsayar masaüstünde **Başlat**'ı tıklatın, **Tüm Programlar**'ı seçin, HP'yi seçin, yazıcının klasörünü tıklatın, sonra yazıcı adını taşıyan simgeyi seçin.

# **Uyku modu**

- Uyku modunda elektrik kullanımı azaltılır.
- Yazıcının ilk kurulumu sonrasında, yazıcı beş dakikalık işlemsizlik sonrasında Uyku moduna girer.
- · Uyku moduna girme süresi, kontrol panelinden değiştirilebilir.

#### **Uyku moduna girme süresini değiştirmek için**

**1.** Giriş ekranında  $\langle \hat{\mathbf{G}} \rangle$  (**Kurulum**) seçeneğine dokunun.

**27 NOT:** Giriş ekranını görmüyorsanız Giriş düğmesine basın.

- **2. Güç Kullanımı**'na dokunun.
- **3. Uyku**'ya dokunun.
- **4. 5 dakčka sonra**'ya veya **10 dakčka sonra**'ya ya da **15 dakčka sonra**'ya dokunun.

### **Otomatik Kapanma**

Bu özellik, 2 saat işlem yapılmaması ardından yazıcıyı kapatarak enerji kullanımını azaltmaya yardımcı olur. Otomatik Kapanma, yazıcıyı tamamen kapatır, bu nedenle, yazıcıyı geri açmak için Güç düğmesini kullanmanız gerekir. Yazıcınız bu enerji tasarrufu özelliğini destekliyorsa, yazıcı özelliklerine ve bağlantı seçeneklerine bağlı olarak Otomatik Kapanma otomatik olarak etkinleşir veya devre dışı kalır. Otomatik Kapanma devre dışı bırakıldığında, yazıcı, enerji kullanımını azaltmaya yardımcı olmak için belirlenmiş işlemsizlik süresi sonrasında Uyku moduna girer.

- <span id="page-15-0"></span>· Yazıcı açıldığında, yazıcı ağ veya faks özelliğine sahip değilse veya bu özellikleri kullanmıyorsa Otomatik Kapanma etkinleşir.
- Yazıcının kablosuz veya Wi-Fi Direct özelliği açıksa veya faks, USB ya da Ethernet ağ özelliklerine sahip bir yazıcı faks, USB veya Ethernet ağ bağlantısı kurduğunda Otomatik Kapanma devre dışı kalır.

## **Sessiz Modu**

Sessiz Modu, baskı kalitesini etkilemeden genel gürültüyü azaltmak için yazdırmayı yavaşlatır. Sessiz Modu, yalnızca düz kağıda Normal baskı kalitesi ile yazdırmak için kullanılabilir. Yazdırma gürültüsünü azaltmak için, Sessiz Modu'nu açın. Normal hızda yazdırmak için Sessiz Modu'nu kapatın. Sessiz modu varsayılan olarak kapalıdır.

**MOT:** Sessiz Modu'nda, düz kağıda **Taslak** veya En İyi baskı kalitesi ile yazdırırsanız veya fotoğraflar veya zarflar yazdırırsanız, yazıcı Sessiz Modu kapalıyken olduğu ile aynı şekilde çalışır.

#### Sessiz Modu'nu yazıcı kontrol panelinden açmak veya kapatmak için

- 1. Giriş ekranından **Kurulum** simgesine dokunun.
- **2. Tercihler** simgesine dokunun.
- **3. Sessiz Modu'nun yanındaki Açık** veya Kapalı seçeneklerinden birine dokunun.

#### **Sessiz Mod'u yazıcı yazılımından açmak veya kapatmak için (Windows)**

- **1.** HP yazıcı yazılımını açın. Daha fazla bilgi için, bkz. HP yazıcı yazılımını açma (Windows), sayfa 11.
- **2. Sessiz Mod** sekmesini tıklatın.
- **3. Açık** veya **Kapalı**'yı tıklatın.
- **4. Ayarları Kaydet'i tıklatın.**

#### Sessiz Mod'u Katıştırılmış Web Sunucusu'ndan (EWS) açmak veya kapatmak için

- **1.** EWS'yi açın. Daha fazla bilgi için, bkz. [Katıştırılmış Web sunucusunu açma, sayfa 41](#page-44-0).
- **2. Ayarlar** sekmesini tıklatın.
- **3. Tercihler** bölümünde, Sessiz Mod'u seçin, sonra da Açık'ı veya Kapalı'yı seçin.
- **4. Uygula**'yı tıklatın.

# <span id="page-16-0"></span>**3 Yazdırma**

Yazdırma ayarlarının çoğu yazılım uygulaması tarafından otomatik olarak yapılır. Yalnızca baskı kalitesini değiştirmek, belirli kağıt türlerine yazdırmak veya belirli özellikleri kullanmak istediğinizde ayarları el ile değiştirin.

Bu bölüm aşağıdaki konuları içermektedir:

- Belge yazdırma
- [Fotoğraf yazdırma](#page-17-0)
- [Hızlı Formlar Yazdırma](#page-18-0)
- · Her iki tarafa yazdırma (dupleksleme)
- Mobil aygıtınızdan yazdırma
- AirPrint ile Yazdırma
- Maksimum dpi kullanarak yazdırma
- Baskı başarısı için ipuçları

### **Belge yazdırma**

Kağıt tepsisinde kağıt yüklü olduğundan emin olun.

#### **Bir belge yazdırmak için (Windows)**

- 1. Yazılımınızdan, Yazdır'ı seçin.
- **2.** Yazıcınızın seçili olduğundan emin olun.
- **3. Özellikler** iletişim kutusunu açan düğmeye tıklayın.

Yazılım uygulamanıza bağlı olarak, bu düğme **±zellčkler**, **Seçenekler**, **Yazıcı Kurulumu**, **Yazıcı Özellikleri, Yazıcı** veya Tercihler olarak adlandırılabilir.

- **4.** Uygun seçenekleri seçin.
	- **Düzen** sekmesinde Dikey veya Yatay yönü seçin.
	- **Kağıt/Kalite** sekmesinde, **Tepsi Seçimi** alanındaki Ortam açılır listesinden uygun kağıt türünü seçin ve **Kalite Ayarları** alanında uygun baskı kalitesini seçin.
	- **· Gelişmiş**'i tıklatarak **Kağıt Boyutu** açılır listesinden uygun kağıt boyutunu seçin.
- **5. Özellikler** iletişim kutusunu kapatmak için **Tamam**'a tıklayın.
- **6.** Yazdırmayı başlatmak için Yazdır'a veya Tamam'a tıklayın.

#### **Belge yazdırmak için (OS X)**

- 1. Yazılımınızın **File** (Dosya) menüsünde **Print**'i (Yazdır) seçin.
- **2.** Yazıcınızın seçili olduğundan emin olun.

<span id="page-17-0"></span>**3.** Sayfa özelliklerini belirtin.

Yazdırma iletişim kutusunda seçenekleri göremezseniz, Show Details'e (Ayrıntıları Göster) dokunun.

- **MOT:** USB bağlantılı bir yazıcıda aşağıdaki seçenekler kullanılabilir. Seçeneklerin yerleri uygulamalar arasında değişiklik gösterebilir.
	- Kağıt boyutunu seçin.
	- **MOT: Paper Size**'nu (Kağıt Boyutu) değiştirdiyseniz, doğru kağıt yüklediğinizden emin olun ve kağıt boyutunu yazıcı kontrol panelinde eslesecek sekilde ayarlayın.
	- Sayfa yönünü seçin.
	- Ölçekleme oranını girin.
- **4. Print'e (Yazdır) tıklayın.**

**MOT:** Basılan belgeleriniz kağıdın kenar boşluklarıyla hizalı değilse, doğru dili ve bölgeyi seçtiğinizden emin olun. Yazıcı ekranında Kurulum'u, sonra da Tercihler'i seçin. Sunulan seçeneklerden dilinizi ve ardından bölgenizi seçin. Doğru dil ve ülke/bölge ayarları, yazıcının uygun varsayılan kağıt boyutu ayarlarına sahip olmasını sağlar.

# **Fotoğraf yazdırma**

Fotoğraf tepsisinde fotoğraf kağıdı yüklü olduğundan emin olun.

#### **Yazıcı yazılımından fotoğraf yazdırmak için (Windows)**

- 1. Yazılımınızdan, Yazdır'ı seçin.
- **2.** Yazıcınızın seçili olduğundan emin olun.
- **3.** Özellikler iletişim kutusunu açan düğmeye tıklayın.

Yazılım uygulamanıza bağlı olarak, bu düğme **±zellčkler**, **Seçenekler**, **Yazıcı Kurulumu**, **Yazıcı Özellikleri, Yazıcı** veya Tercihler olarak adlandırılabilir.

- **4.** Uygun seçenekleri seçin.
	- **Düzen** sekmesinde **Dikey** veya Yatay yönü seçin.
	- **Kağıt/Kalite** sekmesinde, **Tepsi Seçimi** alanındaki Ortam açılır listesinden uygun kağıt türünü seçin ve **Kalite Ayarları** alanında uygun baskı kalitesini seçin.
	- Gelişmiş'e tıklayarak Kağıt Boyutu açılır listesinden uygun kağıt boyutunu seçin.
- **5. Özellikler** iletişim kutusuna dönmek için Tamam'a tıklayın.
- **6. Tamam**'a tıkladıktan sonra, Yazdır iletişim kutusunda Yazdır'a veya Tamam'a tıklayın.

#### **Bilgisayardan fotoğraf yazdırmak için (OS X)**

- **1.** Yazılımınızın **File** (Dosya) menüsünde **Print**'i (Yazdır) seçin.
- 2. Yazıcınızın seçili olduğundan emin olun.
- **3.** Yazdırma seçeneklerini ayarlayın.

Yazdırma iletişim kutusunda seçenekleri göremezseniz, Ayrıntıları Göster'e dokunun.

- <span id="page-18-0"></span><mark>学 NOT:</mark> USB bağlantılı bir yazıcıda aşağıdaki seçenekler kullanılabilir. Seçeneklerin yerleri uygulamalar arasında değişiklik gösterebilir.
	- **a. Paper Size** (Kağıt Boyutu) açılır menüsünden, uygun kağıt boyutunu seçin.

**WOT:** Kağıt boyutunu değiştirdiğinizde doğru kağıt yüklediğinizden emin olun.

- **b.** Bir Orientation (Kağıt Yönü) seçin.
- **c.** Açılır menüden, Paper Type/Quality'yi (Kağıt Türü/Kalite) seçin, sonra da aşağıdaki ayarları seçin:
	- **Paper Type** (Kağıt Türü): Uygun fotoğraf kağıdı türü
	- **Quality** (Kalite): **Best** (En iyi) veya **Maximum dpi** (Maksimum dpi)
	- **Renk Seçenekleri** açıklama üçgenine tıklayın, sonra da uygun **Photo Fix** (Fotoğraf Onarma) seçeneğini belirleyin.
		- **Kapalı**: görüntüye hiçbir otomatik ayarlama yapmaz.
		- Açık: görüntüyü otomatik olarak odaklar; resim keskinliğini hafifçe ayarlar.
- **4.** İstediğiniz diğer yazdırma ayarlarını seçin, sonra da **Print**'e (Yazdır) tıklayın.

### **Hızlı Formlar Yazdırma**

Takvim, kontrol listesi, oyun, defter kağıdı, grafik kağıdı, müzik kağıdı ve oyun yazdırmak için Hızlı Formlar'ı kullanın.

#### **Hızlı Formlar yazdırmak için**

- 1. Yazıcı ekranındaki Giriş menüsünden, Hızlı Formlar'a dokunun.
- <u>☆ **iPUCU:** Yazıcı ekranında **Hızlı Formlar** seçeneği görünmüyorsa, **Giriş** düğmesine dokunun, sonra da</u> **Hızlı Formlar** seçeneğini görene dek sağa kaydırma yapın.
- **2.** Hızlı Formlar seçeneklerden birini dokunarak seçin.
- **3.** Yazdırmak istediğiniz form türünü seçtikten sonra, kopya sayısını seçin, sonra da **Yazdır**'a dokunun.

# **Her čkč tarafa yazdırma (dupleksleme)**

#### **Sayfanın her iki tarafına da yazdırmak için**

Otomatik iki taraflı yazdırma mekanizmasını (dupleksleyici) kullanarak sayfanın her iki tarafına da otomatik olarak yazdırabilirsiniz.

- 1. Yazılımınızdan, Yazdır'ı seçin.
- **2.** Yazıcının seçili olduğundan emin olun.
- **3. Özellikler** iletişim kutusunu açan düğmeyi tıklatın.

Yazılım uygulamanıza bağlı olarak, bu düğme **±zellčkler**, **Seçenekler**, **Yazıcı Kurulumu**, **Yazıcı**  Özellikleri, Yazıcı veya Tercihler olarak adlandırılabilir.

**4.** Uygun seçenekleri seçin.

- <span id="page-19-0"></span>Düzen sekmesinde, Dikey veya Yatay yönü seçin, ardından İki Tarafa Yazdır açılır listesinden Uzun Kenardan Çevir'i veya Kısa Kenardan Çevir'i seçin .
- **Kağıt/Kalite** sekmesinde, Tepsi Seçimi alanındaki Ortam açılır listesinden uygun kağıt türünü seçin ve Kalite Ayarları alanında uygun baskı kalitesini seçin.
- Gelişmiş düğmesini tıklatın, Kağıt/Çıktı alanında, Kağıt Boyutu açılır listesinden uygun kağıt bovutunu secin.
- **MOT: Kağıt Boyutu**'nu değiştirdiyseniz, doğru kağıt yüklediğinizden emin olun ve kağıt boyutunu yazıcı kontrol panelinde eşleşecek şekilde ayarlayın.
- **5.** Yazdırmak için OK'i tıklatın.

**MOT:** Belgenin bir sayfası yazdırıldıktan sonra, diğer yüze yazdırmak için yazıcının otomatik olarak yeniden kağıt yüklemesini bekleyin. Herhangi bir işlem yapmanız gerekmez.

#### Kağıdın her iki tarafına da yazdırmak için (OS X)

- 1. Yazılımınızın File (Dosya) menüsünde Print<sup>'</sup>i (Yazdır) seçin.
- **2.** Print (Yazdır) iletişim kutusunda, açılan menüden **Layout**'u (Düzeni) seçin.
- **3.** İki taraflı sayfalar için istediğiniz ciltleme türünü seçin, sonra da Print'e (Yazdır) tıklayın.

### **0občl aygıtınızdan yazdırma**

HP mobil yazdırma teknolojisi ile, akıllı telefonunuzdan veya tabletinizden yazıcınıza kolayca yazdırabilirsiniz.

Evde veya ofisteyseniz, yazdırmak için akıllı telefon veya tabletinizin zaten sahip olduğu yazdırma özelliklerini kullanmak için:

- 1. Mobil aygtınızın ve yazıcının aynı ağda olduğundan emin olun.
- **2.** Yazdırmak istediğiniz fotoğrafı veya belgeyi seçin ve yazıcınızı seçin.
- **3.** Yazdırma ayarlarını onaylayın ve yazdırın.

Ağa erişmeksizin yazdırmak istiyorsanız, daha fazla bilgi için bkz. Yazıcıya yönlendirici olmadan kablosuz [bağlanın, sayfa 37](#page-40-0).

Yoldaysanız, ePrint uygulaması ile ePrint özellikli yazıcınıza e-posta göndererek belge yazdırabilirsiniz. Daha fazla bilgi için bkz. HP ePrint ile yazdırma, sayfa 28.

Daha fazla bilgi için, HP Mobil Yazdırma Merkezi'ni ziyaret edin ( www.hp.com/go/mobileprinting ).

### **AirPrint ile Yazdırma**

Apple AirPrint kullanarak yazdırma özelliği, iOS 4.2 ve Mac OS X 10.7 ile daha güncel sürümlerde desteklenmektedir. AirPrint kullanarak iPad (iOS 4.2), iPhone (3GS ve daha yeni) veya iPod touch (üçüncü nesil veya daha yeni) aygıtlardan aşağıdaki mobil uygulamalarda kablosuz yazdırabilirsiniz:

- Posta
- Fotoğraflar
- **Safari**
- Üçüncü şahıs uygulamaları destekler, örneğin Evernote

<span id="page-20-0"></span>AirPrint kullanmak için şunlardan emin olun:

- Yazıcı ve Apple aygıtı, AirPrint özellikli aygıtınızla aynı ağa bağlı olmalıdır. AirPrint kullanımı hakkında daha fazla bilgi almak ve hangi HP ürünlerinin AirPrint ile uyumlu olduğunu öğrenmek için www.hp.com/go/mobileprinting adresine gidin.
- Yazıcının kağıt ayarlarına uygun kağıt yükleyin.

# **0aksčmum dpč kullanarak yazdırma**

Fotoğraf kağıdına yüksek kalitede keskin görüntüler basmak için inç başına maksimum nokta ("dots per inch" - dpč) modunu kullanın.

Maksimum dpi ayarıyla yapılan yazdırma, diğer ayarlarla yazdırmaya oranla daha uzun sürer ve daha fazla disk alanı gerektirir.

#### **Maksimum dpi modunda yazdırmak için (Windows)**

- **1.** Yazılımınızdan, Yazdır'ı seçin.
- **2.** Yazıcınızın seçili olduğundan emin olun.
- **3.** Özellikler iletişim kutusunu açan düğmeye tıklayın.

Yazılım uygulamanıza bağlı olarak, bu düğme **±zellčkler**, **Seçenekler**, **Yazıcı Kurulumu**, **Yazıcı Özellikleri, Yazıcı** veya Tercihler olarak adlandırılabilir.

- **4.** Kağıt/Kalite sekmesine tıklayın.
- **5. Ortam** açılan listesinden uygun kağıt türünü ve baskı kalitesini seçin.
- **6. Gelişmiş** düğmesine tıklayın.
- 7. **Yazıcı Özellikleri** alanında Maksimum DPI'da Yazdır açılır listesinden Evet'i seçin.
- **8. Kağıt Boyutu** açılır listesinden uygun bir kağıt boyutu seçin.
- **9.** Gelişmiş seçenekleri kapatmak için **Tamam**'a tıklayın.
- **10. Düzen** sekmesčnde **Yön**'ü onaylayın, sonra da **Tamam**'a tıklayarak yazdırın.

#### **Maksimum dpi kullanarak yazdırmak için (OS X)**

- 1. Yazılımınızın **File** (Dosya) menüsünde **Print**'i (Yazdır) seçin.
- **2.** Yazıcınızın seçili olduğundan emin olun.
- **3.** Yazdırma seçeneklerini ayarlayın.

Yazdırma iletişim kutusunda seçenekleri göremezseniz, Ayrıntıları Göster'e dokunun.

- **MOT:** USB bağlantılı bir yazıcıda aşağıdaki seçenekler kullanılabilir. Seçeneklerin yerleri uygulamalar arasında değişiklik gösterebilir.
	- **a. Paper Size** (Kağıt Boyutu) açılır menüsünden, uygun kağıt boyutunu seçin.
		- **MOT: Kağıt Boyutu**'nu değiştirdiyseniz, doğru kağıt yüklediğinizden emin olun ve kağıt boyutunu yazıcı kontrol panelinde eşleşecek şekilde ayarlayın.
	- **b.** Açılır menüden, Paper Type/Quality'yi (Kağıt Türü/Kalite) seçin, sonra da aşağıdaki ayarları seçin:
- **Paper Type** (Kağıt Türü): Uygun kağıt türü
- **Qualčty** (Kalčte): **0axčmum dpč (0aksčmum dpč)**
- 4. İstediğiniz diğer yazdırma ayarlarını seçin, sonra da Print'e (Yazdır) tıklayın.

# <span id="page-21-0"></span>**Baskı başarısı için ipuçları**

Başarıyla yazdırmak için aşağıdaki ipuçlarını kullanın.

#### **Mürekkep ve kağıt ipuçları**

- Orijinal HP kartuslar kullanın. Orijinal HP kartuslar, defalarca mükemmel sonuçlar elde etmenize yardımcı olmak üzere tasarlanmış ve HP yazıcılarla test edilmiştir.
- Kartuşlarda yeterli mürekkep olduğundan emin olun. Tahmini mürekkep düzeylerini görüntülemek için Giriş ekranında **(Mürekkep**) seçeneğine dokunun.

Kartuşlarla çalışma hakkında daha fazla ipucu için, bkz. Kartuşlarla çalışma ipuçları, sayfa 34.

- Tek bir sayfa değil kağıt destesi yükleyin. Aynı boyutta temiz ve düz kağıt kullanın. Her seferinde valnızca tek bir kağıt türü yüklendiğinden emin olun
- Kağıt tepsisindeki kağıt genişliği kılavuzlarını, tüm kağıtlara tam olarak yaslanacak şekilde ayarlayın. Kağıt genişliği kılavuzlarının kağıt tepsisindeki kağıtları kıvırmamasına dikkat edin.
- Yazıcı kalitesini ve kağıt boyutunu, giriş tepsisinde yüklü kağıdın tür ve boyutuna göre ayarlayın.
- Bilgisayarınızdan nasıl zarf yazdırılacağını öğrenin. Çevrimiçi daha fazla bilgi için burayı tıklatın.

#### **Yazıcı ayarları ipuçları**

- **Kağıt/Kalite** sekmesinde, **Tepsi Seçimi** alanındaki Ortam açılır listesinden uygun kağıt türünü seçin ve Kalite Ayarları alanında uygun baskı kalitesini seçin.
- **Gelişmiş Seçenekler** iletişim kutusunda **Kağıt Boyutu** açılır listesinden uygun bir kağıt boyutu seçin. Düzen veya Kağıt/Kalite sekmesindeki Gelişmiş düğmesini tıklatarak Gelişmiş Seçenekler iletişim kutusuna gidin.
- Varsayılan yazdırma ayarlarını değiştirmek için, Yazdırma ve Tarama seçeneğini, sonra da yazıcı vazılımında **Tercihleri Avarla**'yı tıklatın.

İşletim sisteminize bağlı olarak, aşağıdakilerden birini yaparak yazıcıyı yazılımını açın:

- Windows 8.1: Başlangıç ekranının sol alt köşesindeki aşağı oku tıklatın, ardından yazıcı adını seçin.
- **Windows 8: Başlat** ekranında, ekran üzerinde boş bir alana sağ tıklayın, uygulama çubuğunda Tüm Uygulamalar'a tıklayın, sonra da yazıcının adını taşıyan simgeye tıklayın.
- **Wčndows 7**, **Wčndows Včsta** ve **Wčndows XP**: Bčlgčsayar masaüstünden, **Başlat**'a tıklayın, **Tüm**  Programlar'ı seçin, HP'ye tıklayın, HP ENVY 4520 series seçeneğine, sonra da HP ENVY 4520 series seçeneğine tıklayın.
- Yalnızca siyah mürekkep kullanarak siyah beyaz bir belge yazdırmak istiyorsanız, Gelişmiş düğmesine tıklayın. Gri Tonlamalı Yazdır açılır menüsünden Yalnızca Siyah Mürekkep'i seçin, sonra da Tamam'a tıklayın.

#### **Yazıcı ayarları ipuçları (OS X)**

- **•** Print (Yazdır) iletişim kutusunda, **Paper Size** (Kağıt Boyutu) açılır menüsünü kullanarak yazıcıya yüklü kağıt boyutunu seçin.
- Print (Yazdır) iletişim kutusunda, **Paper Type/Quality** (Kağıt Türü/Kalite) açılır menüsünü kullanarak uygun kağıt türünü ve kalitesini seçin.
- Yalnızca siyah mürekkep kullanarak siyah beyaz bir belge yazdırmak için **Kağıt Türü/Kalitesi**'ni seçin, Renk Seçenekleri açıklama üçgenini tıklatın ve Renk açılır menüsünden Gri Tonlamalı'yı seçin

#### **Notlar**

- Orijinal HP mürekkep kartuşları, defalarca kolaylıkla yüksek sonuçlar elde etmenize yardımcı olmak için tasarlanmış ve HP yazıcıları ve kağıtlarıyla test edilmiştir.
- **MOT:** HP, HP olmayan sarf malzemelerinin kalitesini ve güvenilirliğini garanti etmez. HP olmayan malzemelerin kullanılması nedeniyle gerekli olana ürün servisi veya onarımları garanti kapsamında değildir.

Orijinal HP mürekkep kartuşları satın aldığınızı düşünüyorsanız şu adrese gidin:

www.hp.com/go/anticounterfeit

- Mürekkep düzeyi uyarıları ve göstergeleri, yalnızca planlama amaçlı tahminler vermektedir.
- **WOT:** Mürekkep az uyarı mesajı aldığınızda, olası yazdırma gecikmelerini önlemek için yedek kartuşu hazır bulundurun. Baskı kalitesi kabul edilemez düzeye gelmedikçe kartuşları değiştirmeniz gerekmez.
- Yazıcı sürücüsünde seçili yazılım ayarları yalnızca baskı için geçerlidir, kopyalama veya tarama için geçerli değildir.
- Belgenizi kağıdın iki yüzüne de yazdırabilirsiniz.

# <span id="page-23-0"></span>**4 Kopyalama ve tarama**

- **Belge kopyalama**
- **[Tarama](#page-24-0)**
- Kopyalama ve tarama başarısı için ipuçları

# **Belge kopyalama**

Yazıcı ekranındaki *Kopyalama* menüsü, düz kağıda kopyalanacak kopyaların sayısı ile renkli veya siyah beyaz kopyalamayı kolayca seçmenize izin verir. Kağıt türünü ve boyutunu değiştirme, kopyanın koyuluğunu ayarlama ve kopyayı yeniden boyutlandırma gibi gelişmiş ayarlara da daha kolay erişebilirsiniz.

#### **Tek taraƮı kopya çıkarma**

- 1. Orijinal belgeyi yazdırılacak yüzü aşağı bakacak şekilde, tarayıcı camının sağ ön köşesine yerleştirin.
- **2.** Kopya sayısını ve ayarları belirleyin.
	- **•** Giriş ekranından **Kopyalama** simgesine dokunun. İstediğiniz kopya sayısını seçin.
	- **Kağıt boyutunu, kağıt türünü, kalitesini veya diğer ayarları belirlemek için (<b>Ayarlar**) seçeneğine dokunun.
	- $\bullet$  **2 Taraflı** seçeneği AÇIK ise, KAPALI'ya dokunup seçin.
	- **•** Kopyalama menüsüne dönmek için  $\bigcirc$  (Geri) simgesine dokunun.
- 3. Kopyalama işini başlatmak için Siyah Başlat veya Renkli Başlat seçeneğine dokunun.

#### **Tarayıcı camından 2 taraƮı kopya çıkarın**

- 1. Orijinal belgeyi yazdırılacak yüzü aşağı bakacak şekilde, tarayıcı camının sağ ön köşesine yerleştirin.
- **2.** Kopya sayısını ve ayarları belirleyin.
	- **•** Giris ekranından **Kopyalama** simgesine dokunun. İstediğiniz kopya sayısını seçin.
	- **(Ayarlar**) simgesine dokunun, seçenekler arasında ilerleyin, sonra da **Yeniden Boyutlandır**'a dokunarak Gerçek seçeneğinin seçildiğinden emin olun.

**Z** NOT: Sayfaya Sığdır seçeneği seçili ise, 2 taraflı işlevi çalışmaz.

- 2 Taraflı seçeneği KAPALI ise, AÇIK'a dokunup seçin.
- **Ayarlar** ekranından kağıt boyutunu, kağıt türünü, kalitesini veya diğer ayarları belirleyin.
- Kopyalama ekranına geri dönmek için (Geri) simgesine dokunun.
- **3.** Kopyalama isini başlatmak için Siyah Başlat veya Renkli Başlat seçeneğine dokunun.
- **4.** İstendiğinde, ikinci orijinali yükleyin ve OK'e dokunun.

#### **Belge besleyčcčden 2 taraƮı kopya çıkarın**

1. 1 taraflı orijinalleri, yazdırılacak yüzü yukarı bakacak şekilde belge besleyiciye yükleyin.

- <span id="page-24-0"></span>2 taraflı kopya oluşturmak için 1 taraflı orijinaller kullanın.
- 2 taraflı kopyadan birkaç sayfa oluşturmak için birden fazla 1 taraflı orijinal sayfa kullanın. Örneğin: 2 taraflı dört sayfa kopya oluşturmak için 1 taraflı sekiz sayfa orijinal.
- **2.** Kopya sayısını ve ayarları belirleyin.
	- **•** Giriş ekranından **Kopyalama** simgesine dokunun. İstediğiniz kopya sayısını seçin.
	- **(Ayarlar**) simgesine dokunun, seçenekler arasında ilerleyin, sonra da **Yeniden Boyutlandır**'a dokunarak Gerçek seçeneğinin seçildiğinden emin olun.

**2 NOT:** Sayfaya Sığdır seçeneği seçili ise, 2 taraflı işlevi çalışmaz.

- 2 Taraflı seçeneği KAPALI ise, AÇIK'a dokunup seçin.
- **Ayarlar** ekranından kağıt boyutunu, kağıt türünü, kalitesini veya diğer ayarları belirleyin.
- Kopyalama ekranına geri dönmek için **b** (Geri) simgesine dokunun.
- **3.** Kopyalama isini başlatmak için Siyah Başlat veya Renkli Başlat seçeneğine dokunun.

#### **2 taraƮı kopya çıkarma**

- 1. Orijinal belgeyi yazdırılacak yüzü aşağı bakacak şekilde, tarayıcı camının sağ ön köşesine yerleştirin.
- **2.** Kopya sayısını ve ayarları belirleyin.
	- **•** Giris ekranından **Kopyalama** simgesine dokunun. İstediğiniz kopya sayısını seçin.
	- (**Ayarlar**) simgesine dokunun, seçenekler arasında ilerleyin, sonra da **Yeniden Boyutlandır**'a dokunarak Gerçek seçeneğinin seçildiğinden emin olun.

**Z** NOT: Sayfaya Sığdır seçeneği seçili ise, 2 taraflı işlevi çalışmaz.

- $\bullet$  **2 Taraflı** seçeneği **KAPALI** ise, **AÇIK'**a dokunup seçin.
- **Ayarlar** ekranından kağıt boyutunu, kağıt türünü, kalitesini veya diğer ayarları belirleyin.
- Kopyalama ekranına geri dönmek için **+ (Geri**) simgesine dokunun.
- **3.** Kopyalama isini başlatmak için Siyah Başlat veya Renkli Başlat seçeneğine dokunun.
- **4.** İstendiğinde, ikinci orijinali yükleyin ve OK'e dokunun.

### **Tarama**

Belgeleri, fotoğrafları ve diğer kağıt türlerini tarayıp bilgisayarınıza kaydedebilirsiniz. Bilgisayara tarama etkinleştirildikten sonra, yazıcı ekranından veya bilgisayarınızdaki yazıcı yazılımı özelliğinden tarama yapmaya başlayabilirsiniz.

**MOT:** Bazı tarama islevleri yalnızca HP yazıcı yazılımını yüklemenizin ardından kullanılabilir.

- Bilgisayara tarama
- [Webscan kullanarak tarama](#page-26-0)
- Tarama ayarlarını değiştirme (Windows)
- Yeni bir tarama kısayolu oluşturun (Windows)

### <span id="page-25-0"></span>**Bčlgčsayara tarama**

Bir bilgisayara taramadan önce, önerilen HP yazıcı yazılımını yüklemiş olduğunuzdan emin olun. Yazıcı ve bilgisayar bağlı ve açık olmalıdır.

Ayrıca, Windows bilgisayarlarda, tarama öncesinde yazıcı yazılımı da çalışır durumda olmalıdır.

#### **Bilgisayara tarama özelliğini etkinleştirmek için (Windows)**

Bilgisayara tarama özelliği, fabrika ayarlarında etkindir. Özellik devre dışı bırakıldıysa ve tekrar etkinleştirmek istiyorsanız, bu yönergeleri izleyin.

- 1. İşletim sisteminize bağlı olarak, aşağıdakilerden birini yaparak HP yazıcı yazılımını açın:
	- **Windows 8.1**: Başlangıç ekranının sol alt köşesindeki aşağı oku tıklatın, yazıcı adını seçin, sonra da **Yardımcı Programlar**'ı tıklatın.
	- **Wčndows 8**: Başlangıç ekranında boş bčr alanı sağ tıklatın, uygulama çubuğunda **Tüm**  Uygulamalar'ı tıklatın, yazıcı adını seçin, sonra da Yardımcı Programlar'ı tıklatın.
	- **Wčndows 7**, **Wčndows Včsta** ve **Wčndows XP**: Bčlgčsayar masaüstünden, **Başlat**'ı tıklatın, **Tüm**  Programlar'ı seçin, HP'yi tıklatın, yazıcınızın klasörünü tıklatın.
- **2. Tarama** bölümünde, **Bilgisayara Tara'yı Yönet**'i seçin.
- **3. Etkinleştir'i tıklatın.**

#### **Bilgisayara tarama özelliğini etkinleştirmek için (OS X)**

Bilgisayara tarama özelliği, fabrika ayarlarında etkindir. Özellik devre dışı bırakıldıysa ve tekrar etkinleştirmek istiyorsanız, bu yönergeleri izleyin.

- **1.** HP Utility'yi açın.
- **2. Tarama Ayarları** altında, **Bilgisayara Tara**'yı tıklatın.
- **3. Bilgisayara Taramayı Etkinleştir**'in seçili olduğundan emin olun.

#### **Yazıcı kontrol panelinden orijinal taramak için**

- 1. Orijinal belgeyi yazdırılacak yüzü aşağı bakacak şekilde, tarayıcı camının sağ ön köşesine yerleştirin.
- **2. Tarama** öğesine dokunun.
- **3.** Yazdırma hedefi olarak seçmek istediğiniz bilgisayara dokunun.
- **4.** İstediğiniz tarama türünü seçin.
- **5. OK**'e dokunun.

#### **Dosyaya belge veya fotoğraf taramak için (Windows)**

- 1. Orijinal belgeyi yazdırılacak yüzü aşağı bakacak şekilde, tarayıcı camının sağ ön köşesine yerleştirin.
- **2.** Masaüstündeki yazıcı simgesini çift tıklatın veya aşağıdakilerden birini yaparak yazıcı yazılımını açın:
	- **Windows 8.1**: Başlangıç ekranının sol alt köşesindeki aşağı oku tıklatın, ardından yazıcı adını seçin.
	- **Windows 8**: Başlangıç ekranında, ekran üzerinde boş bir alanı sağ tıklatın, uygulama çubuğunda Tüm Uygulamalar'ı tıklatın, sonra da yazıcı adını seçin.
	- **Wčndows 7**, **Wčndows Včsta** ve **Wčndows XP**: Bčlgčsayar masaüstünde **Başlat**'ı tıklatın, **Tüm**  Programlar'ı seçin, HP'yi seçin, yazıcının klasörünü tıklatın, sonra yazıcı adını taşıyan simgeyi seçin.
- <span id="page-26-0"></span>**3.** Yazıcı yazılımında **Belge veya Fotoğraf Tara** seçeneğini tıklatın.
- **4.** İstediğiniz tarama türünü seçip **Tarama** seçeneğini tıklatın.
	- **PDF olarak kaydet** seçeneğini belirleyerek belgeyi (veya fotoğrafı) PDF dosyası olarak kaydedin.
	- **JPEG olarak kaydet** seçeneğini belirleyerek fotoğrafı (veya belgeyi) görüntü dosyası olarak kavdedin.
	- **E NOT:** Herhangi bir tarama için ayarları incelemek ve değiştirmek isterseniz, Tarama iletişim kutusunun sağ üst köşesindeki Diğer bağlantısını tıklatın.

Daha fazla bilgi için, bkz. Tarama ayarlarını değiştirme (Windows), sayfa 24.

Tarama Sonrası Görüntüleyiciyi Göster seçiliyse, önizleme ekranında taranan görüntüde düzenlemeler vapabilirsiniz.

#### **HP yazıcı yazılımından orijinal taramak için (OS X)**

**1.** HP Scan'i açın.

HP Scan, sabit diskin en üst düzeyinde bulunan Applications/Hewlett-Packard (Uygulamalar/Hewlett-Packard) klasöründe yer alır.

**2.** İstediğiniz tarama profili türünü seçin ve ekrandaki yönergeleri izleyin.

HP Scan yazılımını kullanma hakkında daha fazla bilgi için çevrimiçi olun. Şunların nasıl yapılacağını öğrenin:

- görüntü dosyası türü, tarama çözünürlüğü ve karşıtlık seviyeleri gibi tarama ayarlarını özelleştirme.
- ağ klasörlerini ve bulut sürücüleri tarama.
- tarama öncesinde görüntüleri önizleme ve ayarlama.

### **Webscan kullanarak tarama**

Webscan, web tarayıcısını kullanarak yazıcınızdan bilgisayarınıza fotoğraf ve belge taramanıza olanak sağlayan bir katıştırılmış web sunucusu özelliğidir.

Yazıcı yazılımını bilgisayarınıza yüklememiş olsanız da bu özellik kullanılabilir.

**2** NOT: Webscan, varsayılan olarak kapalıdır. Bu özelliği EWS'ten etkinleştirebilirsiniz.

Webscan'i EWS'de açamıyorsanız, ağ yöneticiniz bu özelliği kapatmış olabilir. Daha fazla bilgi için ağ yöneticinize veya ağınızı kuran kişiye başvurun.

#### **Webscan'i etkinleştirmek için**

- 1. Katıştırılmış web sunucusunu açın. Daha fazla bilgi için, [Katıştırılmış Web sunucusunu açma, sayfa 41](#page-44-0) bölümüne bakın.
- **2. Ayarlar** sekmesini tıklatın.
- 3. **Güvenlik** bölümünde, Yönetici Ayarları'nı tıklatın.
- 4. Webscan'i etkinleştirmek için Webscan'i seçin.
- **5. Uygula**'yı ve ardından **OK** 'ı tıklatın.

#### <span id="page-27-0"></span>**Webscan kullanarak taramak için**

Webscan, temel tarama seçeneklerini sunar. Daha fazla tarama seçeneği veya işlev için, HP yazdırma yazılımından tarayın.

- 1. Orijinal belgeyi yazdırılacak yüzü aşağı bakacak şekilde, tarayıcı camının sağ ön köşesine yerleştirin.
- **2.** Katıştırılmış web sunucusunu açın. Daha fazla bilgi için, [Katıştırılmış Web sunucusunu açma, sayfa 41](#page-44-0) bölümüne bakın.
- **3.** Tarama sekmesini tıklatın.
- **4.** Sol bölmedeki Webscan'i tıklatın, ayarları değiştirin ve Tarama Başlat öğesini tıklatın.

### **Tarama ayarlarını değiştirme (Windows)**

Tarama ayarlarının herhangi birini tek bir kullanım için veya kalıcı olarak kullanacak şekilde değiştirebilirsiniz. BU ayarlar sayfa boyutu ve yönü, tarama çözünürlüğü, karşıtlık ve kaydedilen taramalar için klasör konumu gibi secenekleri icerir.

- 1. Orijinal belgeyi yazdırılacak yüzü aşağı bakacak şekilde, tarayıcı camının sağ ön köşesine yerleştirin.
- **2.** Masaüstündeki yazıcı simgesini çift tıklatın veya aşağıdakilerden birini yaparak yazıcı yazılımını açın:
	- **Windows 8.1**: Başlangıç ekranının sol alt köşesindeki aşağı oku tıklatın, ardından yazıcı adını seçin.
	- **Windows 8**: Başlangıç ekranında, ekran üzerinde boş bir alanı sağ tıklatın, uygulama çubuğunda **Tüm Uygulamalar**'ı tıklatın, sonra da yazıcı adını secin.
	- **Wčndows 7**, **Wčndows Včsta** ve **Wčndows XP**: Bčlgčsayar masaüstünde **Başlat**'ı tıklatın, **Tüm**  Programlar'ı seçin, HP'yi seçin, yazıcının klasörünü tıklatın, sonra yazıcı adını taşıyan simgeyi seçin.
- **3.** Yazıcı yazılımında Belge veya Fotoğraf Tara seçeneğini tıklatın.
- **4.** HP Scan iletişim kutusunun sağ üst köşesindeki Diğer bağlantısını tıklatın.

Ayrıntılı ayarlar panosu sağda görüntülenir. Sol sütunda, her bir bölüme yönelik geçerli ayarlar özetlenmektedir. Sağ sütun, vurgulanan bölümdeki ayarları değiştirmenize izin verir.

**5.** O bölümdeki ayarları incelemek için ayrıntılı ayarlar bölmesinin sol kısmında her bir bölümü tıklatın.

Birçok ayarı aşağı açılan menüleri kullanarak inceleyebilir ve değiştirebilirsiniz.

Bazı ayarlar yeni bir bölmede görüntülenerek daha fazla esnekliğe imkan verir. Bunlar ayarın sağında yer alan bir + (artı işareti) ile gösterilmektedir. Ayrıntılı ayarlar bölmesine dönmek için bu bölmede yapılan değişiklikleri kabul etmeli veya iptal etmelisiniz.

- **6.** Ayarları değiştirmeyi tamamladığınızda, aşağıdakilerden birini yapın.
	- Tarama seçeneğini tıklatın. Tarama bittikten sonra kısayoldaki değişiklikleri kaydetmeniz veya reddetmeniz istenir.
	- Kısayolun sağındaki kaydet simgesini, sonra da Tarama seçeneğini tıklatın.

HP Scan yazılımını kullanma hakkında daha fazla bilgi için çevrimiçi olun. Şunların nasıl yapılacağını öğrenin:

- · görüntü dosyası türü, tarama çözünürlüğü ve karşıtlık seviyeleri gibi tarama ayarlarını özelleştirme.
- ağ klasörlerini ve bulut sürücüleri tarama.
- tarama öncesinde görüntüleri önizleme ve ayarlama.

### <span id="page-28-0"></span>**Yeni bir tarama kısayolu oluşturun (Windows)**

Taramayı daha kolay hale getirecek bir tarama kısayolu oluşturabilirsiniz. Örneğin, düzenli olarak fotoğraf tarayıp JPEG yerine PNG biçiminde kaydetmek isteyebilirsiniz.

- 1. Orijinal belgeyi yazdırılacak yüzü aşağı bakacak şekilde, tarayıcı camının sağ ön köşesine yerleştirin.
- 2. Masaüstündeki yazıcı simgesini çift tıklatın veya aşağıdakilerden birini yaparak yazıcı yazılımını açın:
	- **Windows 8.1**: Başlangıç ekranının sol alt köşesindeki aşağı oku tıklatın, ardından yazıcı adını seçin.
	- **Windows 8**: Başlangıç ekranında, ekran üzerinde boş bir alanı sağ tıklatın, uygulama çubuğunda Tüm Uygulamalar'ı tıklatın, sonra da yazıcı adını seçin.
	- **Wčndows 7**, **Wčndows Včsta** ve **Wčndows XP**: Bčlgčsayar masaüstünde **Başlat**'ı tıklatın, **Tüm**  Programlar'ı seçin, HP'yi seçin, yazıcının klasörünü tıklatın, sonra yazıcı adını taşıyan simgeyi seçin.
- **3.** Yazıcı yazılımında **Belge veya Fotoğraf Tara** seçeneğini tıklatın.
- **4. Yeni Tarama Kısayolu Oluştur** seçeneğini tıklatın.
- 5. Açıklayıcı bir ad girin, yeni kısayolunuzu dayandıracağınız mevcut bir kısayol seçin, sonra da *Oluştur* seçeneğini tıklatın.

Örneğin, fotoğraflar için yeni bir kısayol oluşturuyorsanız, JPEG olarak kaydet veya JPEG olarak eposta gönder seçeneklerinden birini tercih edin. Bu, tarama sırasında grafiklerle çalışma seçeneklerini kullanılabilir hale getirir.

- **6.** Yeni kısayolunuzun ayarlarını ihtiyaçlarınızı karşılayacak şekilde değiştirin, sonra da kısayolun sağındaki kaydet simgesini tıklatın.
- **Z** NOT: Herhangi bir tarama için ayarları incelemek ve değiştirmek isterseniz, Tarama iletişim kutusunun sağ üst köşesindeki Diğer bağlantısını tıklatın.

Daha fazla bilgi için, bkz. Tarama ayarlarını değiştirme (Windows), sayfa 24.

## **Kopyalama ve tarama başarısı için ipuçları**

Başarıyla kopyalamak ve taramak için aşağıdaki ipuçlarını kullanın:

- Camı ve kapağın arkasını temiz tutun. Tarayıcı camın üzerinde algıladığı her şeyi görüntünün bir parçası olarak işler.
- Orijinal belgenizi yazılı yüzü alta gelecek şekilde, camın sağ ön köşesine yerleştirin.
- Çok küçük bir orijinal belgenin büyük bir kopyasını çıkarmak için, orijinal belgeyi bilgisayarınıza tarayın, görüntüyü tarama yazılımında yeniden boyutlandırın ve büyütülmüş resmin kopyasını yazdırın.
- Tarama boyutunu, çıktı türünü, tarama çözünürlüğünü veya dosya türünü ayarlamak čstersenčz, taramayı yazıcı yazılımından başlatın.
- · Hatalı veya eksik metin taranmasını önlemek için, parlaklığın yazılımda uygun şekilde ayarlanmış olduğundan emin olun.
- Birden fazla sayfaya sahip bir belgeyi çok dosya yerine tek bir dosyaya taramak isterseniz, yazıcı ekranından **Tarama** seçeneğini belirlemek yerine yazıcı yazılımı ile tarama başlatın.

# <span id="page-29-0"></span>**5 Web Hizmetleri'ni kullanma**

- Web Hizmetleri nelerdir?
- Web Hizmetleri'ni kurma
- HP ePrint ile yazdırma
- HP Basılabilirleri kullanma
- HP Connected web sitesini kullanın
- Web Hizmetleri'ni kaldırma

# **Web Hizmetleri nelerdir?**

#### **ePrint**

**• HP ePrint**, HP ePrint özellikli yazıcınıza dilediğiniz an dilediğiniz yerden yazdırmanıza imkan veren ücretsiz bir HP hizmetidir. Yazıcınızda Web Hizmetleri'ni etkinleştirdiğinizde, yazıcınıza atanmış e-posta adresine e-posta göndermek kadar basit. Özel bir sürücüye ya da yazılıma gerek yoktur. E-posta gönderebiliyorsanız, ePrint kullanarak dilediğiniz an, dilediğiniz yerden yazdırabilirsiniz.

HP Connected ( [www.hpconnected.com](http://h20180.www2.hp.com/apps/Nav?&h_pagetype=s-924&h_keyword=lp70014-all&h_client=s-h-e004-01&h_lang=tr&h_cc=tr) ) üzerinde bir hesap açtığınızda, ePrint iş durumunuzu görüntülemek, **ePrint** yazıcı kuyruğunuzu yönetmek, yazıcınızın **ePrint** e-posta adresini kimlerin kullanabileceğini kontrol etmek ve *ePrint* konusunda yardım almak için oturum açabilirsiniz.

#### **HP Basılabilirleri**

HP Basılabilirleri, önceden biçimlendirilmiş web içeriklerini doğrudan yazıcınızdan kolayca bulmanıza ve yazdırmanıza imkan verir. Belgelerinizi tarayıp Web'de dijital olarak saklamanız da mümkündür.

HP Basılabilirleri, mağaza kuponlarından aile etkinliklerine, haberlere kadar, spor, yemek, fotoğraf ve daha pek çok konuyu kapsayan geniş bir içerik ağı sunar. Ayrıca çevrimiçi görüntülerinizi en yaygın fotoğraf sitelerinden görüntüleyebilir ve yazdırabilirsiniz.

Belirli HP Basılabilirleri ayrıca, uygulama içeriğinin yazıcınıza ne zaman iletileceğini belirlemenize de izin verir.

Özel olarak yazıcı araçlarınıza yönelik tasarlanmış, ön biçimlendirmesi yapılmış içerikler sayesinde kesik sayfalar ve resimlerle ya da yalnızca bir satırlık metin içeren ekstra sayfalarla karşı karşıya kalmazsınız. Bazı yazıcılarda ayrıca, yazdırma önizleme ekranından sayfa ve yazdırma ayarlarını seçebilirsiniz.

## Web Hizmetleri'ni kurma

Web Hizmetleri'ni kurmadan önce, yazıcınızın kablosuz bağlantı üzerinden Internet'e bağlı olduğundan emin olun.

Web Hizmetleri'ni kurmak için, aşağıdaki yöntemlerden birini kullanın:

#### Web Hizmetleri'ni yazıcı kontrol panelini kullanarak kurmak için

- 1. Yazıcı kontrol paneli ekranında **HP Basılabilirleri** simgesine dokunun.
- **2.** Web Hizmetleri'ni Etkinleştir'e dokunun.
- **3.** Web Hizmetleri kullanım şartlarını kabul etmek ve Web Hizmetleri'ni etkinleştirmek için Kabul Et öğesine dokunun.
- **4.** Yazıcının ürün güncelleştirmelerini otomatik olarak denetlemeyip yüklemesine izin vermek için **Otomatik Güncelleştirme** ekranında **Evet** öğesine dokunun.
- **WOT:** Yazıcı güncelleştirmesi varsa, yazıcı güncelleştirmeyi indirip yükleyecek, sonra da yeniden başlatılacaktır. Web Hizmetleri'ni kurmak için 1. adımdan itibaren yönergeleri tekrarlamanız gerekir.
- **WOT:** Proxy ayarları istenirse ve ağınız proxy ayarlarını kullanıyorsa, bir proxy sunucu kurmak için ekrandaki yönergeleri izleyin. Proxy bilgilerini bulamazsanız, ağ yöneticinize veya kablosuz ağı kuran kişiye danışın.
- **5.** Yazıcı, sunucuya bağlandığında bir bilgi sayfası yazdırır. Kurulumu bitirmek için bilgi sayfasındaki yönergeleri izleyin.

#### Web Hizmetleri'ni Katıştırılmış Web Sunucusu'nu (EWS) kullanarak kurmak için

- **1.** EWS'yi açın. Daha fazla bilgi için, bkz. [Katıştırılmış Web sunucusunu açma, sayfa 41](#page-44-0).
- **2.** Web Hizmetleri sekmesini tıklatın.
- **3. Web Hizmetleri Ayarları** kısmında, **Kurulum** öğesini ve Devam'ı tıklatın ve sonra ekrandaki yönergeleri izleyerek kullanım şartlarını kabul edin
- 4. İstendiğinde, yazıcının yazıcı güncelleştirmelerini denetlemesine ve yüklemesine izin vermeyi seçin.
- **X** NOT: Yazıcı güncelleştirmesi varsa, yazıcı güncelleştirmeyi indirip yükleyecek, sonra da yeniden başlatılacaktır. Web Hizmetleri'ni kurmak için 1. adımdan itibaren yönergeleri tekrar edin.
- **NOT:** Proxy ayarları istenirse ve ağınız proxy ayarlarını kullanıyorsa, bir proxy sunucu kurmak için ekrandaki yönergeleri izleyin. Proxy bilgilerini bulamazsanız, ağ yöneticinize veya kablosuz ağı kuran kişiye danışın.
- **5.** Yazıcı, sunucuya bağlandığında bir bilgi sayfası yazdırır. Kurulumu bitirmek için bilgi sayfasındaki yönergeleri izleyin.

#### **Web Hizmetleri'ni HP yazıcı yazılımını kullanarak kurmak için (Windows)**

- **1.** HP yazıcı yazılımını açın. Daha fazla bilgi için, bkz. HP yazıcı yazılımını açma (Windows), sayfa 11.
- **2.** Görünen pencerede, **Yazdırma ve Tarama** Ñúesčnč Âčft tıklatın ve Yazdırma'nın altında **Yazıcıyı Web'e**  Bağla'yı seçin. Yazıcının giriş sayfası (katıştırılmış web sunucusu) açılır.
- **3.** Web Hizmetleri sekmesini tıklatın.
- **4. Web Hizmetleri Ayarları** kısmında, **Kurulum** öğesini ve Devam'ı tıklatın ve sonra ekrandaki yönergeleri izleyerek kullanım sartlarını kabul edin
- **5.** İstendiğinde, yazıcının yazıcı güncelleştirmelerini denetlemesine ve yüklemesine izin vermeyi seçin.
- **X** NOT: Yazıcı güncelleştirmesi varsa, yazıcı güncelleştirmeyi indirip yükleyecek, sonra da yeniden başlatılacaktır. Web Hizmetleri'ni kurmak için 1. adımdan itibaren yönergeleri tekrarlamanız gerekecektir.
- **WOT:** Proxy ayarları istenirse ve ağınız proxy ayarlarını kullanıyorsa, bir proxy sunucu kurmak için ekrandaki yönergeleri izleyin. Bu bilgileri bulamazsanız, ağ yöneticinize veya kablosuz ağı kuran kişiye danışın.
- 6. Yazıcı, sunucuya bağlandığında bir bilgi sayfası yazdırır. Kurulumu bitirmek için bilgi sayfasındaki yönergeleri izleyin.

# <span id="page-31-0"></span>**HP ePrint ile yazdırma**

HP ePrint, HP ePrint özellikli yazıcınıza, e-posta gönderebildiğiniz her yerden yazdırmanıza imkan veren ücretsiz bir HP hizmetidir. Belge ve fotoğraflarınızı Web Hizmetleri'ni etkinleştirirken yazıcınıza atanan eposta adresine göndermeniz yeterli. Ek sürücüye ya da yazılıma gerek yoktur.

- Yazıcınızın kablosuz bağlantı üzerinden Internet'e bağlı olması gerekir. Bilgisayar ile USB bağlantısı üzerinden HP ePrint kullanamazsınız.
- Eklentiler, kullanılan özgün fontlara ve sayfa düzeni seçeneklerine bağlı olarak, oluşturuldukları yazılım programındakinden daha farklı görünebilirler.
- HP ePrint ile, ücretsiz ürün güncelleştirmeleri sağlanmaktadır. Bazı güncelleştirmeler belirli işlevlerin etkinleştirilmesini gerektirebilir.

HP Connected'da ([www.hpconnected.com\)](http://h20180.www2.hp.com/apps/Nav?&h_pagetype=s-924&h_keyword=lp70014-all&h_client=s-h-e004-01&h_lang=tr&h_cc=tr) bir hesap açtığınızda, ePrint iş durumunuzu görüntülemek, ePrint yazıcı kuyruğunu yönetmek, yazdırma işlemi için yazıcınızın ePrint e-posta adresini kimin kullanabileceğini denetlemek ve ePrint yardımı almak için oturum açabilirsiniz.

ePrint'i kullanabilmek için şunlardan emin olun:

- Yazıcı Internet erişimi sağlayan etkin bir ağa bağlı.
- Web Hizmetleri açık. Değilse, açmanız istenecektir.

#### **Belgelerinizi ePrint ile her yerden yazdırmak için**

- 1. Web Hizmetleri'ni etkinleştirin.
	- **a.** Giriş ekranında **[ Gülk** ) simgesine dokunun.
	- **b.** Kullanım Şartları'nı kabul edin, sonra da ekran yönergelerini izleyerek Web Hizmetleri'ni etkinleştirin.
	- c. ePrint bilgi sayfasını yazdırın, sonra da bir ePrint hesabı için kaydolmak üzere sayfadaki yönergeleri izleyin.
- **2.** ePrint e-posta adresinizi bulun.
	- **a.** Giriş ekranında  $\prod_{i=1}^{n}$  (**ePrint**) simgesine dokunun.
	- **b.**  $\bullet$  (Web Hizmetleri Ayarları) simgesine dokunun.
	- **c. Web Hčzmetlerč Ayarları** menüsünde, **E-posta Adresčnč Görüntüle**'ye dokunun.
- **3.** Yazdırmak için belgenizi yazıcıya eposta ile gönderin.
	- **a.** Yeni bir eposta oluşturun ve yazdırılacak belgeyi ekleyin.
	- **b.** Epostayı yazıcının eposta adresine gönderin.

Yazıcı ekli belgeyi yazdırır.

**X** NOT: ePrint sunucusu, "Kime" veya "Cc" alanlarında birden fazla eposta adresi varsa eposta yazdırma işlerini kabul etmez. "Kime" alanına yalnızca HP ePrint e-posta adresini girin. Diğer alanlara başka eposta adresi girmeyin.

**MOT:** E-posta alınır alınmaz yazdırılır. Tüm e-postalarla olduğu gibi, ne zaman alınacağının veya alınıp alınmayacağının garantisi yoktur. Yazdırma durumunu HP Connected'da ([www.hpconnected.com](http://h20180.www2.hp.com/apps/Nav?&h_pagetype=s-924&h_keyword=lp70014-all&h_client=s-h-e004-01&h_lang=tr&h_cc=tr)) kontrol edebilirsiniz.

<span id="page-32-0"></span>**NOT: ePrint** ile yazdırılan belgeler, orijinalinden farklı görünebilir. Stil, biçimlendirme ve metin akışı, orijinal belgeden farklı olabilir. Yüksek kalitede yazdırılması gereken belgeler (örn. yasal belgeler) için, baskılarınızın neye benzeyeceği konusunda daha fazla kontrole sahip olacağınız bilgisayarınızın yazılım uygulamasından yazdırmanızı öneririz.

**(fi)** Çevrimiçi daha fazla bilgi için burayı tıklatın.

# **HP Basılabilirleri kullanma**

Ücretsiz HP hizmeti HP Basılabilirleri kullanarak, Web'den bilgisayar kullanmaksızın sayfa yazdırın. Ülkenizde/ bölgenizde kullanılabilen uygulamalara bağlı olarak, boyama sayfaları, takvimler, bulmacalar, tarifler, haritalar ve daha fazlasını yazdırabilirsiniz.

Daha fazla bilgi ve spesifik şart ve koşullar için HP Connected web sitesine gidin: [www.hpconnected.com](http://h20180.www2.hp.com/apps/Nav?&h_pagetype=s-924&h_keyword=lp70014-all&h_client=s-h-e004-01&h_lang=tr&h_cc=tr) .

## **HP Connected web sčtesčnč kullanın**

HP'nin ücretsiz HP Connected web sitesinde kaydolarak HP ePrint için artan güvenliği ayarlayın ve yazıcınıza eposta gönderebilen eposta adreslerini belirtin. Ürün güncelleştirmeleri ve daha fazla uygulamanın yanı sıra, başka ücretsiz hizmetler de edinebilirsiniz.

Daha fazla bilgi ve spesifik şart ve koşullar için HP Connected web sitesine gidin: [www.hpconnected.com](http://h20180.www2.hp.com/apps/Nav?&h_pagetype=s-924&h_keyword=lp70014-all&h_client=s-h-e004-01&h_lang=tr&h_cc=tr) .

# **Web Hčzmetlerč'nč kaldırma**

#### **Web Hizmetleri'ni kaldırmak için**

- **1.** Yazıcı kontrol paneli ekranından  $\prod_{i=1}^{n}$  ( ePrint ) düğmesine, sonra da  $\bigcirc$  (Web Hizmetleri Ayarları) öğesine dokunun.
- **2. Web Hizmetleri'ni Kaldır**'a dokunun.
- **3.** Onaylamak için **Evet'**e dokunun.

# <span id="page-33-0"></span>**6 Kartuşlarla çalışma**

- Tahmini mürekkep düzeylerini kontrol etme
- Kartuşları değiştirme
- Mürekkep sipariş etme
- [Tek kartuş modunu kullanma](#page-36-0)
- Kartuş garanti bilgileri
- Kartuşlarla çalışma ipuçları

# **Tahmini mürekkep düzeylerini kontrol etme**

#### Tahmini mürekkep düzeylerini yazıcı kontrol panelinden kontrol etmek için

▲ Giriş ekranından, △ (Mürekkep) simgesine dokunarak tahmini mürekkep düzeylerini görüntüleyin.

#### **Mürekkep düzevlerini yazıcı yazılımından kontrol etmek için (Windows)**

- **1.** HP yazıcı yazılımını açın.
- 2. yazıcı yazılımı içinde Tahmini Mürekkep Düzeyleri'ni tıklatın.

#### Mürekkep düzeylerini HP Utility (HP Yardımcı Programı) üzerinden kontrol etmek için

**1.** HP Utility (HP Yardımcı Programı) öğesini açın.

HP Utility (HP Yardımcı Programı) simgesi, sabit diskin en üst düzeyinde bulunan Applications (Uygulamalar) klasöründeki Hewlett-Packard klasöründe yer alır.

- **2.** Pencerenin solundaki aygıt listesinden HP ENVY 4520 series öğesini seçin.
- **3. Supplies Status'**a (Sarf Malzemeleri Durumu) tıklayın.

Tahmini mürekkep düzeyleri belirir.

- **4. All Settings'e (Tüm Ayarlar) tıklayarak Bilgi ve Destek bölmesine dönün.**
- **MOT:** Yeniden doldurulmuş veya yeniden üretilmiş ya da başka bir yazıcıda kullanılmış bir kartuşu taktıysanız, mürekkep düzeyi göstergesi hatalı veya kullanılamaz olabilir.
- **WOT:** Mürekkep düzeyi uyarıları ve göstergeleri, yalnızca planlama amaçlı tahminler vermektedir. Mürekkep az uyarı mesajı aldığınızda, olası yazdırma gecikmelerini önlemek için yedek kartuşu hazır bulundurun. Baskı kalitesi kabul edilemez düzeye gelmedikçe kartuşları değiştirmeniz gerekmez.
- **WOT:** Kartuşta bulunan mürekkep yazdırma sırasında bir dizi farklı biçimde kullanılır; bunlar arasında ürünü ve kartuşları yazdırmaya hazırlayan başlangıç işlemi ile püskürtme uçlarını temiz tutan ve mürekkebin düzgün akmasını sağlayan yazıcı kafası servisi de vardır. Ayrıca, kullanıldıktan sonra kartuşta bir miktar mürekkep kalabilir. Daha fazla bilgi için, bkz. www.hp.com/go/inkusage.

# <span id="page-34-0"></span>**Kartuşları değiştirme**

#### **Kartuşları değiştirmek için**

- 1. Gücün açık olduğundan emin olun.
- 2. Eski kartuşu çıkarın.
	- **a.** Erişim kapağını açın.

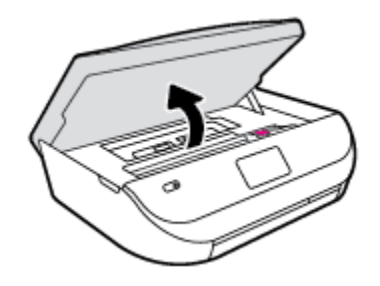

- **b.** Kartuş yuvası üzerindeki mandalı açın.
- **c.** Kartuşu yuvadan çıkarın.

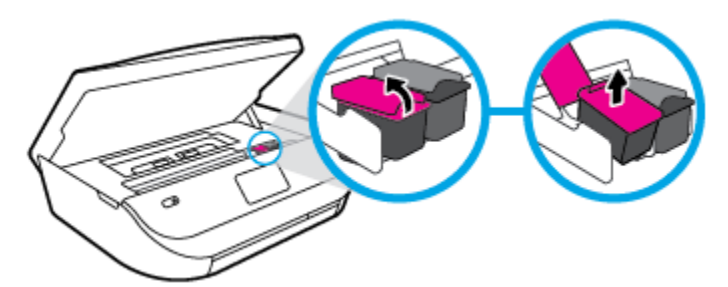

- **3.** Yeni bir kartuş takın.
	- **a.** Kartuşu ambalajdan çıkarın.

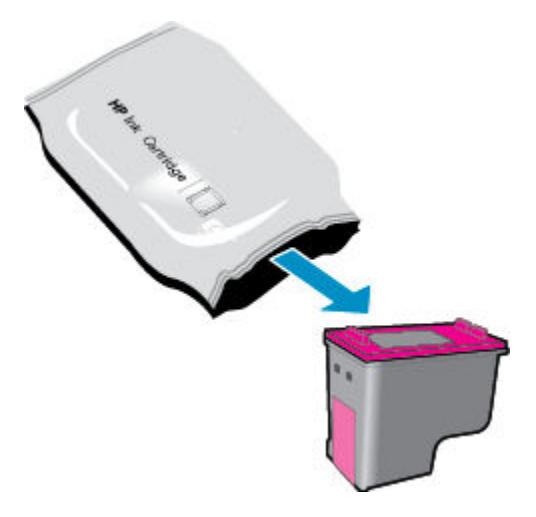

<span id="page-35-0"></span>**b.** Çekme kulakçığını kullanarak plastik bantı çıkarın.

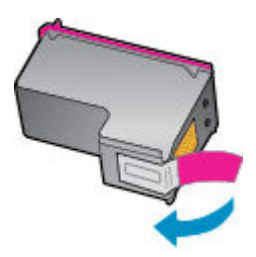

**c.** Çit sesiyle yerine oturana kadar yeni kartuşu yuvaya itin ve mandalı kapatın.

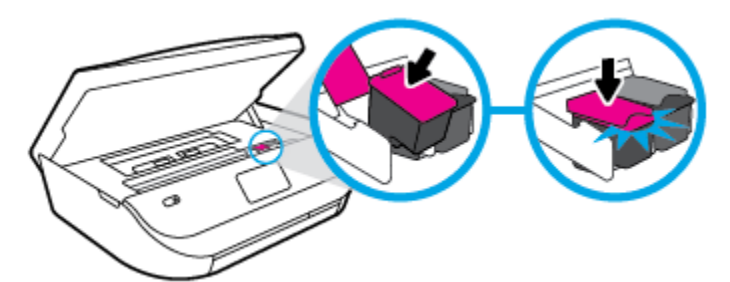

4. Kartuş erişim kapağını kapatın.

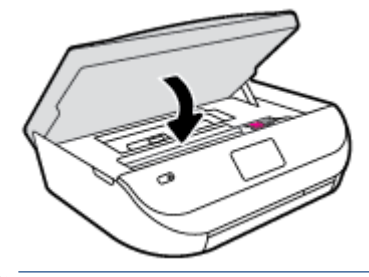

**MOT:** HP yazıcı yazılımı, yeni bir mürekkep kartuşu taktıktan sonra bir belge yazdırırken, mürekkep kartuşlarını hizalamanızı ister.

# **Mürekkep sipariş etme**

Kartuş sipariş etmeden önce, doğru kartuş numarasını bulun.

#### **Yazıcı üzerindeki kartuş numarasını bulma**

**A** Kartuş numarası kartuş erişim kapağının içinde yer alır.

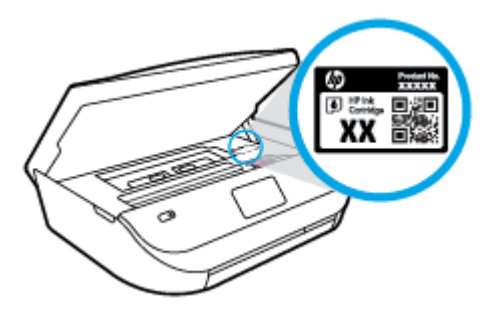

#### yazıcı yazılımı içindeki kartuş numarasını bulma

1. İşletim sisteminize bağlı olarak, aşağıdakilerden birini yaparak yazıcıyı yazılımını açın:
- Windows 8.1: Başlangıç ekranının sol alt köşesindeki aşağı oku tıklatın, ardından yazıcı adını seçin.
- **Windows 8**: Başlangıç ekranında, ekran üzerinde boş bir alanı sağ tıklatın, uygulama çubuğunda Tüm Uygulamalar'ı tıklatın, sonra da yazıcı adını seçin.
- **Wčndows 7**, **Wčndows Včsta** ve **Wčndows XP**: Bčlgčsayar masaüstünde **Başlat**'ı tıklatın, **Tüm**  Programlar'ı seçin, HP'yi seçin, yazıcının klasörünü tıklatın, sonra yazıcı adını taşıyan simgeyi seçin.
- **2.** Bu bağlantıyı kullandığınızda doğru kartuş numarası belirir.

yazıcı yazılımı içinde Alışveriş'e, sonra da Çevrimiçi Sarf Malzemesi Alışverişi'ne tıklayın.

#### **Yazdırma kartuşu yeniden sipariş numaralarını bulmak için**

- 1. HP Utility (HP Yardımcı Programı) öğesini açın.
- **NOT:** HP Utility (HP Yardımcı Programı) simgesi, sabit diskin en üst düzeyinde bulunan **Applications** (Uygulamalar) klasöründeki Hewlett-Packard klasöründe yer alır.
- **2. Supplies Info**'ya (Sarf Malzemesi Bilgisi) tıklayın.

Yazdırma kartuşu yeniden sipariş numaraları belirir.

**3. All Settings'e (Tüm Ayarlar) tıklayarak <b>Bilgi ve Destek** bölmesine dönün.

HP ENVY 4520 series için orijinal HP sarf malzemeleri sipariş etmek üzere www.hp.com/buy/supplies adresine gidin. İstendiğinde, ülkenizi/bölgenizi seçin, sonra da istemleri takip ederek yazıcınıza yönelik doğru kartuşu bulun.

**MOT:** Tüm ülkelerde/bölgelerde mürekkep kartuşları çevrimiçi olarak sipariş edilemeyebilir. Ülkenizde/ bölgenizde yoksa yine de sarf malzemesi bilgilerini görüntüleyebilir ve yerel HP bayinden alışveriş yaparken kullanmak üzere referans listesi yazdırabilirsiniz.

# **Tek kartuş modunu kullanma**

HP ENVY 4520 series ürününü tek bir mürekkep kartuşuyla çalıştırmak için tek kartuş modunu kullanın. Tek kartuş modu, mürekkep kartuşu taşıyıcısından bir mürekkep kartuşu çıkarıldığında başlatılır. Tek kartuş modunda, yazıcı bilgisayardan belge kopyalayabilir, fotoğraf kopyalayabilir ve işler yazdırabilir.

**WOT:** HP ENVY 4520 series tek kartuş modunda çalışırken yazıcı ekranında bir mesaj görüntülenir. Yazıcıda iki mürekkep kartuşu takılıyken mesaj görüntülenirse, koruyucu plastik bandın mürekkep kartuşlarından çıkarılmış olduğundan emin olun. Plastik bant mürekkep kartuşunun temas noktalarını kapatıyorsa, yazıcı mürekkep kartuşlarının takılı olduğunu algılayamaz.

#### **Tek kartuş modundan çıkma**

Tek kartuş modundan çıkmak için HP ENVY 4520 series ürününe iki mürekkep kartuşu takın.

# **Kartus garanti bilgileri**

HP kartuş garantisi, kartuş birlikte kullanılmak üzere tasarlandığı HP yazdırma aygıtında kullanıldığında geçerlidir. Bu garanti yeniden doldurulmuş, yeniden üretilmiş, yenilenmiş, yanlış kullanılmış veya üzerinde oynanmış HP mürekkep kartuşlarını kapsamaz.

Garanti süresi boyunca, HP mürekkebi bitene kadar veya garanti tarihi sonuna gelene kadar, kartus kapsam dahilindedir. YYYY/AA biçimindeki garanti sonu tarihi, kartuşun üzerinde şu şekilde bulunabilir:

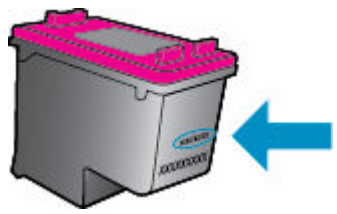

Yazıcının HP Sınırlı Garanti Bildirimi'nin bir kopyası için ürünle birlikte verilen basılı belgelere bakın.

# **Kartuşlarla çalışma ipuçları**

Kartuşlarla çalışmak için aşağıdaki ipuçlarını kullanın:

- Kartuşların kurumasını önlemek için, yazıcıyı daima Açık düğmesini kullanarak kapatın ve Açık düğmesi ışığının sönmesini bekleyin.
- Onları takmaya hazır olmadan önce kartuş kapaklarını açmayın. Bandı kartuş üzerinde bırakmak mürekkep buharlaşmasını azaltır.
- · Kartusları doğru yuvalara takın. Her kartusun rengini ve simgesini, her yuvanın rengi ve simgesiyle eşleştirin. Kartuşların yuvalarına iyice oturduğundan emin olun.
- Hizalama, yeni kartuşlar takıldıktan sonra otomatik olarak gerçekleşir. Hizalama, bulanık veya pürüzlü çizgiler olması halinde daha sonra da yardımcı olabilir. Daha fazla bilgi için bkz. Baskı kalitesi sorunlarını [düzeltme, sayfa 52](#page-55-0).
- Ekrandaki Tahmini Mürekkep Düzeyleri bir veva her iki kartusta az mürekkep kaldığını gösterivorsa, olası yazdırma gecikmelerini önlemek için yedek kartuş bulundurmayı düşünün. Baskı kalitesi kabul edilemez düzeye gelmedikçe kartuşları değiştirmeniz gerekmez. Daha fazla bilgi için bkz. Kartuşları değiştirme, sayfa 31.
- Herhangi bir sebeple bir kartuşu yazıcıdan çıkarmanız gerekirse, en kısa zamanda tekrar takmaya çalışın. Korunmuyorsa, kartuşlar yazıcının dışında kuruyabilir.

# <span id="page-38-0"></span>**7 Yazıcınızı Bağlama**

Ek gelişmiş ayarlara yazıcının giriş sayfasından (karıştırılmış web sunucusu veya EWS) erişilebilir. Daha fazla bilgi için, bkz. [Katıştırılmış Web sunucusunu açma, sayfa 41](#page-44-0).

Bu bölüm aşağıdaki konuları içermektedir:

- Kablosuz iletişim için yazıcıyı kurma
- · Yazıcıya yönlendirici olmadan kablosuz bağlanın
- · Ağ ayarlarını değiştirme
- Gelişmiş yazıcı yönetimi araçları (ağa bağlı yazıcılar için)
- Ağa bağlı bir yazıcının kurulması ve kullanılması hakkında ipuçları

# **Kablosuz iletişim için yazıcıyı kurma**

- Başlamadan önce
- Yazıcıyı kablosuz ağınıza kurma
- · Bağlantı türünü değiştirme
- [Kablosuz bağlantıyı sınayın](#page-39-0)
- Yazıcının kablosuz özelliğini açın veya kapatın

### **Başlamadan önce**

Aşağıdakilerden emin olun:

- Kablosuz ağ kurulu ve düzgün çalışıyor.
- Yazıcı ve yazıcıyı kullanan bilgisayarlar aynı ağda (alt ağ).

Yazıcıyı bağlarken kablosuz ağ adı (SSID) ve bir kablosuz parolası girmeniz istenebilir:

- Kablosuz ağınızın adı kablosuz ağ adıdır.
- Kablosuz parolası, başkalarının kablosuz ağınıza izinsiz girmesini önler. Gereken güvenlik düzeyine bağlı olarak, kablosuz ağınız bir WPA parolası ya da WEP anahtarı kullanabilir.

Ağ adını veya kablosuz parolasını kablosuz ağınızı kurduktan sonra değiştirmediyseniz, bazen bunları kablosuz yönlendiricinin arka ya da yan tarafında bulabilirsiniz.

Ağ adını veya güvenlik parolasını bulamıyorsanız ya da bu bilgileri hatırlayamıyorsanız, bilgisayarınızla ya da kablosuz yönlendirici ile birlikte gelen belgelere bakın. Bu bilgileri yine de bulamıyorsanız, ağ yöneticinizle veya kablosuz ağı kuran kişiyle bağlantıya geçin.

### **Yazıcıyı kablosuz ağınıza kurma**

Yazıcı kontrol panelinden Kablosuz Kurulum Sihirbazı'nı kullanarak kablosuz iletişim kurun.

#### <span id="page-39-0"></span>**WOT:** Devam etmeden önce, [Başlamadan önce, sayfa 35](#page-38-0) bölümünden listeye göz atın.

- 1. Yazıcı kontrol panelinde (**(p)** (**Kablosuz**) düğmesine dokunun.
- **2. (ayarlar**) simgesine dokunun.
- **3. Kablosuz Kurulum Sihirbazı'na dokunun.**
- **4.** Kurulumu tamamlamak için ekrandaki yönergeleri izleyin.

### **Bağlantı türünü değiştirme**

HP yazıcı yazılımını yükledikten ve yazıcıyı bilgisayarınıza bağladıktan sonra (örneğin USB bağlantısından kablosuz bağlantıya değiştirme gibi) bağlantı türünü değiştirmek için yazılımı kullanabilirsiniz.

#### **USB bağlantısını kablosuz ağla değiştirmek için (Windows)**

Devam etmeden önce, [Başlamadan önce, sayfa 35](#page-38-0) bölümünden listeye göz atın.

- 1. İşletim sisteminize bağlı olarak aşağıdakilerden birini yapın:
	- Windows 8.1: Başlangıç ekranının sol alt köşesindeki aşağı oku tıklatın, yazıcı adını seçin, sonra da **Yardımcı Programlar**'ı tıklatın.
	- **Wčndows 8**: Başlangıç ekranında boş bčr alanı sağ tıklatın, uygulama çubuğunda **Tüm**  Uygulamalar'ı tıklatın, yazıcı adını seçin, sonra da Yardımcı Programlar'ı tıklatın.
	- **Wčndows 7**, **Wčndows Včsta** ve **Wčndows XP**: Bčlgčsayar masaüstünden, **Başlat**'ı tıklatın, **Tüm**  Programlar'ı seçin, HP'yi tıklatın, yazıcınızın klasörünü tıklatın.
- **2. Yazıcı Kurulumu ve Yazılımı**'nı tıklatın.
- **3. USB bağlantılı yazıcıyı kablosuza dönüştür**'ü seçin. Ekrandaki yönergeleri izleyin.

#### **USB bağlantısını kablosuz ağla değiştirmek için**

- **1.** Yazıcıyı kablosuz ağınıza bağlayın.
- **2. <b>Applications/Hewlett-Packard/Device Utilities** (Uygulamalar/Hewlett-Packard/Aygıt Yardımcı Programları) dizinindeki **HP Setup Assistant**'ı kullanarak bu yazıcının yazılım bağlantısını kablosuza dönüştürün.

USB bağlantısından kablosuz bağlantıya nasıl geçeceğiniz hakkında daha fazla bilgi alın. Çevrimiçi daha fazla bilgi için burayı tıklatın. Bu web sitesi şu anda tüm dillerde mevcut olmayabilir.

### **Kablosuz bağlantıyı sınayın**

Yazıcı kablosuz bağlantısı hakkında bilgi için kablosuz sınama raporu yazdırın. Kablosuz sınama raporu, yazıcı durumu, donanım (MAC) adresi ve IP adresi hakkında bilgiler sağlar. Yazıcı bir ağa bağlıysa, sınama raporu ağ ayarları hakkında ayrıntıları gösterir.

Kablosuz sınama raporu yazdırmak için

- 1. Yazıcı kontrol panelinden (**\*\***) (**Kablosuz**) seçeneğine, sonra da ( **Ayarlar** ) seçeneğine dokunun.
- **2. Yazdırma Raporları**'na dokunun
- **3. Kablosuz Sınama Raporu**'na dokunun.

# <span id="page-40-0"></span>**Yazıcının kablosuz Ñzellčúčnč açın veya kapatın**

Yazıcı kontrol panelindeki mavi Kablosuz ışığı, yazıcının kablosuz özelliği açıkken yanar.

- 1. Yazıcı kontrol panelinden (**\* )** (**Kablosuz**) seçeneğine, sonra da ( **Ayarlar** ) seçeneğine dokunun.
- **2. Kablosuz** özelliğini açmak veya kapatmak için dokunun. Yazıcı bir ağa bağlanacak şekilde yapılandırılmadıysa, kablosuz özelliğini açmak otomatik olarak Kablosuz Kurulum Sihirbazı'nı başlatır.

# **Yazıcıya yönlendirici olmadan kablosuz bağlanın**

Wi-Fi Direct ile, bilgisayardan, akıllı telefondan, tabletten veya diğer kablosuz özellikli aygıtlardan, var olan bir kablosuz ağa bağlanmaksızın kablosuz yazdırabilirsiniz.

#### **Wi-Fi Direct kullanımına ilişkin yönergeler**

- Bilgisayarınızda veya mobil aygıtınızda gerekli yazılımın olduğundan emin olun.
	- Bilgisayar kullanıyorsanız, yazıcıyla birlikte verilen yazıcı yazılımını yüklediğinizden emin olun.
		- HP yazıcı yazılımını bilgisayara yüklemediyseniz, önce Wi-Fi Direct özelliğine bağlanın ve ardından yazıcı yazılımını yükleyin. Yazıcı yazılımı tarafından istendiğinde, bağlantı türü olarak **Kablosuz**'u seçin.
	- Bir mobil aygıt kullanıyorsanız, uyumlu bir yazdırma uygulaması yüklediğinizden emin olun. Mobil yazdırma hakkında daha fazla bilgi için, www.hp.com/global/us/en/eprint/ mobile\_printing\_apps.html adresini ziyaret edin.
- Yazıcınızın Wi-Fi Direct özelliğinin açık olduğundan emin olun.
- Wi-Fi Direct iki mod kullanılarak açılabilir:
	- Otomatik mod: Herhangi bir mobil aygıtın yazıcınıza bağlanmasına olanak tanır.
	- Manuel mod: Mobil aygıtların yazıcınıza bağlanabilmek için önce yazıcı kontrol panelinde onaylanmasını gerektirir. Bu mod artırılmış güvenlik sağlar. Bağlantının kurulabilmesi için ek istemler veya PIN kodları gereklidir.
- · En fazla beş bilgisayar ve mobil aygıt, aynı Wi-Fi Direct bağlantısını kullanabilir.
- Yazıcı, USB kablosu ile bir bilgisayara veya kablosuz ya da Ethernet bağlantısı üzerinden bir ağa bağlıyken de Wi-Fi Direct özelliği kullanılabilir.
- Wi-Fi Direct özelliği, bir bilgisayarı, mobil aygıtı ya da yazıcıyı Internet'e bağlamak için kullanılamaz.

### **Wi-Fi Direct özelliğini açmak için**

- 1. Yazıcı kontrol panelinde  $\overline{\mathbb{Q}}$  (Wi-Fi Direct) düğmesine dokunun.
- **2. (3) ( Ayarlar** ) simgesine dokunun, sonra da **Wi-Fi Direct**'e dokunup açın.
- **3. 6eri** ) simgesine dokunun.

Wi-Fi Direct adı ve parolası ile birlikte Wi-Fi Direct Ayrıntıları menüsü belirir.

*i* $\hat{X}$  **iPUCU:** Wi-Fi Direct özelliğini EWS'den de açabilirsiniz. EWS'yi kullanma hakkında daha fazla bilgi için, bkz. [Katıştırılmış Web sunucusunu açma, sayfa 41.](#page-44-0)

#### **Wi-Fi Direct destekleyen kablosuz özellikli bir mobil aygıttan yazdırmak için**

HP Yazdırma Hizmeti Eklentisinin en son sürümünün mobil aygıtınıza yüklü olduğundan emin olun. BU eklentiyi Google Play uygulama mağazasından indirebilirsiniz.

- 1. Yazıcıda Wi-Fi Direct özelliğini açtığınızdan emin olun.
- **2.** Mobil aygıtınızdaki Wi-Fi Direct özelliğini açın. Daha fazla bilgi için mobil aygıtla birlikte verilen belgelere bakın.
- **3.** Mobil aygıtınızdan, yazdırma özellikli bir uygulamadan bir belge seçin, sonra da belgeyi yazdırma seçeneğini belirleyin.

Kullanılabilir yazıcılar listesi belirir.

- 4. Kullanılabilir yazıcılar listesinden, DIRECT-\*\*- HP ENVY-4520 gibi gösterilmiş olabilecek (burada \*\*, yazıcınızı tanımlayan benzersiz karakterlerdir) Wi-Fi Direct adını seçin, sonra da yazıcı ve mobil aygıtınız üzerindeki ekran yönergelerini izleyin.
- **5.** Belgenizi yazdırın.

#### **Kablosuz özellikli bir bilgisayardan yazdırmak için (Windows)**

- 1. Yazıcıda Wi-Fi Direct özelliğini açtığınızdan emin olun.
- 2. Bilgisayarın Wi-Fi bağlantısını açın. Daha fazla bilgi için bilgisayarla birlikte verilen belgelere bakın.

**W** NOT: Bilgisayarınız Wi-Fi'yı desteklemiyorsa, Wi-Fi Direct özelliğini kullanamazsınız.

**3.** Bilgisayardan yeni bir ağa bağlanın. Yeni bir kablosuz ağa veya bağlantı noktasına bağlanmak için kullanılan normal işlemleri kullanın. Gösterilen kablosuz ağlar listesinden DIRECT-\*\*- HP ENVY-4520 gibi olabilecek (burada \*\* yazıcınızı belirleyen benzersiz karakterlerdir ve XXXX, yazıcının üzerinde bulunan yazıcı model numarasıdır) Wi-Fi Direct adını secin.

İstendiğinde Wi-Fi Direct parolasını girin.

- **W** NOT: Parolayı bulmak için, Giriş ekranında **(Î. (Wi-Fi Direct**) simgesine dokunun.
- 4. Yazıcı bilgisayara kablosuz ağ üzerinden yüklenmiş ve bağlıysa, 5. adıma geçin. Yazıcı bilgisayarınıza USB kablosu ile yüklenmiş ve bağlıysa, HP Wi-Fi Direct bağlantısını kullanarak yazıcı yazılımı özelliğini yüklemek için aşağıdaki adımları izleyin.
	- **a.** İşletim sisteminize bağlı olarak aşağıdakilerden birini yapın:
		- **Windows 8.1**: Başlangıç ekranının sol alt köşesindeki aşağı oku tıklatın, yazıcı adını seçin, sonra da **Yardımcı Programlar**'ı tıklatın.
		- Windows 8: Başlangıç ekranında boş bir alanı sağ tıklatın, uygulama çubuğunda Tüm Uygulamalar'ı tıklatın, yazıcı adını seçin, sonra da Yardımcı Programlar'ı tıklatın.
		- **Wčndows 7**, **Wčndows Včsta** ve **Wčndows XP**: Bčlgčsayar masaüstünden, **Başlat**'ı tıklatın, **Tüm**  Programlar'ı seçin, HP'yi tıklatın, yazıcınızın klasörünü tıklatın.
	- **b.** Yazıcı Kurulumu ve Yazılımı'nı seçin, sonra da Yeni yazıcı bağla'yı seçin.
	- **c. Bağlantı Seçenekleri** yazılım ekranı belirdiğinde, **Kablosuz**'u seçin.

Algılanan yazıcılar listesinden HP yazıcı yazılımınızı seçin.

- **d.** Ekrandaki yönergeleri izleyin.
- **5.** Belgenizi yazdırın.

#### <span id="page-42-0"></span>**Kablosuz özellikli bir bilgisayardan yazdırmak için (OS X)**

- 1. Yazıcıda Wi-Fi Direct özelliğini açtığınızdan emin olun.
- **2.** Bilgisayarda Wi-Fi özelliğini açın.

Daha fazla bilgi için, Apple tarafından sağlanan belgelere bakın.

**3.** Wi-Fi simgesine tıklayın ve DIRECT-\*\*- HP ENVY-4520 (burada \*\*, yazıcınızı tanımlayan benzersiz karakterlerdir) gibi olabilecek Wi-Fi Direct adını seçin.

İstendiğinde Wi-Fi Direct parolasını girin.

**ZOT:** Parolayı bulmak için, Giriş ekranında **(Î. Kr. Parolay** (**Wi-Fi Direct**) simgesine dokunun.

- 4. Yazıcıyı ekleyin.
	- **a. Sistem Tercihleri** öğesini açın.
	- **b.** İşletim sisteminize bağlı olarak Yazdırma ve Tarama veya Yazıcılar ve Tarayıcılar öğesini tıklatın.
	- **c.** Soldaki yazıcılar listesinin altındaki + işaretine tıklayın.
	- **d.** Algılanan yazıcılar listesinden yazıcıyı seçin ("Bonjour" sözcüğü, yazıcı adının yanındaki sağ sütunda listelenir) ve Add'e (Ekle) tıklayın.

# **Ağ ayarlarını deúčştčrme**

Yazıcı kontrol panelinden, yazıcınızın kablosuz bağlantısını kurup yönetebilir ve çeşitli ağ yönetim görevlerini gerçekleştirebilirsiniz. Bunlar arasında ağ ayarlarının görüntülenmesi ve değiştirilmesi, ağ varsayılanlarının geri yüklenmesi ve kablosuz işlevinin açılması veya kapatılması da bulunmaktadır.

**/ DİKKAT:** Ağ ayarları, size kolaylık sağlamak için sunulmuştur. Bununla birlikte, ileri düzey bir kullanıcı değilseniz, bu ayarlardan bazılarını değiştirmemeniz gerekir (bağlantı hızı, IP ayarları, varsayılan ağ geçidi ve güvenlik duvarı ayarları gibi).

**Ağ yapılandırması sayfasını yazdırmak için** 

- **1.** Giris ekranında (**Kablosuz**) simgesine, sonra da  $\bullet$  (**Ayarlar**) simgesine dokunun.
- **2. Yazdırma Raporları**'a, sonra da **Ağ Yapılandırması Sayfası**'na dokunun.

#### **IP ayarlarını değiştirmek için**

IP ayarlarında, varsayılan IP ayarı Otomatik'tir ve bu, IP ayarlarını otomatik olarak yapar. İleri düzey bir kullanıcıysanız ve IP adresi, alt ağ maskesi veya varsayılan ağ geçidi gibi farklı ayarları kullanmak istiyorsanız, bu ayarları el ile değiştirebilirsiniz.

**A) DİKKAT:** El ile IP adresi atarken dikkatli olun. Yükleme sırasında geçersiz bir IP adresi girerseniz, ağ bileşenleriniz yazıcıya bağlanamaz. Hata yapmamak için, önce yazıcının ağa katılmasını ve otomatik olarak bir IP adresi edinmesini bekleyin. Altağ maskesi, varsayılan ağ geçidi ve DNS adresi ayarları yapılandırıldıktan sonra, yazıcı IP adresini manuel bir ayara değiştirebilirsiniz.

- **1.** Giriş ekranında ( $\phi$ ) (Kablosuz) simgesine, sonra da ( **Ayarlar** ) simgesine dokunun.
- 2. **Gelişmiş Ayarlar'a dokunun.**
- **3. IP Ayarları**'na dokunun.

IP adresinin değiştirilmesinin yazıcıyı ağdan kaldıracağını belirten bir mesaj görüntülenir.

- <span id="page-43-0"></span>**4.** Devam etmek için OK simgesine dokunun.
- **5. Otomatik** seçeneği varsayılan olarak belirlenir. Ayarları el ile değiştirmek için, **El İle**'ye dokunun, sonra da aşağıdaki ayarlar için uygun bilgileri girin:
	- **IP Adresč**
	- **Alt Ağ 0askesč**
	- **•** Varsayılan Ağ Geçidi
	- **DNS Adresč**
- **6.** Değişikliklerinizi girin ve **Uygula**'ya dokunun.

# Gelişmiş yazıcı yönetimi araçları (ağa bağlı yazıcılar için)

Bazı ayarları görüntülemek veya değiştirmek için parola gerekebilir.

**2 NOT:** Katıştırılmış Web sunucusunu Internet'e bağlanmadan açıp kullanabilirsiniz. Ancak, bazı özellikler kullanılamaz.

Bu bölüm aşağıdaki konuları içermektedir:

- Araç Kutusu (Windows)
- $\bullet$  HP Utility (OS X)
- [Katıştırılmış Web sunucusunu açma](#page-44-0)
- [Çerezler hakkında](#page-44-0)

# **Araç Kutusu (Windows)**

Araç Kutusu, yazıcıyla ilgili bakım bilgilerini sağlar.

**MOT:** Bilgisayar sistem gereksinimlerini karşılıyorsa, Araç Kutusu, HP Yazılım CD'sinden yüklenebilir. Sistem gereksinimleri Benioku dosyasında bulunabilir. Bu dosyayı yazıcınızla birlikte verilen HP yazıcı yazılımı CD'sinde bulabilirsiniz.

#### **Araç Kutusu'nu açmak için**

- 1. İşletim sisteminize bağlı olarak aşağıdakilerden birini yapın:
	- **Windows 8.1**: Başlangıç ekranının sol alt köşesindeki aşağı oku tıklatın, ardından yazıcı adını seçin.
	- **Windows 8**: Başlangıç ekranında, ekran üzerinde boş bir alanı sağ tıklatın, uygulama çubuğunda Tüm Uygulamalar'ı tıklatın, sonra da yazıcı adını seçin.
	- **Wčndows 7**, **Wčndows Včsta** ve **Wčndows XP**: Bčlgčsayar masaüstünde **Başlat**'ı tıklatın, **Tüm**  Programlar'ı seçin, HP'yi seçin, yazıcının klasörünü tıklatın, sonra yazıcı adını taşıyan simgeyi seçin.
- **2. Yazdırma ve Tarama** seçeneğini tıklatın.
- **3. Yazıcınızın Bakımı** öğesini tıklatın.

# **HP Utility (OS X)**

HP Utility'de yazdırma ayarlarını yapılandırmak, yazıcıyı kalibre etmek, çevrimiçi sarf malzemesi sipariş etmek ve web sitesi destek bilgilerini bulmak için araçlar vardır.

<span id="page-44-0"></span>**WOT:** HP Utility'de bulunan özellikler seçilen yazıcıya göre değişir.

Mürekkep düzeyi uyarıları ve göstergeleri, yalnızca planlama amaçlı tahminler vermektedir. Ekranda düşük mürekkep düzeyi mesajı görüntülendiğinde, olası yazdırma gecikmelerinden kaçınmak için yedek kartuşunuzun olduğundan emin olun. Baskı kalitesi kabul edilemez düzeye gelmedikçe kartuşları değiştirmeniz gerekmez.

Sabit sürücünün en üst seviyesinde yer alan **Uygulamalar** klasörü içindeki Hewlett-Packard klasöründe yer alan HP Utility'yi çift tıklatın.

### **Katıştırılmış Web sunucusunu açma**

Katıştırılmış web sunucusuna ağ veya Wi-Fi Direct üzerinden erişebilirsiniz.

#### Katıştırılmış web sunucusunu ağ üzerinden açmak için

- **WOT:** Yazıcı ağ üzerinde bulunmalı ve bir IP adresi olmalıdır. Yazıcının IP adresi, Kablosuz simgesine basılarak ya da bir ağ yapılandırması sayfası yazdırarak bulunabilir.
	- Bilgisayarınızda desteklenen Web tarayıcısında, yazıcıya atanmış IP adresini veya ana bilgisayar adını not edin.

Örneğin, IP adresi 192.168.0.12 ise, Web tarayıcıya şu adresi yazın: http://192.168.0.12.

#### **Wi-Fi Direct kullanarak katıştırılmış web sunucusunu açmak için**

- **1.** Giriş ekranında  $\overline{Q}$  (Wi-Fi Direct) simgesine dokunun.
- **2.** Wi-Fi Direct özelliği Kapalı ise,  $\bullet$  (Ayarlar) simgesine, sonra da Wi-Fi Direct'e dokunup açın.
- 3. Kablosuz bilgisayarınızdan, kablosuzu açın, Wi-Fi Direct özelliğini arayıp bağlanın, örneğin: DIRECT-\*\*-HP ENVY-4520 (burada \*\* yazıcınızı tanımlayan benzersiz karakterlerdir). İstendiğinde Wi-Fi Direct parolasını girin.
- **4.** Bilgisayarınızdaki desteklenen bir Web tarayıcısına, aşağıdaki adresi girin: http://192.168.223.1.

# **Çerezler hakkında**

Katıştırılmış Web sunucusu (EWS), tarama yaparken sabit sürücünüze çok küçük metin dosyaları (tanımlama bilgileri) yerleştirir. Bu dosyalar, EWS'nin sonraki ziyaretinizde bilgisayarınızı tanımasını sağlar. Örneğin, EWS dilini yapılandırdıysanız, tanımlama bilgisi hangi dili seçtiğinizi hatırlar ve böylece EWS'ye sonraki erişiminizde sayfalar o dilde görüntülenir. Bazı tanımlama bilgileri (müşteriye özel tercihleri saklayanlar gibi) siz el ile silene dek bilgisayarda depolanır.

Tarayıcınızı tüm çerezleri kabul edecek şekilde veya her çerez teklifini size bildirecek şekilde yapılandırabilirsiniz, böylece hangi çerezleri kabul edip hangilerini reddedeceğinize karar verebilirsiniz. Tarayıcınızı, istenmeyen çerezleri silmek için de kullanabilirsiniz.

**MOT:** Yazıcınıza bağlı olarak, çerezleri devre dışı bırakırsanız, aşağıdaki özelliklerden bir veya birkaçını devre dışı bırakırsınız:

- Uygulamayı bıraktığınız yerden başlatma (özellikle kurulum sihirbazlarını kullanırken faydalıdır)
- EWS tarayıcı dili ayarını anımsama
- EWS Giriş sayfasını kişiselleştirme

Gizlilik ve çerez ayarlarınızı nasıl değiştireceğiniz ve çerezleri nasıl görüntüleyeceğiniz veya sileceğiniz hakkında bilgi için, Web tarayıcınızla birlikte gelen belgelere bakın.

# <span id="page-45-0"></span>Ağa bağlı bir yazıcının kurulması ve kullanılması hakkında **ipuçları**

Ağa bağlı bir yazıcının kurulması ve kullanılması için aşağıdaki ipuçlarını kullanın:

- Kablosuz ağa bağlı yazıcıyı kurarken, kablosuz yönlendiricinizin açık olduğundan emin olun. Yazıcı kablosuz yönlendiricileri arar ve algılanan ağ adlarını ekranda listeler.
- <sup>o</sup> Yazıcıdaki kablosuz bağlantıyı kontrol etmek için, kontrol panelindeki ((p) (Kablosuz) seçeneğine dokunarak **Kablosuz** menüsünü açın. Kablosuz özelliğinin **Kapalı** olduğunu gösteriyorsa, açmak için kablosuz bağlantıya dokunun. Kablosuz Kurulum Sihirbazı otomatik olarak başlar. Yazıcınızın kablosuz bağlantısını kurmak için ekrandaki yönergeleri izleyin.
- · Bilgisayarınız bir Sanal Özel Ağ'a (VPN) bağlıysa, yazıcı dahil ağınızdaki diğer aygıtlara erişmek için önce VPN bağlantısını kesmeniz gerekir.
- · Ağınızı ve yazıcınızı kablosuz yazdırma için yapılandırma konusunda daha fazla bilgi alın. Çevrimiçi daha fazla bilgi için burayı tıklatın.
- Ağ güvenliği ayarlarınızı nasıl bulacağınızı öğrenin. Çevrimiçi daha fazla bilgi için burayı tıklatın.
- Print and Scan Doctor (yalnızca Windows) ve diğer sorun giderme ipuçları hakkında öğrenin. Cevrimici daha fazla bilgi için burayı tıklatın.
- · USB bağlantısından kablosuz bağlantıya nasıl geçeceğinizi öğrenin. Çevrimiçi daha fazla bilgi için burayı [tıklatın.](http://www.hp.com/go/wirelessprinting)
- Yazıcı kurulumu esnasında güvenlik duvarı ve virüsten koruma programlarınızla nasıl çalışacağınızı öğrenin. Çevrimiçi daha fazla bilgi için burayı tıklatın.

# **8 Sorun çözme**

Bu bölüm aşağıdaki konuları içermektedir:

- Sıkışmalar ve kağıt besleme sorunları
- [Mürekkep kartuşu sorunları](#page-50-0)
- [Yazdırma sorunları](#page-51-0)
- [Kopyalama sorunları](#page-60-0)
- [Tarama sorunları](#page-60-0)
- [Ağ ve bağlantı sorunları](#page-60-0)
- [Yazıcı donanım sorunları](#page-61-0)
- **[HP destek](#page-62-0)**

# **Sıkışmalar ve kağıt besleme sorunları**

Ne yapmak istiyorsunuz?

# **Kağıt sıkışmasını giderme**

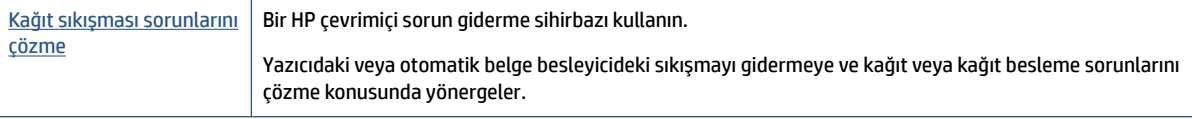

**WOT:** HP çevrimiçi sorun giderme sihirbazı tüm dillerde bulunmayabilir.

### Kağıt sıkışmalarını giderme yönelik genel Yardım yönergelerini okuyun

Yazıcının içinde pek çok yerde kağıt sıkışması yaşanabilir.

**A) DİKKAT:** Yazıcı kafasının hasar görmesini olasılığını önlemek için, kağıt sıkışmalarını en kısa zamanda temizleyin.

#### **İçteki bir kağıt sıkışmasını gidermek için**

**A DİKKAT:** Sıkışan kağıdı yazıcının ön tarafından çıkarmayın. Bunun yerine sıkışması gidermek için aşağıdaki adımları izleyin. Sıkışan kağıdı yazıcının önünden çekerek çıkarmak, kağıdın yırtılmasına yazıcı içinde parça kalmasına sebep olabilir; bu ise daha sonra daha çok sıkışmaya neden olur.

- 1. Yazıcı içindeki kağıt yolunu kontrol edin.
	- **a.** Kartuş erişim kapağını açın.

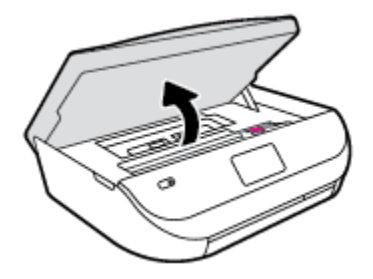

**b.** Kağıt yolu kapağını çıkarın.

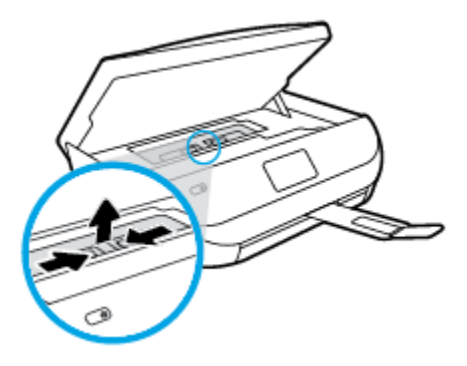

**c.** Dupleksleyici kapağını kaldırın ve sıkışmış kağıdı çıkarın.

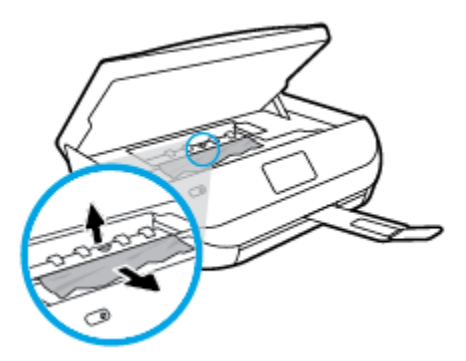

d. Kağıt yolu kapağını yeniden takın. Tık sesiyle yerine oturduğundan emin olun.

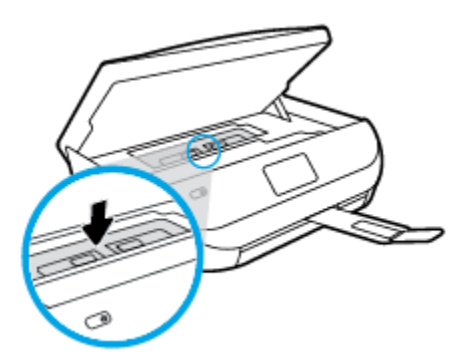

**e.** Kartuş erişim kapağını kapatın.

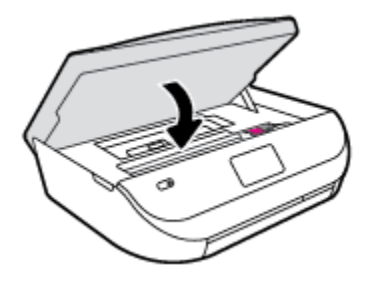

- f. Geçerli işinize devam etmek için kontrol panelinde OK simgesine dokunun.
- **2.** Sorun çözülmediyse, yazıcının içindeki taşıyıcı alanını kontrol edin.

**DİKKAT:** İşlem sırasında, taşıyıcıya takılı kabloya dokunmaktan kaçının.

**a.** Kartuş erişim kapağını açın.

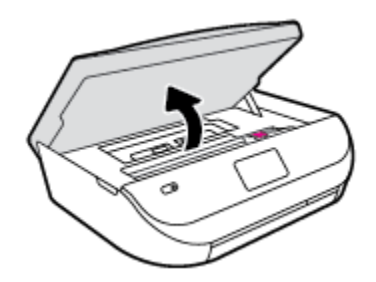

- **b.** Sıkışan kağıt varsa, taşıyıcıyı yazıcının en sağına götürün, sıkışan kağıdı iki elle kavrayın, sonra da kendinize doğru çekin.
	- **AD DİKKAT:** Kağıt silindirlerden dışarı çekilirken yırtılırsa, yazıcı içinde kağıt parçası kalıp kalmadığını görmek için silindirleri ve dişlileri kontrol edin.

Yazıcıdan tüm kağıt parçalarını temizlemezseniz, kağıt sıkışma sorunları devam edebilir.

- **c.** Taşıyıcıyı yazıcının en soluna götürün ve önceki adımdakilerin aynısını yaparak yırtık kağıt parçalarını çıkarın.
- **d.** Kartuş erişim kapağını kapatın.

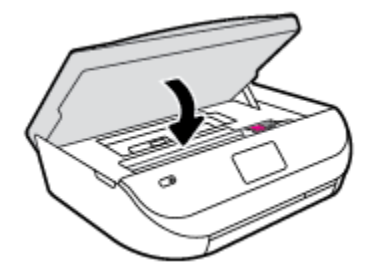

**e.** Geçerli işinize devam etmek için kontrol panelinde OK simgesine dokunun.

Yazıcı ekranından yardım almak için, Giriş ekranında Yardım'a dokunun, Nasıl Yapılır Videoları'na dokunun, sonra da Taşıyıcı Sıkışmasını Temizle'ye dokunun.

- **3.** Sorun yine de çözülmezse, tepsi alanını kontrol edin.
	- **a.** Uzatmak için kağıt tepsisini dışarı çekin.

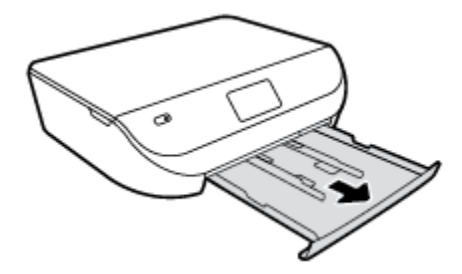

- **b.** Yazıcıyı dikkatli bir şekilde yan çevirerek alt kısmını açığa çıkarın.
- c. Yazıcıda giriş tepsisinin olduğu yerdeki boşluğu kontrol edin. Sıkışmış kağıt varsa, boşluğa erişin, kağıdı iki elle kavrayın ve kendinize doğru çekin.
	- **A DİKKAT:** Kağıt silindirlerden dışarı çekilirken yırtılırsa, yazıcı içinde kağıt parçası kalıp kalmadığını görmek için silindirleri ve dişlileri kontrol edin.

Tüm kağıt parçalarını yazıcıdan temizlemezseniz başka kağıt sıkışmaları da olabilir.

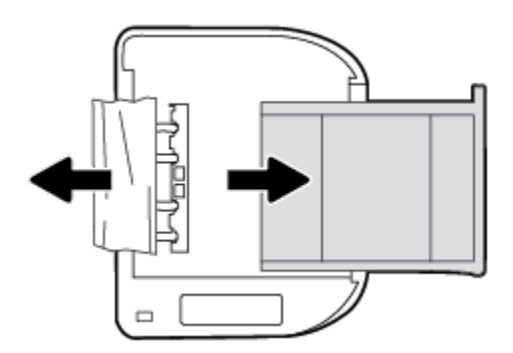

- **d.** Yazıcıyı dikkatli bir şekilde yeniden düz çevirin.
- **e.** Kağıt tepsisini geri itin.
- **f.** Geçerli isinize devam etmek için kontrol panelinde **OK** simgesine dokunun.

# **Kağıt sıkışmalarını nasıl önleyebileceğinizi öğrenin**

Kağıt sıkışmasını önlemek için bu yönergeleri izleyin.

- Çıkış tepsisindeki yazdırılmış kağıtları sık sık kaldırın.
- Kullandığınız baskı kağıdının kırışmış, katlanmış veya zarar görmüş olmadığından emin olun.
- · Kullanılmayan tüm kağıdı sıkıca kapanabilen bir torbada saklayarak, kağıtların kıvrılmasını ya da buruşmasını önleyin.
- Yazıcı için çok kalın veya çok ince kağıt kullanmayın.
- Tepsilerin doğru yüklendiğinden ve çok dolu olmadıklarından emin olun. Daha fazla bilgi için, Ortam [yükleme, sayfa 8](#page-11-0) bölümüne bakın.
- Giriş tepsisine yüklenen ortamın yatay konumda düz olarak durduğundan ve kenarlarının kıvrılmış ya da buruşmuş olmadığından emin olun.
- Farklı kağıt türlerini ve kağıt boyutlarını giriş tepsisinde aynı anda kullanmayın; giriş tepsisindeki tüm kağıtlar aynı türde ve aynı boyutta olmalıdır.
- Giriş tepsisindeki kağıt genişliği kılavuzlarını tüm kağıtlara tam olarak yaslanacak şekilde ayarlayın. Kağıt genişliği kılavuzlarının giriş tepsisindeki kağıtları kıvırmamasına dikkat edin.
- <span id="page-50-0"></span>Kağıdı giriş tepsisi içine doğru fazla zorlamayın.
- Sayfanın her iki tarafına da yazdırıyorsanız, renk açısından çok koyu resimleri hafif kağıda basmayın.
- Yazıcı için önerilen kağıt türlerini kullanın. Daha fazla bilgi için, bkz. Kağıtla ilgili temel bilgiler, sayfa 5.
- Yazıcıda kağıt bitmek üzereyse, kağıdın bitmesine müsaade edin ve ardından kağıt ekleyin. Yazdırma islemi sırasında kağıt vüklemeyin.

# **Kağıt besleme čle člgčlč sorunları çözme**

Ne tür bir sorun yaşıyorsunuz?

- **Kağıt, bčrtepsčden alınmıyor**
	- Tepsiye kağıt yüklü olduğundan emin olun. Daha fazla bilgi için, bkz. [Ortam yükleme, sayfa 8](#page-11-0). Yerleştirmeden önce kağıtları havalandırın.
	- Kağıt genişliği kılavuzlarının yüklediğiniz kağıt boyutu için tepsideki uygun isaret verlerine ayarlandığından emin olun. Ayrıca kılavuzlar kağıt destesine hafifçe dayanmış olmalıdır.
	- Tepsideki kağıt kıvrılmamalıdır. Kıvrılmış kağıdı ters yönde hafifçe bükerek düzeltin.
- **Sayfalar eúrčlčyor**
	- Giriş tepsisine yüklenen kağıdın kağıt genişliği kılavuzlarıyla hizalandığından emin olun. Gerekirse, giriş tepsisini yazıcıdan çekip çıkarın ve kağıt kılavuzlarının doğru şekilde hizalandığından emin olarak kağıdı düzgün şekilde yeniden yükleyin.
	- Yazıcıya, yalnızca yazdırmadığı zamanlarda kağıt yükleyin.

#### ● **Bčrden fazla kağıt alınıyor**

- Kağıt genişliği kılavuzlarının yüklediğiniz kağıt boyutu için tepsideki uygun işaret yerlerine ayarlandığından emin olun. Ayrıca kağıt genişliği kılavuzları kağıt destesine hafifçe dayanmış olmalıdır.
- Tepsiye aşırı miktarda kağıt yüklenmediğinden emin olun.
- En iyi performans ve verimlilik için HP kağıtları kullanın.

# **Mürekkep kartuşu sorunları**

# **Mürekkep kartuşu sorunlarını düzeltme**

Kartuş takıldıktan sonra bir hata oluşursa veya kartuş sorunu olduğunu bildiren bir ileti belirirse, mürekkep kartuşlarını çıkarmayı, plastik bantın koruyucu parçasının her bir mürekkep kartuşundan çıkarıldığını doğrulamayı, sonra da mürekkep kartuşunu yeniden takmayı deneyin. Bu işe yaramazsa kartuş temas yerlerini temizleyin. Sorun yine de çözülmezse, mürekkep kartuşlarını değiştirin. Mürekkep kartuşunu değiştirmeyle ilgili bilgi için bkz. Kartuşları değiştirme, sayfa 31.

#### **Kartuş temas noktalarını temizlemek için**

**/ <u>N</u> DİKKAT:** Temizleme işlemi yalnızca birkaç dakika alır. Mümkün olduğunca çabuk, mürekkep kartuşlarının ürüne yeniden takıldığından emin olun. Mürekkep kartuşlarını, ürün dışında 30 dakikadan uzun süre bırakmanız önerilmez. Bu, mürekkep kartuşlarına zarar verebilir.

**1.** Gücün açık olduğundan emin olun.

<span id="page-51-0"></span>**2.** Kartuş erişim kapağını açın.

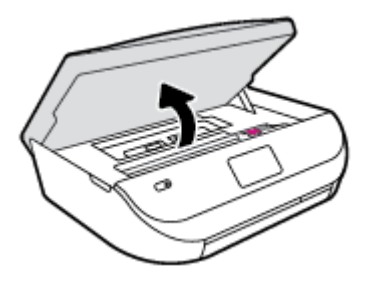

- **3.** Hata mesajında belirtilen kartuşu çıkarın.
- **4.** Altı yukarı bakacak şekilde mürekkep kartuşunu yanlarından tutun ve elektrik temas noktalarını bulun. Elektrikli temas noktaları, mürekkep kartusu üzerindeki küçük altın renkli noktalardır.

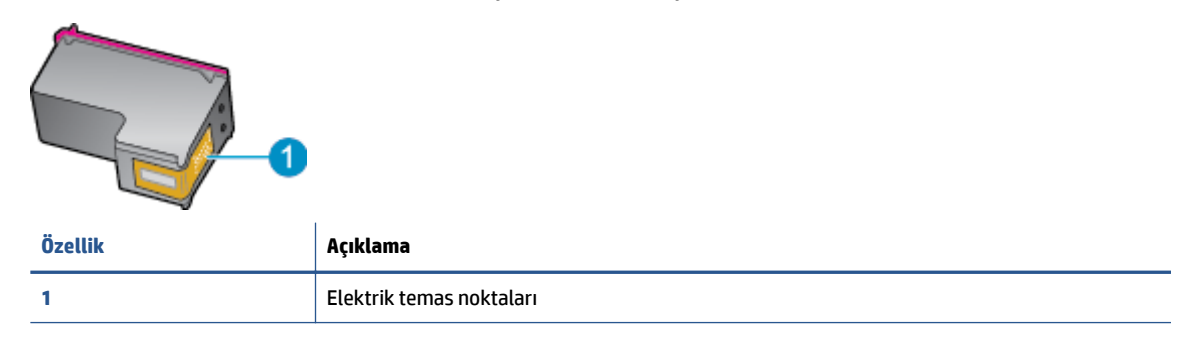

- **5.** Temas noktalarını yalnızca nemli, yumuşak ve tüy bırakmayan bir bezle silin.
	- **AD DİKKAT:** Sadece temas noktalarına dokunmaya özen gösterin ve mürekkebi veya tortuyu kartuşun başka yerlerine bulaştırmayın.
- **6.** Yazıcının iç kısmında, taşıyıcıdaki temas noktalarını bulun. Temas noktaları, mürekkep kartuşundaki temas noktalarını karşılayacak şekilde konumlandırılmış altın renkli kabartılardır.
- **7.** Temas noktalarını silmek için kuru ve tüy bırakmayan bir bez kullanın.
- 8. Mürekkep kartuşunu yeniden takın.
- **9.** Erişim kapağını kapatın ve hata mesajının yok olup olmadığını kontrol edin.
- **10.** Halen hata mesajını alıyorsanız ürünü kapatıp yeniden açın.
- **MOT:** Soruna bir mürekkep kartuşu yol açıyorsa, o kartuşu çıkarıp HP ENVY 4520 series ürününü tek bir kartuşla tek kartuş modunda çalıştırabilirsiniz.

# **Mürekkep kartuşu uyumsuzluk sorunlarını düzeltme**

Mürekkep kartuşu yazıcınızla uyumlu değil. Yeni mürekkep kartuşuyla değiştirin. Daha fazla bilgi icin, bkz. Kartuşları değiştirme, sayfa 31.

# **Yazdırma sorunları**

Ne yapmak istiyorsunuz?

# **Yazdırılmayan sayfa (yazdırılamıyor) sorununu düzeltme**

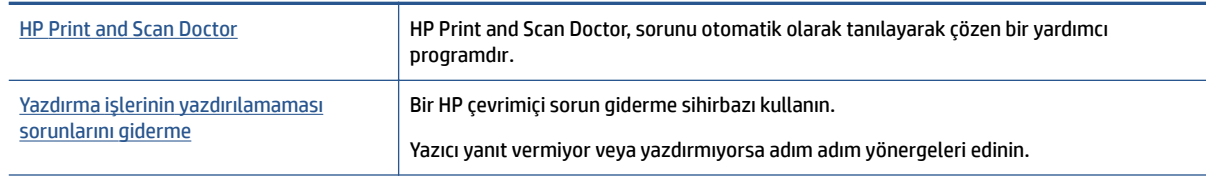

**27 NOT:** HP Print and Scan Doctor ve HP çevrimiçi sorun giderme sihirbazları tüm dillerde mevcut olmayabilir.

### Giderilemeyen yazdırma sorunları için Yardım'daki genel yönergeleri okuyun

#### **Yazdırma sorunlarını çözme**

Yazıcının açık ve tepside kağıt olduğundan emin olun. Yine de yazdıramıyorsanız, aşağıdakileri sırayla deneyin:

- 1. Yazıcı ekranındaki hata mesajlarını kontrol edin ve ekran yönergelerini izleyerek bunları çözün.
- **2.** Bilgisayarınız yazıcıya bir USB kablosu ile bağlıysa, USB kablosunu çıkarıp yeniden takın. Bilgisayarınız yazıcıya kablosuz bağlıysa, bağlantının çalıştığından emin olun.
- **3.** Yazıcının duraklatılmadığını veya çevrimdışı olmadığını doğrulayın.

#### Yazıcının duraklatılmadığını veya çevrimdışı olmadığını doğrulamak için

- **a.** İşletim sisteminize bağlı olarak aşağıdakilerden birini yapın:
	- **Windows 8.1** ve Windows 8: Ekranın sağ üst köşesine gelerek veya dokunarak Düğmeler çubuğunu açın, **Ayarlar** sčmgesčnč tıklatın, **Denetčm Masası**'na tıklatın veya dokunun, sonra da **Aygıtları ve yazıcıları görüntüle**'ye dokunun.
	- **Wčndows 7**: Wčndows **Başlat** menüsünde **Aygıtlar ve Yazıcılar**'a tıklayın.
	- **Wčndows Včsta**: Wčndows **Başlat** menüsünden **Denetčm Masası**'na, sonra da **Yazıcılar**'a tıklayın.
	- **Wčndows XP**: Wčndows **Başlat** menüsünden **Denetčm Masası**'na, sonra da **Yazıcı ve Fakslar**'a tıklayın.
- **b.** Yazdırma kuyruğunu açmak için, yazıcınızın simgesini çift tıklatın ya da Yazdırılana bak'ı seçin.
- **c. Yazıcı** menüsünde Yazdırmayı Duraklat veya Yazıcıyı Çevrimdışı Kullan öğelerinin yanlarında onay işaretleri olmadığından emin olun.
- **d.** Değişiklikler yaptıysanız yeniden yazdırmayı deneyin.
- **4.** Yazıcının varsayılan yazıcı olarak ayarlandığını doğrulayın.

#### Yazıcının varsayılan yazıcı olarak ayarlandığını doğrulamak için

- **a.** İşletim sisteminize bağlı olarak aşağıdakilerden birini yapın:
	- **Windows 8.1** ve Windows 8: Ekranın sağ üst köşesine gelerek veya dokunarak Düğmeler çubuğunu açın, Ayarlar simgesini tıklatın, Denetim Masası'na tıklatın veya dokunun, sonra da **Aygıtları ve yazıcıları görüntüle**'ye dokunun.
	- **Wčndows 7**: Wčndows **Başlat** menüsünde **Aygıtlar ve Yazıcılar**'a tıklayın.
- **Wčndows Včsta**: Wčndows **Başlat** menüsünden **Denetčm Masası**'na, sonra da **Yazıcılar**'a tıklayın.
- **Wčndows XP**: Wčndows **Başlat** menüsünden **Denetčm Masası**'na, sonra da **Yazıcı ve Fakslar**'a tıklayın.
- **b.** Doğru yazıcının varsayılan yazıcı olarak ayarlandığından emin olun.

Varsayılan yazıcının yanında siyah veya yeşil bir daire içinde onay işareti bulunur.

- **c.** Yanlış yazıcı varsayılan yazıcı olarak ayarlanmışsa, doğru yazıcıyı sağ tıklatıp **Varsayılan Yazıcı Olarak Ayarla'yı seçin.**
- **d.** Yazıcınızı tekrar kullanmayı deneyin.
- **5.** Yazdırma biriktiricisini yeniden başlatın.

#### **Yazdırma biriktiricisini yeniden başlatmak için**

**a.** İşletim sisteminize bağlı olarak aşağıdakilerden birini yapın:

#### **Windows 8.1 ve Windows 8**

- **č.** Ekranın sağ üst kÑĻesčne gelerek veya dokunarak Tılsımlar çubuğunu açın, sonra da **Ayarlar**  simgesine tıklayın.
- **ii. Denetim Masası'**na tıklayın veya dokunun, sonra da Sistem ve Güvenlik'e tıklayın veya dokunun.
- iii. Yönetici Araçları'na tıklayın veya dokunun, sonra da Hizmetler'e tıklayın veya dokunun.
- **iv. Yazdırma Biriktiricisi'**ne sağ tıklayın veya dokunun, sonra da **Özellikler**'e tıklayın.
- v. **Başlatma türü**'nün yanındaki Genel sekmesinde Otomatik öğesinin seçildiğinden emin olun.
- **vč.** Hčzmet zaten çalışmıyorsa **Hčzmet durumu** altında, **Başlat**'a ve ardından **Tamam**'a tıklayın veya dokunun.

#### **Windows 7**

- **i.** Windows Başlat menüsünden Denetim Masası ve Sistem ve Güvenlik'i, sonra da Yönetimsel **Araçlar**'ı tıklatın.
- **ii.** Hizmetler'i çift tıklatın.
- **iii. Yazdırma Biriktiricisi'**ni sağ tıklatın, ardından **Özellikler**'i tıklatın.
- iv. Başlatma türü'nün yanındaki Genel sekmesinde Otomatik öğesinin seçildiğinden emin olun.
- **v.** Hčzmet zaten çalışmıyorsa **Hčzmet durumu** altında, **Başlat**'ı ve ardından **Tamam**'ı tıklatın.

#### **Windows Vista**

- **i.** Windows Başlat menüsünden Denetim Masası'nı, Sistem ve Bakım'ı, Yönetimsel Araclar'ı tıklatın.
- **ii.** Hizmetler'i çift tıklatın.
- **iii. Yazdırma Biriktiricisi hizmeti**'ni sağ tıklatın, ardından **Özellikler**'i tıklatın.
- iv. **Başlatma türü**'nün yanındaki Genel sekmesinde Otomatik öğesinin seçildiğinden emin olun.
- **v.** Hizmet zaten çalışmıyorsa Hizmet durumu altında, Başlat'ı ve ardından OK'i tıklatın.

#### **Windows XP**

- **i.** Windows Başlat menüsünden Bilgisayarım'ı tıklatın.
- **ii.** Yönet'i ve ardından Hizmetler ve Uygulamalar'ı tıklatın.
- **iii.** Hizmetler'i çift tıklatın ve ardından Yazdırma Biriktiricisi'ni seçin.
- iv. Yazdırma Biriktiricisi'ni sağ tıklatın ve ardından hizmeti yeniden başlatmak üzere Yeniden **Başlat**'ı tıklatın.
- **b.** Yazıcınızı tekrar kullanmayı deneyin.
- **6.** Bilgisayarı yeniden başlatın.
- 7. Yazdırma kuyruğunu temizleyin.

#### **Yazdırma kuyruğunu temizlemek için**

- **a.** İşletim sisteminize bağlı olarak aşağıdakilerden birini yapın:
	- **Windows 8.1** ve Windows 8: Ekranın sağ üst köşesine gelerek veya dokunarak Düğmeler çubuğunu açın, **Ayarlar** sčmgesčnč tıklatın, **Denetčm Masası**'na tıklatın veya dokunun, sonra da **Aygıtları ve yazıcıları görüntüle**'ye dokunun.
	- **Wčndows 7**: Wčndows **Başlat** menüsünde **Aygıtlar ve Yazıcılar**'a tıklayın.
	- **Wčndows Včsta**: Wčndows **Başlat** menüsünden **Denetčm Masası**'na, sonra da **Yazıcılar**'a tıklayın.
	- **Wčndows XP**: Wčndows **Başlat** menüsünden **Denetčm Masası**'na, sonra da **Yazıcı ve Fakslar**'a tıklayın.
- **b.** Yazdırma kuyruğunu açmak için yazıcınızın simgesini çift tıklatın.
- **c. Yazıcı** menüsünden **Tüm belgeleri iptal et**'i veya Yazdırılacak Belgeleri Temizle'yi tıklatın, sonra da **Evet'i** tıklatıp onaylayın.
- **d.** Kuyrukta halen belge varsa bilgisayarı yeniden başlatıp yeniden yazdırmayı deneyin.
- **e.** Temiz olduğundan emin olmak için yazdırma kuyruğunu kontrol edin ve yeniden yazdırmayı deneyin.

#### Güç bağlantısını kontrol edip yazıcıyı sıfırlamak için

1. Güç kablosunun yazıcıya sıkıca bağlı olduğundan emin olun.

<span id="page-55-0"></span>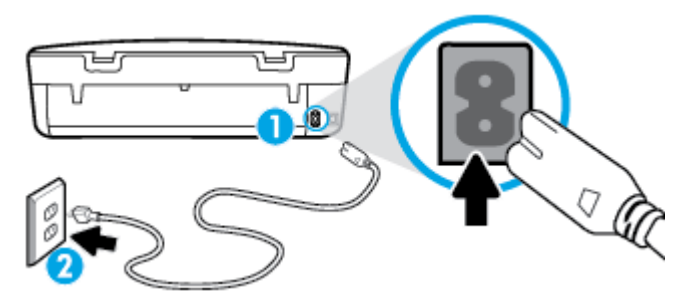

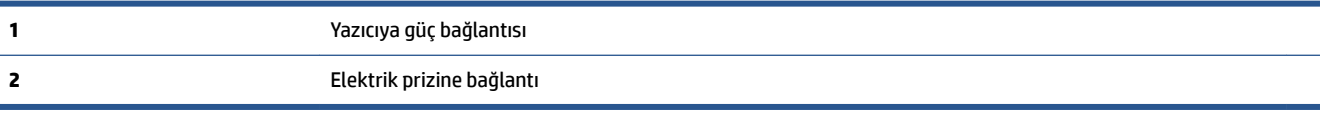

- **2.** Yazıcının içine bakın ve yazıcının elektrik gücü aldığını gösteren yeşil ışığın yandığından emin olun. Yanmıyorsa, kablonun yazıcıya sıkıca takılı olduğundan emin olun veya başka bir elektrik prizine bağlayın.
- **3.** Yazıcı önünde bulunan Açık düğmesine bakın. Yanmıyorsa yazıcı kapalıdır. Yazıcıyı açmak için Açık düğmesine basın.

**WOT:** Yazıcıya elektrik gelmiyorsa, başka bir elektrik prizine bağlayın.

- 4. Yazıcı kapalı durumdayken, güç kablosunu yazıcının yan tarafından, kartuş erişim kapağının altından çıkarın.
- **5.** Güç kablosunu duvar prizinden çıkarın.
- **6.** En az 15 saniye bekleyin.
- **7.** Güç kablosunu duvar prizine yeniden takın.
- 8. Güç kablosunu yazıcının yan tarafına kartuş erişim kapağı altından yeniden takın.
- 9. Yazıcı kendiliğinden açılmazsa, yazıcıyı açmak için Açık düğmesine basın.
- 10. Yazıcıyı yeniden kullanmayı deneyin.

# **Baskı kalitesi sorunlarını düzeltme**

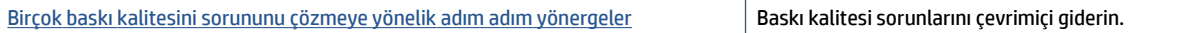

### Baskı kalitesi sorunlarını gidermek için Yardım'daki genel yönergeleri okuyun

**MOT:** Baskı kalitesi sorunları önlemek için, yazıcıyı daima Açık düğmesini kullanarak kapatın ve fişi çekene veya anahtarlı uzatma kablosunu kapatana dek Açık düğmesi ışığının sönmesini bekleyin. Bunu yapmak, kartuşların kurumaktan korunacakları kapalı konuma geçmesine imkan tanır.

#### **Baskı kalitesini geliştirmek için**

- 1. Orijinal HP mürekkep kartuşları kullandığınızdan emin olun.
- 2. Yazıcı yazılımını kontrol ederek Ortam açılır listesinden uygun kağıt türünü ve Kalite Ayarları açılır listesinden doğru baskı kalitesini seçtiğinizden emin olun.
	- **•** yazıcı yazılımı içinde Yazdırma ve Tarama seçeneğini tıklatın, sonra da Tercihleri Ayarla'yı tıklatarak yazdırma özelliklerine erişin.
- 3. Kartuşlarda mürekkebin azalıp azalmadığını belirlemek için tahmini mürekkep düzeylerini kontrol edin. Daha fazla bilgi için, bkz. Tahmini mürekkep düzeylerini kontrol etme, sayfa 30. Mürekkep kartuslarında mürekkep azsa değiştirmeyi düşünün.
- 4. Kağıt türünü kontrol edin.

En iyi baskı kalitesi için, yüksek kalitede HP kağıt veya ColorLok® standardına uygun kağıtlar kullanın. Daha fazla bilgi için, bkz. Kağıtla ilgili temel bilgiler, sayfa 5.

Yazdırma için kullandığınız kağıdın her zaman düz olmasına dikkat edin. Resimleri yazdırırken en iyi sonuçları almak için, HP Gelişmiş Fotoğraf Kağıdı kullanın.

Özel kağıdı düz bir yüzey üzerinde, ağzı kapatılabilir plastik bir torba içinde, orijinal ambalajında, serin ve kuru bir yerde saklayın. Yazdırmaya hazır olduğunuzda yalnızca hemen kullanacağınız kağıdı çıkarın. Yazdırmayı bitirdiğinizde, kullanılmayan fotoğraf kağıdı varsa plastik torbasına geri koyun. Bu, fotoğraf kağıdının kıvrılmasını önler.

**5.** Kartuşları hizalayın.

**Kartuşları yazıcı yazılımı içinden hizalamak için** 

- **MOT:** Kartuşların hizalanması çıktı kalitesinin yüksek olmasını sağlar. HP All-in-One, yeni kartuşu taktığınızda sizden kartuşları hizalamanızı ister. Aynı mürekkep kartuşunu çıkarıp taktığınızda, HP Allin-One ürünü sizden mürekkep kartuşlarını hizalamanızı istemez. HP All-in-One ürünü, bu mürekkep kartuşunun hizalama değerlerini anımsar, böylece mürekkep kartuşlarını yeniden hizalamak zorunda kalmazsınız.
	- **a.** Kağıt tepsisine Letter veya A4 kullanılmamış düz beyaz kağıt yükleyin.
	- **b.** İşletim sisteminize bağlı olarak aşağıdakilerden birini yapıp yazıcı yazılımı özelliğini açın:
		- **Windows 8.1**: Başlangıç ekranının sol alt köşesindeki aşağı oku tıklatın, ardından yazıcı adını secin.
		- Windows 8: Başlangıç ekranında, ekran üzerinde boş bir alanı sağ tıklatın, uygulama çubuğunda Tüm Uygulamalar'ı tıklatın, sonra da yazıcı adını seçin.
		- **Wčndows 7**, **Wčndows Včsta** ve **Wčndows XP**: Bčlgčsayar masaüstünde **Başlat**'ı tıklatın, **Tüm**  Programlar'ı seçin, HP'yi seçin, yazıcının klasörünü tıklatın, sonra yazıcı adını taşıyan simgeyi seçin.
	- **c.** yazıcı yazılımı içinde Yazdırma ve Tarama seçeneğini tıklatın, sonra da Yazıcınızın Bakımı'nı tıklatarak Yazıcı Araç Kutusu'na erişin.
	- d. Yazıcı Araç Kutusu'nda, Aygıt Hizmetleri sekmesindeki Mürekkep Kartuşlarını Hizala'yı tıklatın. Yazıcı bir hizalama sayfası yazdırır.

**e.** Kartuş hizalama sayfasını, yazdırılacak yüzü yukarı bakacak şekilde tarayıcı camının sağ ön köşesine yerleştirin.

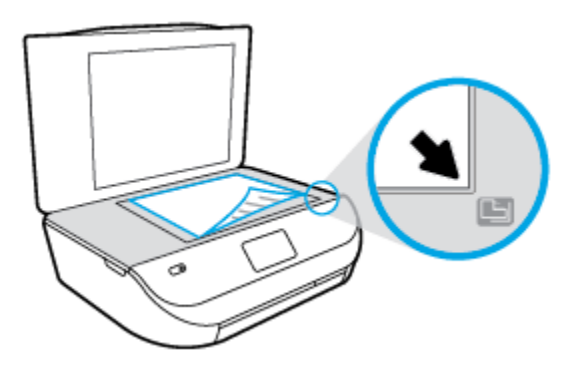

**f.** Kartuşları hizalamak için yazıcı ekranındaki yönergeleri izleyin. Kartuş hizalama sayfasını geri dönüştürün veya atın.

#### **Kartuşları yazıcı ekranından hizalamak için**

- **a.** Giris tepsisine letter veya A4 kullanılmamış düz beyaz kağıt yükleyin.
- **b.** Yazıcı kontrol paneli ekranında Araçlar simgesine dokunun.
- **c. Yazıcıyı Hizala**'ya dokunun, sonra da ekrandaki yönergeleri izleyin.
- **6.** Kartuslarda mürekkep azsa bir tanılama sayfası yazdırın.

#### yazıcı yazılımı üzerinden tanılama sayfası yazdırmak için

- **a.** Kağıt tepsisine Letter veya A4 kullanılmamış düz beyaz kağıt yükleyin.
- **b.** İşletim sisteminize bağlı olarak aşağıdakilerden birini yapıp yazıcı yazılımı özelliğini açın:
	- **Windows 8.1**: Başlangıç ekranının sol alt kösesindeki aşağı oku tıklatın, ardından yazıcı adını secin.
	- **Windows 8**: Başlangıç ekranında, ekran üzerinde boş bir alanı sağ tıklatın, uygulama çubuğunda Tüm Uygulamalar'ı tıklatın, sonra da yazıcı adını seçin.
	- **Wčndows 7**, **Wčndows Včsta** ve **Wčndows XP**: Bčlgčsayar masaüstünde **Başlat**'ı tıklatın, **Tüm**  Programlar'ı seçin, HP'yi seçin, yazıcının klasörünü tıklatın, sonra yazıcı adını taşıyan simgeyi seçin.
- $c.$  yazıcı yazılımı icinde **Yazdırma ve Tarama** seceneğini tıklatın, sonra da Yazıcınızın Bakımı'nı tıklatarak yazıcı araç kutusuna erişin.
- d. Bir tanılama sayfası yazdırmak için Aygıt Raporları sekmesinde Tanılama Bilgilerini Yazdır'ı tıklatın. Tanılama sayfasındaki mavi, macenta, sarı ve siyah kutuları inceleyin. Renkli ve siyah kutularda çizikler veya kutunun bazı kısımlarında mürekkep olmadığını görüyorsanız, kartuşları otomatik olarak temizleyin.

#### **Yazıcı ekranından tanılama sayfası yazdırmak için**

- **a.** Kağıt tepsisine Letter veya A4 kullanılmamış düz beyaz kağıt yükleyin.
- **b.** Yazıcı kontrol panelinde **Araçlar** simgesine dokunun.
- **c.** Baskı Kalitesi Raporu'na dokunun.
- 7. Tanılama sayfasında renkli ve siyah kutularda çizikler veya boş kısımlar görünüyorsa, mürekkep kartuşlarını otomatik olarak temizleyin.

#### **Kartuşları yazıcı yazılımı üzerinden temizlemek için**

- **a.** Kağıt tepsisine Letter veya A4 kullanılmamış düz beyaz kağıt yükleyin.
- **b.** İşletim sisteminize bağlı olarak aşağıdakilerden birini yapıp yazıcı yazılımı özelliğini açın:
	- **Windows 8.1**: Başlangıç ekranının sol alt köşesindeki aşağı oku tıklatın, ardından yazıcı adını secin.
	- Windows 8: Başlangıç ekranında, ekran üzerinde boş bir alanı sağ tıklatın, uygulama çubuğunda Tüm Uygulamalar'ı tıklatın, sonra da yazıcı adını seçin.
	- **Wčndows 7**, **Wčndows Včsta** ve **Wčndows XP**: Bčlgčsayar masaüstünde **Başlat**'ı tıklatın, **Tüm**  Programlar'ı seçin, HP'yi seçin, yazıcının klasörünü tıklatın, sonra yazıcı adını taşıyan simgeyi secin.
- **c.** yazıcı yazılımı içinde **Yazdırma ve Tarama** seçeneğini tıklatın, sonra da Yazı**cınızın Bakımı'**nı tıklatarak Yazıcı Araç Kutusu'na erişin.
- **d. Aygıt Hizmetleri** sekmesinde Mürekkep Kartuşlarını Temizle'yi tıklatın. Ekrandaki yönergeleri izlevin.

#### **Kartuşları yazıcı ekranından temizlemek icin**

- **a.** Giriş tepsisine letter veya A4 kullanılmamış düz beyaz kağıt yükleyin.
- **b.** Yazıcı kontrol paneli ekranında **Araçlar** simgesine dokunun.
- **c.** Kartuşları Temizle'ye dokunun, sonra da ekrandaki yönergeleri izleyin.

Kartuşları temizlemek sorunu çözmezse, HP desteğe başvurun. [www.hp.com/support](http://h20180.www2.hp.com/apps/Nav?&h_pagetype=s-001&h_product=7317508&h_client&s-h-e002-1&h_lang=tr&h_cc=tr) adresine gidin. Bu web sitesi, bircok yaygın yazıcı sorununu düzeltmenize yardımcı olabilecek bilgiler ve yardımcı programlar sağlamaktadır. İstendiğinde ülkenizi/bölgenizi seçin ve telefonla teknik destek isteme hakkında bilgi almak için **Tüm HP İletişim Bilgileri** simgesini tıklatın.

#### **Baskı kalitesini geliştirmek için (OS X)**

- 1. Orijinal HP kartuş kullandığınızdan emin olun.
- 2. **Print** (Yazdır) iletişim kutusunda uygun kağıt türünü ve baskı kalitesini seçtiğinizden emin olun.
- **3.** Kartuşlarda mürekkebin azalıp azalmadığını belirlemek için tahmini mürekkep düzeylerini kontrol edin.

Mürekkepleri azaldıysa, yazıcı kartuşlarını değiştirmeyi düşünün.

**4.** Kağıt türünü kontrol edin.

En iyi baskı kalitesi için, yüksek kalitede HP kağıt veya ColorLok® standardına uygun kağıtlar kullanın. Daha fazla bilgi için, bkz. Kağıtla ilgili temel bilgiler, sayfa 5.

Yazdırma için kullandığınız kağıdın her zaman düz olmasına dikkat edin. Resimleri yazdırırken en iyi sonuçları almak için, HP Gelişmiş Fotoğraf Kağıdı kullanın.

Özel kağıdı düz bir yüzey üzerinde, ağzı kapatılabilir plastik bir torba içinde, orijinal ambalajında, serin ve kuru bir yerde saklayın. Yazdırmaya hazır olduğunuzda yalnızca hemen kullanacağınız kağıdı çıkarın. Yazdırmayı bitirdiğinizde, kullanılmayan fotoğraf kağıdı varsa plastik torbasına geri koyun. Bu, fotoğraf kağıdının kıvrılmasını önler.

**5.** Yazıcı kartuşlarını hizalayın.

#### **Yazdırma kartuşlarını yazılımdan hizalamak için**

- **a.** Kağıt tepsisine Letter veya A4 boyutunda düz beyaz kağıt yerleştirin.
- **b.** HP Utility (HP Yardımcı Programı) öğesini açın.
- **MOT:** HP Utility (HP Yardımcı Programı) simgesi, sabit diskin en üst düzeyinde bulunan Applications (Uygulamalar) klasöründeki Hewlett-Packard klasöründe yer alır.
- **c.** Pencerenin solundaki aygıt listesinden HP ENVY 4520 series öğesini seçin.
- **d. Align**'a (Hizala) tıklayın.
- **e. Align**'a (Hizala) tıklayın ve ekrandaki yönergeleri izleyin.
- f. **All Settings'e (Tüm Ayarlar) tıklayarak Bilgi ve Destek** bölmesine dönün.
- **6.** Sınama sayfası yazdırın.

#### **Sınama sayfası yazdırmak için**

- **a.** Kağıt tepsisine Letter veya A4 boyutunda düz beyaz kağıt yerleştirin.
- **b.** HP Utility (HP Yardımcı Programı) öğesini açın.

**MOT:** HP Utility (HP Yardımcı Programı) simgesi, sabit diskin en üst düzeyinde bulunan Applications (Uygulamalar) klasöründeki Hewlett-Packard klasöründe yer alır.

- **c.** Pencerenin solundaki aygıt listesinden HP ENVY 4520 series öğesini seçin.
- **d. Test Page**'e (Sınama Sayfası) tıklayın.
- **e. Print Test Page** (Sınama Sayfası Yazdır) düğmesine tıklayın ve ekrandaki yönergeleri izleyin.

Sınama sayfasına bakıp metinlerde çentikli çizgiler veya metin ve renkli kutularda düzensiz çizgiler olup olmadığını kontrol edin. Çentikli çizgiler veya düzensiz çizgiler görüyorsanız ya da kutuların kimi kısımlarında mürekkep yoksa, kartuşları otomatik olarak temizleyin.

**7.** Tanılama sayfasında metin veya renkli kutularda düzensiz çizgiler veya boş kısımlar görünüyorsa, yazdırma kartuşlarını otomatik olarak temizleyin.

#### **Yazıcı kafasını otomatik olarak temizlemek için**

- **a.** Kağıt tepsisine Letter veya A4 boyutunda düz beyaz kağıt yerleştirin.
- **b.** HP Utility (HP Yardımcı Programı) öğesini açın.

**NOT:** HP Utility (HP Yardımcı Programı) simgesi, sabit diskin en üst düzeyinde bulunan Applications (Uygulamalar) klasöründeki Hewlett-Packard klasöründe yer alır.

- c. Pencerenin solundaki aygıt listesinden HP ENVY 4520 series öğesini seçin.
- **d. Clean Printheads'**e (Yazıcı Kafalarını Temizle) tıklayın.
- **e. Clean'**e (Temizle) tıklayıp ekrandaki yönergeleri izleyin.
	- **A DİKKAT:** Yazıcı kafasını sadece gerektiğinde temizleyin. Gereksiz yere yapılan temizlik mürekkep israfına ve yazıcı kafasının ömrünün kısalmasına yol açacaktır.
- **WOT:** Temizliği tamamladıktan sonra baskı kalitesi halen düşükse, yazıcıyı hizalamayı deneyin. Baskı kalitesi sorunları, temizleme ve hizalama sonrasında da sürerse, HP desteğine başvurun.
- f. **All Settings'**e (Tüm Ayarlar) tıklayarak **Bilgi ve Destek** bölmesine dönün.

### <span id="page-60-0"></span>**¢ıktılardakč mürekkep bulaşmalarını düzeltme**

Bir çıktıda mürekkep bulaşması varsa, sonraki yazdırma işlerinde yazıcı ekranından Mürekkep Bulaşmasını Temizle işlevini kullanmayı deneyin. Bu işlemin tamamlanması birkaç dakika alır. Tam boyutlu kağıt yüklenmesi gerekir, bu kağıt temizlik sırasında ileri ve geri hareket ettirilecektir. Bu sırada mekanik sesler çıkması normaldir.

- 1. Giriş tepsisine letter veya A4 kullanılmamış düz beyaz kağıt yükleyin.
- **2.** Yazıcı kontrol paneli ekranında **Araçlar** simgesine dokunun.
- **3. Sayfa Bulaşmalarını Temizle**'ye dokunun, sonra da ekrandaki yönergeleri izleyin.
- **2 NOT:** HP yazıcı yazılımından veya karıştırılmış web sunucusundan da (EWS) aynı işlemi yapabilirsiniz. Yazılıma veya EWS'ye erişmek için, bkz. HP yazıcı yazılımını açma (Windows), sayfa 11 veya Katıştırılmış Web [sunucusunu açma, sayfa 41.](#page-44-0)

# **Kopyalama sorunları**

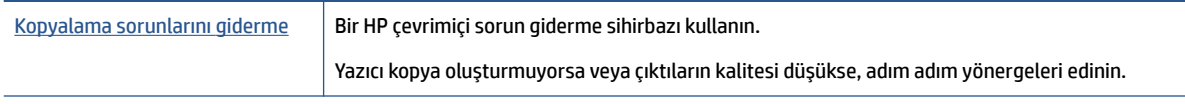

**WOT:** HP çevrimiçi sorun giderme sihirbazı tüm dillerde bulunmayabilir.

Kopyalama ve tarama başarısı için ipuçları, sayfa 25

# **Tarama sorunları**

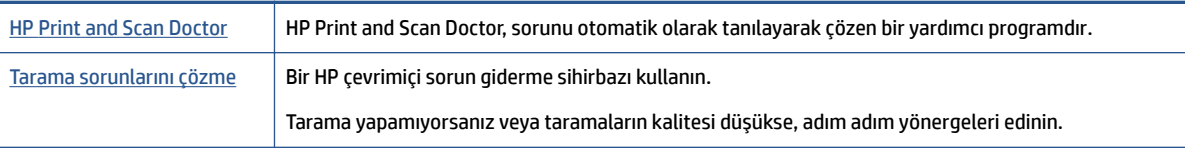

**NOT:** HP Print and Scan Doctor ve HP cevrimici sorun giderme sihirbazları tüm dillerde mevcut olmayabilir.

Kopyalama ve tarama başarısı için ipuçları, sayfa 25

# **Ağ ve bağlantı sorunları**

Ne yapmak istiyorsunuz?

# **Kablosuz bağlantıyı düzeltme**

Aşağıdaki sorun giderme seçeneklerinden birini seçin.

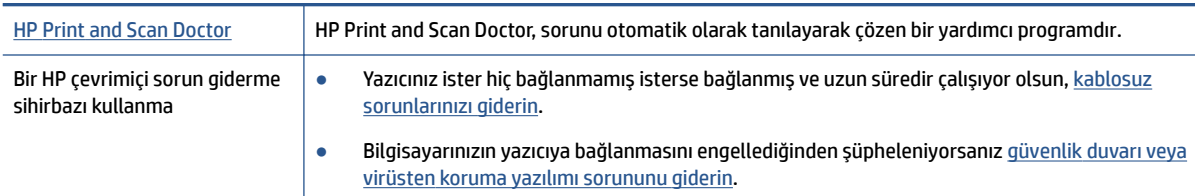

#### <span id="page-61-0"></span>**WOT:** HP Print and Scan Doctor ve HP çevrimiçi sorun giderme sihirbazları tüm dillerde mevcut olmayabilir.

#### Kablosuz sorunlarını giderme konusunda Yardım'daki genel yönergeleri okuyun

Ağ bağlantısı sorunlarını tanılamaya yardımcı olmak için ağ yapılandırmasını kontrol edin veya kablosuz sınama raporu yazdırın.

- 1. Yazıcı kontrol panelinden (**r**) (**Kablosuz**) seçeneğine, sonra da  $\bigcirc$  (**Ayarlar**) seçeneğine dokunun.
- **2. Raporları Yazdır**'a dokunun, sonra da **Ağ Yapılandırması Sayfası**'na veya **Kablosuz Sınaması Raporu**'na dokunun.

# **Kablosuz bağlantıya yÑnelčk ağ ayarlarını bulma**

Aşağıdaki sorun giderme seçeneklerinden birini seçin.

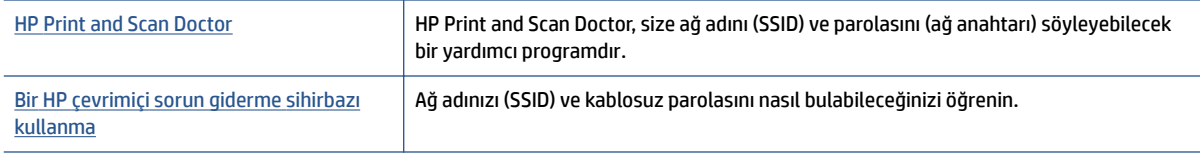

**WOT:** HP Print and Scan Doctor ve HP çevrimiçi sorun giderme sihirbazları tüm dillerde mevcut olmayabilir.

### **Wč-Fč Dčrect bağlantısını düzeltme**

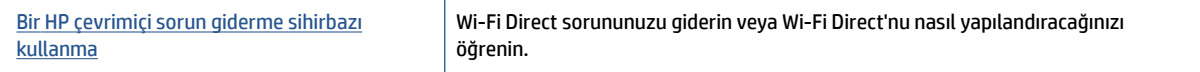

**WOT:** HP çevrimiçi sorun giderme sihirbazı tüm dillerde bulunmayabilir.

#### **Wi-Fi Direct sorunlarını giderme konusunda Yardım'daki genel yönergeleri okuyun**

- 1. Yazıcıdaki Wi-Fi Direct özelliğinin açık olup olmadığını kontrol edin:
	- **a.** Yazıcı kontrol panelinde  $\bar{Q}$  (Wi-Fi Direct) düğmesine dokunun.
	- **b.** Durum **Kapalı** olarak ayarlıysa,  $\bullet$  (Wi-Fi Direct Ayarları) simgesine dokunup Wi-Fi Direct'i açın.
- 2. Kablosuz bilgisayarınızdan veya mobil aygıtınızdan Wi-Fi bağlantısını açın, sonra da yazıcınızın Wi-Fi Direct adını aratıp bağlanın.
- **3.** İstendiğinde Wi-Fi Direct parolasını girin.
- **4.** Bir mobil aygıt kullanıyorsanız, uyumlu bir yazdırma uygulaması yüklediğinizden emin olun. Mobil yazdırma hakkında daha fazla bilgi için, www.hp.com/global/us/en/eprint/mobile\_printing\_apps.html adresini ziyaret edin.

# **Yazıcı donanım sorunları**

 $\hat{X}$  **iPUCU:** Yazdırma, tarama ve kopyalama sorunlarını tanılamak ve otomatik olarak onarmak için HP Print and [Scan Doctor](http://h20180.www2.hp.com/apps/Nav?h_pagetype=s-924&h_client=s-h-e004-01&h_keyword=lp70044-win&h_lang=tr&h_cc=tr)'nu çalıştırın. Uygulama yalnızca belirli dillerde sunulmaktadır.

#### <span id="page-62-0"></span>**Yazıcı beklenmedik şekilde kapanıyor**

- Elektrik olup olmadığını ve güç bağlantılarını kontrol edin.
- · Yazıcıya ait güç kablosunun, çalışır durumdaki bir elektrik prizine sıkıca bağlı olduğundan emin olun.

#### **Kartuş erişim kapağı açık**

· Yazdırmaya başlamak için kartuş erişim kapağını kapatın.

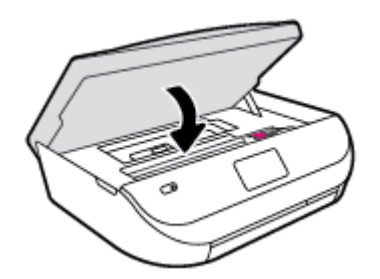

#### **Kartuşları hizalama başarısız oluyor**

- · Hizalama işlemi başarısız olursa, giriş tepsisinde kullanılmamış düz beyaz kağıt bulunduğundan emin olun. Mürekkep kartuşlarını hizalarken giriş tepsisinde renkli kağıt varsa hizalama başarısız olur.
- · Hizalama islemi üst üste başarısız olursa, yazıcı kafasını temizlemeniz gerekebilir veya algılayıcınızda arıza olabilir.
- Yazıcı kafasını temizlemek sorunu çözmezse, HP desteğe başvurun. [www.hp.com/support](http://h20180.www2.hp.com/apps/Nav?&h_pagetype=s-001&h_product=7317508&h_client&s-h-e002-1&h_lang=tr&h_cc=tr) adresine gidin. Bu web sitesi, birçok yaygın yazıcı sorununu düzeltmenize yardımcı olabilecek bilgiler ve yardımcı programlar sağlamaktadır. İstendiğinde ülkenizi/bölgenizi seçin ve telefonla teknik destek isteme hakkında bilgi almak için Tüm HP *İletişim Bilgileri* öğesini tıklatın.

#### **Yazıcı arızasını çözme**

**▲** Yazıcıyı kapatıp açın. Bu sorunu çözmezse, HP'ye başvurun.

HP desteğe başvurma hakkında daha fazla bilgi için, bkz. HP destek, sayfa 59.

# **HP destek**

En son ürün güncelleştirmeleri ve destek bilgileri için, HP ENVY 4520 series destek web sitesini ziyaret edin [\(www.hp.com/support\).](http://h20180.www2.hp.com/apps/Nav?&h_pagetype=s-001&h_product=7317508&h_client&s-h-e002-1&h_lang=tr&h_cc=tr) HP çevrimiçi destek, yazıcınız konusunda yardımcı olacak çeşitli seçenekler sunar:

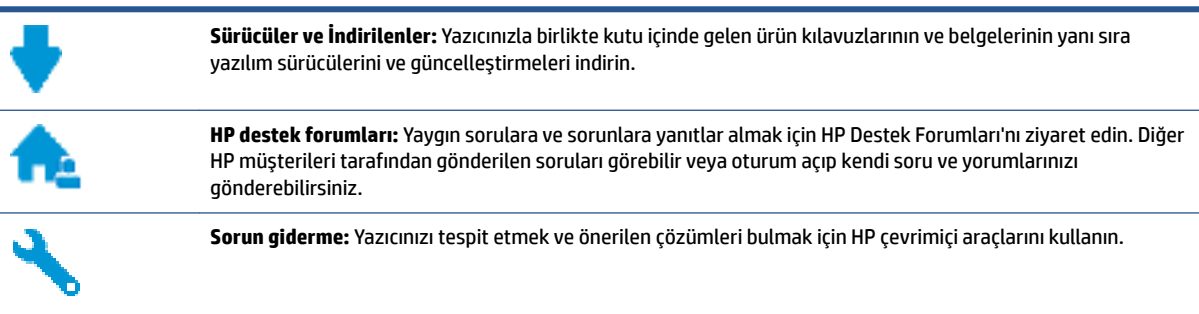

# **Bčze Ulaşın**

Bir sorunun çözümü için bir HP teknik destek temsilcisinden yardım almanız gerekiyorsa, [Desteğe Başvurun](http://h20180.www2.hp.com/apps/Nav?&h_pagetype=s-017&h_product=7317508&h_client&s-h-e002-1&h_lang=tr&h_cc=tr) web sitesini ziyaret edin. Garanti kapsamındaki müşteriler için aşağıdaki başvuru seçenekleri ücretsiz olarak sunulmaktadır (garanti kapsamı dışındaki müşteriler için HP aracı yardımlı destek ücret gerektirebilir):

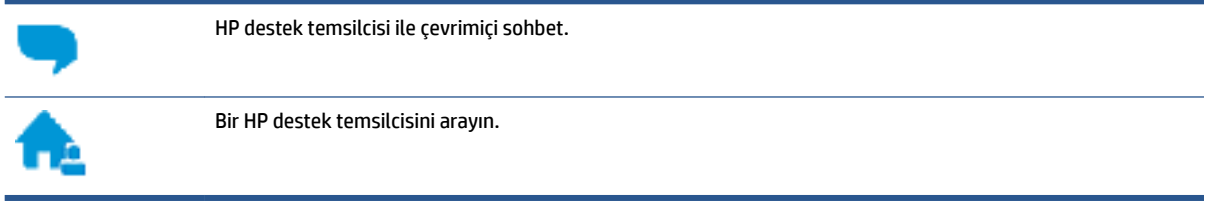

HP desteğe başvururken, aşağıdaki bilgileri hazır bulundurun:

- Ürün adı (Yazıcı üzerinde yer alır ve HP ENVY 4520 benzeri bir şeydir)
- Ürün numarası (kartuş erişim kapağının iç kısmında yer alır)

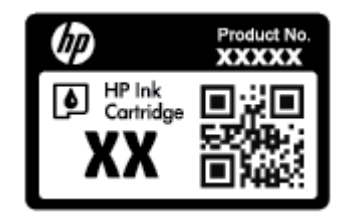

● Serč numarası (yazıcının arkasında veya altında bulunur)

# **Yazıcıyı kaydettirme**

Sadece birkaç dakikanızı ayırıp kaydettirerek daha hızlı hizmet, daha etkili destek ve ürün destek uyarılarından faydalanabilirsiniz. Yazılımı yüklerden yazıcıyı kaydettirmediyseniz, http://www.reqister.hp.com adresinden şimdi kaydettirebilirsiniz.

# **Ek garanti seçenekleri**

Ek ücret karşılığında HP ENVY 4520 series için genişletilmiş hizmet planları vardır. [www.hp.com/support](http://h20180.www2.hp.com/apps/Nav?&h_pagetype=s-001&h_product=7317508&h_client&s-h-e002-1&h_lang=tr&h_cc=tr) adresine gidin, ülkenizi/bölgenizi ve dilinizi seçin, ardından yazıcınıza yönelik uzatılmış garanti seçeneklerini inceleyin.

# **A Teknik bilgiler**

HP ENVY 4520 series ürününüz için teknik özelikler ve uluslararası yasal düzenleme bilgileri bu bölümde verilmektedir.

Diğer belirtimler için, HP ENVY 4520 series ile birlikte gelen basılı belgelere bakın.

Bu bölüm aşağıdaki konuları içermektedir:

- Hewlett-Packard Company bildirimleri
- **Belirtimler**
- Çevresel ürün gözetim programı
- Düzenleme bilgileri

# **Hewlett-Packard Company bildirimleri**

Bu belgede yer alan bilgiler önceden haber verilmeksizin değiştirilebilir.

Tüm hakları saklıdır. Telif hakları yasalarında izin verilen durumlar dışında, önceden Hewlett-Packard şirketinden yazılı izin alınmadan bu belgenin çoğaltılması, uyarlanması veya başka bir dile çevrilmesi yasaktır. HP ürün ve hizmetlerine ait yegane garantiler, bu ürün ve hizmetlerle birlikte sağlanan açık garanti bildirimlerinde sıralanmıştır. Bu belgede yer alan hiçbir ifade ek garanti oluşturacak şekilde yorumlanmamalıdır. HP, bu belgede olabilecek teknik hatalar ve yazım hataları veya eksikliklerinden dolayı sorumlu tutulamaz.

© 2015 Hewlett-Packard Development Company, L.P.

Microsoft®, Windows ®, Windows ® XP, Windows Vista®, Windows® 7, Windows ® 8 ve Windows ® 8.1, Microsoft Corporation kuruluşunun ABD'de tescilli ticari markalarıdır.

# **Belirtimler**

HP ENVY 4520 series ürünüyle ilgili teknik özellikler bu bölümde verilmiştir. Ürün özellikleri konusunda daha fazla bilgi için bkz. [www.hp.com/support](http://h20180.www2.hp.com/apps/Nav?&h_pagetype=s-001&h_product=7317508&h_client&s-h-e002-1&h_lang=tr&h_cc=tr) adresindeki Product Data Sheet (Ürün Veri Sayfası).

- Sistem gereksinimleri
- Cevresel belirtimler
- Yazdırma belirtimleri
- Tarama belirtimleri
- Kopyalama belirtimleri
- Kartuş verimi
- [Baskı çözünürlüğü](#page-65-0)
- Ses bilgileri

### **Sistem** gereksinimleri

Yazılım ve sistem gereksinimleri Benioku dosyasında yer almaktadır.

İleride çıkacak işletim sistemleri ve desteği hakkında bilgili için [www.hp.com/support](http://h20180.www2.hp.com/apps/Nav?&h_pagetype=s-001&h_product=7317508&h_client&s-h-e002-1&h_lang=tr&h_cc=tr) adresindeki HP çevrimiçi destek web sitesini ziyaret edin.

# <span id="page-65-0"></span>**Çevresel belirtimler**

- Önerilen çalışma sıcaklığı aralığı: 15ºC ila 32ºC (59ºF ila 90ºF)
- İzin verilen çalışma ısısı aralığı: 5ºC ila 40ºC (41ºF ila 104ºF)
- Nem Oranı: %20 %80 bağıl nem, yoğunlaşma olmadan (önerilir); 25ºC maksimum çiğ noktası
- Saklama sıcaklığı aralığı: -40ºC ila 60ºC (-40ºF ila 140ºF)
- Yüksek elektromanyetik alanların bulunması durumunda, HP ENVY 4520 series ürününün çıktısında biraz bozulma olabilir.
- HP, olası yüksek manyetik alanlardan kaynaklanan parazitleri en aza indirmek için 3 m(10 ft) uzunlukta ya da daha kısa USB kablosu kullanılmasını önerir.

# **Yazdırma belirtimleri**

- Yazdırma hızı, belgenin karmaşıklığına bağlı olarak değişiklik gösterir.
- Yöntem: istendiğinde açılan termal inkjet
- Dil: PCL3 GUI

### **Tarama belirtimleri**

- Optik Çözünürlük: en fazla 1200 dpi
- · Donanım Çözünülürlüğü: en fazla 1200 x 1200 dpi
- Geliștirilmiș Çözünürlük: en fazla 1200 x 1200 dpi
- Bir derinliği: 24 bit renkli, 8 bit gri tonlamalı (256 gri düzeyi)
- Camdan maksimum tarama boyutu:  $21.6 \times 29.7$  cm(8,5  $\times$  11,7 inc)
- Desteklenen Dosya Türleri: BMP, JPEG, PNG, TIFF, PDF
- Twain Sürümü: 1.9

# **Kopyalama belirtimleri**

- · Dijital görüntü işleme
- · Maksimum kopya sayısı, modele göre değişir.
- · Kopyalama hızları modele ve belgenin karmaşıklığına bağlı olarak değişir.

### **Kartuş verimi**

Tahmini kartuş verimleri hakkında daha fazla bilgi için www.hp.com/go/learnaboutsupplies adresini ziyaret edin.

# **Baskı çözünürlüğü**

Desteklenen yazdırma çözünürlüklerinin listesi için, HP ENVY 4520 series destek web sitesini ziyaret edin [\(www.hp.com/support\).](http://h20180.www2.hp.com/apps/Nav?h_pagetype=s-001&h_page=hpcom&h_client=s-h-e010-1&h_product=7317508,5447921&h_lang=tr&h_cc=tr)

En yüksek dpi değeri ile yazdırma hakkında daha fazla bilgi için, bkz. Maksimum dpi kullanarak yazdırma, [sayfa 17](#page-20-0).

# <span id="page-66-0"></span>**Ses bilgileri**

Internet'e erişiminiz varsa, aşağıdaki HP web sitesinden ses konusunda bilgi alabilirsiniz.

# **Çevresel ürün gÑzetčm programı**

Hewlett-Packard, çevreye duyarlı bakış açısıyla kaliteli ürünler sağlama ilkesine bağlıdır. Bu ürün, geri dönüşüme katkı sağlayacak şekilde tasarlanmıştır. Doğru işlevsellik ve güvenilirlik özelliklerinden ödün verilmeden malzeme sayısı minimumda tutulmuştur. Birbirine benzemeyen malzemeler kolaylıkla birbirinden ayrılacak şekilde tasarlanmıştır. Mandalların ve diğer bağlantıların bulunması, bunlara ulaşılması ve genel araçlar kullanılarak çıkarılması kolaydır. Yüksek öncelikli parçalar, etkili şekilde sökülebilecek ve onarılabilecek şekilde tasarlanmıştır.

Daha fazla bilgi için aşağıdaki adresteki HP's Commitment to the Environment web sitesini ziyaret edin:

www.hp.com/hpinfo/globalcitizenship/environment/index.html.

Bu bölüm aşağıdaki konuları içermektedir:

- Ekolojik İpuçları
- [Kağıt kullanımı](#page-67-0)
- Plastik
- Malzeme güvenliği veri sayfaları
- HP inkjet sarf malzemeleri geri dönüşüm programı
- Güc tüketimi
- Atık ekipmanların kullanıcılar tarafından imha edilmesi
- Kimyasal maddeler
- Tayvan'da pil atma
- Brezilya icin pil bildirimi
- California Perklorat Madde Bildirimi
- [EPEAT](#page-68-0)
- · Avrupa Birliği Komisyonu Düzenleme1275/2008
- · Tehlikeli Maddeler/Elementler ve İçerikleri Tablosu (Çin)
- Tehlikeli madde kısıtlamaları (Ukrayna)
- Tehlikeli madde kısıtlamaları (Hindistan)
- Yazıcı, Faks ve Fotokopi Makinesi için Çin Enerji Etiketi

# **Ekolojik İpuçları**

HP, müsterilerinin çevreye olan etkilerini en aza indirmeyi amaç edinmiştir. HP'nin çevre konusundaki girişimleri hakkında daha fazla bilgi almak için HP Çevre Programları ve Girişimleri web sitesini ziyaret edin.

www.hp.com/hpinfo/globalcitizenship/environment/

# <span id="page-67-0"></span>**Kağıt kullanımı**

Bu ürün, DIN 19309 ve EN 12281:2002'ye göre geri dönüşümlü kağıt kullanımı için uygundur.

### **Plastčk**

25 gramın üzerindeki dönüştürülebilir plastik parçalar, uluslararası standartlara göre işaretlenerek, ürünün kullanım ömrü sona erdiğinde geri dönüşüm için belirlenmeleri kolaylaştırılmıştır.

# **Malzeme güvenliği veri sayfaları**

Malzeme güvenliği veri sayfaları (MSDS) HP'nin aşağıdaki web sitesinden sağlanabilir:

[www.hp.com/go/msds](http://www.hp.com/go/msds)

# **HP čnkjet sarf malzemelerč gerč dönüşüm programı**

HP, çevreyi korumaya kararlıdır. HP Inkjet Sarf Malzemeleri Geri Dönüşüm Programı, pek çok ülkede/bölgede uygulanmaktadır ve kullanılmış yazıcı kartuşlarınızı ve mürekkep kartuşlarınızı ücretsiz olarak geri dönüştürmenizi sağlar. Daha fazla bilgi içim, şu web sitesine gidin:

www.hp.com/hpinfo/globalcitizenship/environment/recycle/

# **Güç tüketimi**

ENERGY STAR® amblemini taşıyan Hewlett-Packard baskı ve görüntüleme aygıtları, ABD Çevre Koruma Ajansı sertifikasına sahiptir. ENERGY STAR sertifikalı görüntüleme ürünlerinde aşağıdaki amblem bulunacaktır:

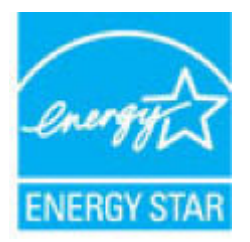

ENERGY STAR sertifikalı görüntülenme ürün modeli ek bilgileri şu adreste listelenmiştir: [www.hp.com/go/](http://www.hp.com/go/energystar) [energystar](http://www.hp.com/go/energystar)

# **Atık ekipmanların kullanıcılar tarafından imha edilmesi**

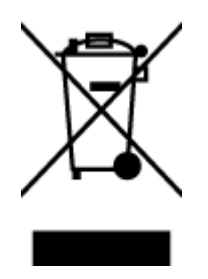

Bu sembol, ürününüzü diğer ev atıkları ile atmamanız gerektiği anlamına gelir. Bunun yerine atık cihazınızı, elektrikli ve elektronik atık cihazların geri dönüştürülmesi için belirtilen toplama noktasına teslim ederek insan sağlığını ve çevreyi korumalısınız. Daha fazla bilgi için, lütfen ev atıkları bertaraf hizmetinize başvurun veya<http://www.hp.com/recycle> adresine gidin.

# **Kimyasal maddeler**

HP, REACH (1907/2006 EC No'lu Avrupa Konseyi ve Parlamentosu Düzenlemesi) gibi yasal gereksinimlere uyum doğrultusunda ürünlerimizdeki kimyasal maddeler hakkında müşterilerimize bilgi verme ilkesini

benimsemiştir. Bu ürünün kimyasal bilgileriyle ilgili rapor aşağıdaki adreste bulunabilir: [www.hp.com/go/](http://www.hp.com/go/reach) [reach.](http://www.hp.com/go/reach)

# <span id="page-68-0"></span>**Tayvan'da pil atma**

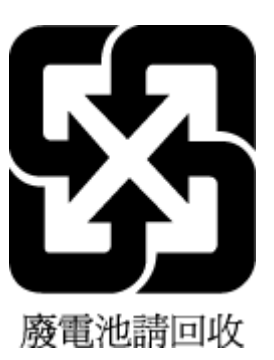

# **Brezilya** *için* pil bildirimi

A bateria deste equipamento não foi projetada para ser removida pelo cliente.

# **California Perklorat Madde Bildirimi**

**California Perchlorate Material Notice** 

Perchlorate material - special handling may apply. See: http://www.dtsc.ca.gov/hazardouswaste/perchlorate/

This product's real-time clock battery or coin cell battery may contain perchlorate and may require special handling when recycled or disposed of in California.

# **EPEAT**

### **EPEAT**

Most HP products are designed to meet EPEAT. EPEAT is a comprehensive environmental rating that helps identify greener electronics equipment. For more information on EPEAT go to www.epeat.net. For information on HP's EPEAT registered products go to www.hp.com/hpinfo/globalcitizenship/environment/pdf/epeat\_printers.pdf.

# **Avrupa Bčrlčúč Komčsyonu Düzenleme1275/2008**

Ürünün tüm kablolu ağ bağlantı noktalarının bağlı ve tüm kablosuz ağ bağlantı noktalarının etkčn olduğu durumda, ağ bağlantılı bekleme modunda tükettiği güç de dahil olmak üzere ürünle ilgili güç verilerine ulaşmak için www.hp.com/hpinfo/qlobalcitizenship/environment/productdata/itecodesktop-pc.html adresinde bulabileceğiniz IT ECO Declaration belgesinin P14 kodlu "Ek Bilgiler" bölümüne bakınız.

# <span id="page-69-0"></span>Tehlikeli Maddeler/Elementler ve İçerikleri Tablosu (Çin)

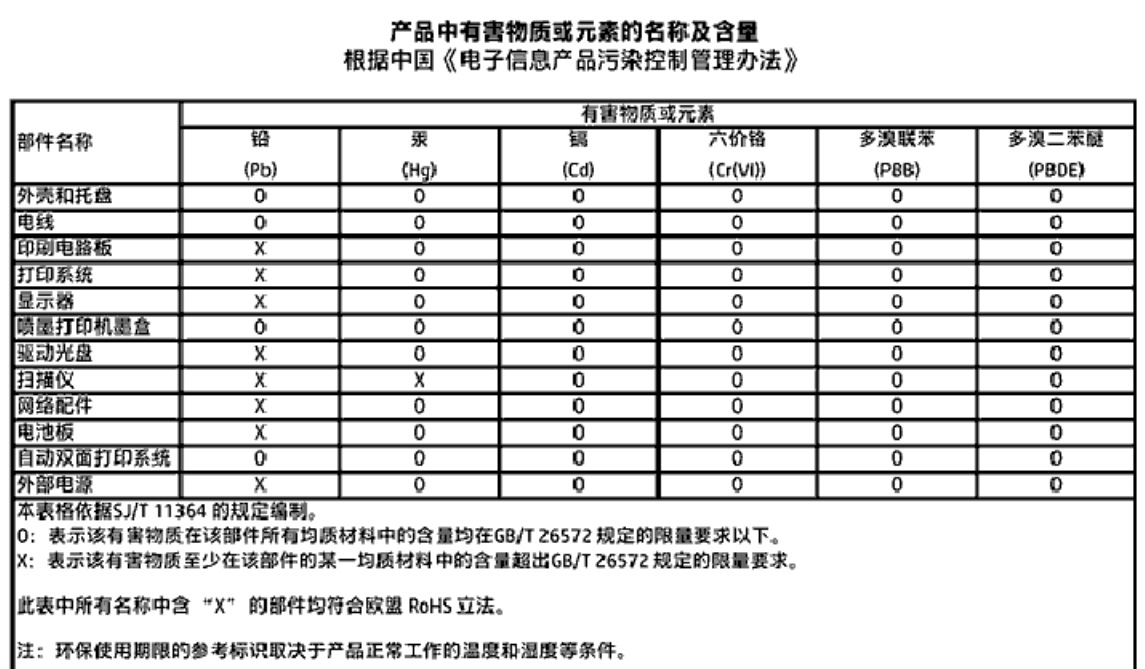

# **Tehlčkelč madde kısıtlamaları (Ukrayna)**

Технічний регламент щодо обмеження використання небезпечних речовин (Україна)

Обладнання відповідає вимогам Технічного регламенту щодо обмеження використання делких небезпечних речовин в електричному та електронному обладнанні, затвердженого постановаю Кабінету Міністрів України від 3 грудня 2008 No 1057

# **Tehlikeli madde kısıtlamaları (Hindistan)**

#### Restriction of hazardous substances (India)

This product complies with the "India E-waste (Management and Handling) Rule 2011" and prohibits use of lead, mercury, hexavalent chromium, polybrominated biphenyls or polybrominated diphenyl ethers in concentrations exceeding 0.1 weight % and 0.01 weight % for cadmium, except for the exemptions set in Schedule 2 of the Rule.

<span id="page-70-0"></span>**Yazıcı, Faks ve Fotokopi Makinesi için Çin Enerji Etiketi** 

# 复印机、打印机和传真机能源效率标识 实施规则

依据"复印机、打印机和传真机能源效率标识实施规则",该打印机具有中国能效标识。标识上显示的能效等级 和操作模式值根据"复印机、打印机和传真机能效限定值及能效等级"标准("GB 21521")来确定和计算。

1. 能效等级

产品能效等级分为 3 级,其中 1 级能效最高。能效限定值根据产品类型和打印速度由标准确定。能效等级则根据 基本功耗水平以及网络接口和内存等附加组件和功能的功率因子之和来计算。

2. 能效信息

喷墨打印机

- 操作模式功率 睡眠状态的能耗按照 GB 21521 标准来衡量和计算。该数据以瓦特 (W) 表示。
- 待机功率

待机状态是产品连接到电网电源上功率最低的状态。该状态可以延续无限长时间,且使用者无法改变此 状态下产品的功率。对于"成像设备"产品,"待机"状态通常相当于"关闭"状态,但也可能相当于 "准备"状态或"睡眠"状态。该数据以瓦特 (W) 表示。

- 睡眠状态预设延迟时间 出厂前由制造商设置的时间决定了该产品在完成主功能后进入低耗模式(例如睡眠、自动关机)的时间。 该数据以分钟表示。
- 附加功能功率因子之和 网络接口和内存等附加功能的功率因子之和。该数据以瓦特 (W) 表示。

标识上显示的能耗数据是根据典型配置测量得出的数据,此类配置包含登记备案的打印机依据复印机、打印机和 传真机能源效率标识实施规则所选的所有配置。因此,该特定产品型号的实际能耗可能与标识上显示的数据有所 不同。

要了解规范的更多详情,请参考最新版的 GB 21521 标准。

# **Düzenleme bilgileri**

Yazıcı ülkenizde/bölgenizde bulunan yasal düzenleme kurumlarının ürün gereksinimlerini karşılamaktadır.

Bu bölüm aşağıdaki konuları içermektedir:

- Ürününüzün yasal model numarası
- [FCC beyanı](#page-72-0)
- Kore'deki kullanıcılara yönelik bildirim
- · Japonya'daki kullanıcılar için VCCI (Sınıf B) uyumluluk beyanı
- · Japonya'daki kullanıcılara yönelik güç kablosu bildirimi
- Almanya için ses emisyonu beyanı
- $\bullet$  Almanya için çevrebirim aygıtlarının bulundurulması açıklaması
- [Uygunluk beyanı](#page-74-0)
- · ABD telefon şebekesi kullanıcılarına yönelik bildirim: FCC koşulları
- · Kanadalı telefon şebekesi kullanıcılarına yönelik bildirim
- Alman telefon şebekesi kullanıcılarına yönelik bildirim
- Kablosuz ürünler için yasal bilgiler
	- [Radyo frekansı radyasyonuna maruz kalma](#page-77-0)
	- Brezilya'daki kullanıcılara yönelik bildirim
	- Kanada'daki kullanıcılara yönelik bildirim
	- Tayvan'daki kullanıcılara yönelik bildirim
	- Meksika'daki kullanıcılara yönelik bildirim
	- Japonya'daki kullanıcılara yönelik bildirim
	- Kore'deki kullanıcılara yönelik bildirim

# **Ürününüzün yasal model numarası**

Yasal kimlik işlemleri için ürününüze bir Yasal Model Numarası atanmıştır. SDGOB-1501, ürününüzün Yasal Model Numarasıdır. Bu yasal model numarası pazarlama adıyla (HP ENVY 4520 All-in-One series, vb.) veya ürün numaralarıyla (F0V63 - F0V74, vb.) karıştırılmamalıdır.
# **FCC beyanı**

#### **FCC** statement

The United States Federal Communications Commission (in 47 CFR 15.105) has specified that the following notice be brought to the attention of users of this product.

This equipment has been tested and found to comply with the limits for a Class B digital device, pursuant to Part 15 of the FCC Rules. These limits are designed to provide reasonable protection against harmful interference in a residential installation. This equipment<br>generates, uses and can radiate radio frequency energy and, if not installed and used in accordance with the instructions, may cause harmful interference to radio communications. However, there is no quarantee that interference will not occur in a particular installation. If this equipment does cause harmful interference to radio or television reception, which can be determined by turning the equipment off and on, the user is encouraged to try to correct the interference by one or more of the following measures:

- Reorient or relocate the receiving antenna.
- Increase the separation between the equipment and the receiver.
- Connect the equipment into an outlet on a circuit different from that to which the receiver is connected.
- Consult the dealer or an experienced radio/TV technician for help.
- For further information, contact: Manager of Corporate Product Regulations Hewlett-Packard Company 3000 Hanover Street Palo Alto, Ca 94304 (650) 857-1501

Modifications (part 15.21)

The FCC requires the user to be notified that any changes or modifications made to this device that are not expressly approved by HP may void the user's authority to operate the equipment.

This device complies with Part 15 of the FCC Rules. Operation is subject to the following two conditions: (1) this device may not cause harmful interference, and (2) this device must accept any interference received, including interference that may cause undesired aperafinn.

# **Kore'deki kullanıcılara yönelik bildirim**

이 기기는 가정용(B급)으로 전자파적합등록을 한 B급기기 기기로서 주 로 가정에서 사용하는 것을 목적으로 하며, (가정용 방송통신기기) 모든 지역에서 사 용할 수 있습니다.

# **Japonya'daki kullanıcılar için VCCI (Sınıf B) uyumluluk beyanı**

この装置は、クラスB情報技術装置です。この装置は、家庭環境で使用することを目的として いますが、この装置がラジオやテレビジョン受信機に近接して使用されると、受信障害を引き 起こすことがあります。取扱説明書に従って正しい取り扱いをして下さい。

VCCI-B

# Japonya'daki kullanıcılara yönelik güç kablosu bildirimi

# 製品には、同梱された電源コードをお使い下さい。 同梱された電源コードは、他の製品では使用出来ません。

# **Almanya için ses emisyonu beyanı**

Geräuschemission

LpA < 70 dB am Arbeitsplatz im Normalbetrieb nach DIN 45635 T. 19

# **Almanya için çevrebirim aygıtlarının bulundurulması açıklaması**

Das Gerät ist nicht für die Benutzung im unmittelbaren Gesichtsfeld am Bildschirmarbeitsplatz vorgesehen. Um störende Reflexionen am Bildschirmarbeitsplatz zu vermeiden, darf dieses Produkt nicht im unmittelbaren Gesichtsfeld platziert warden.

# **Uygunluk beyanı**

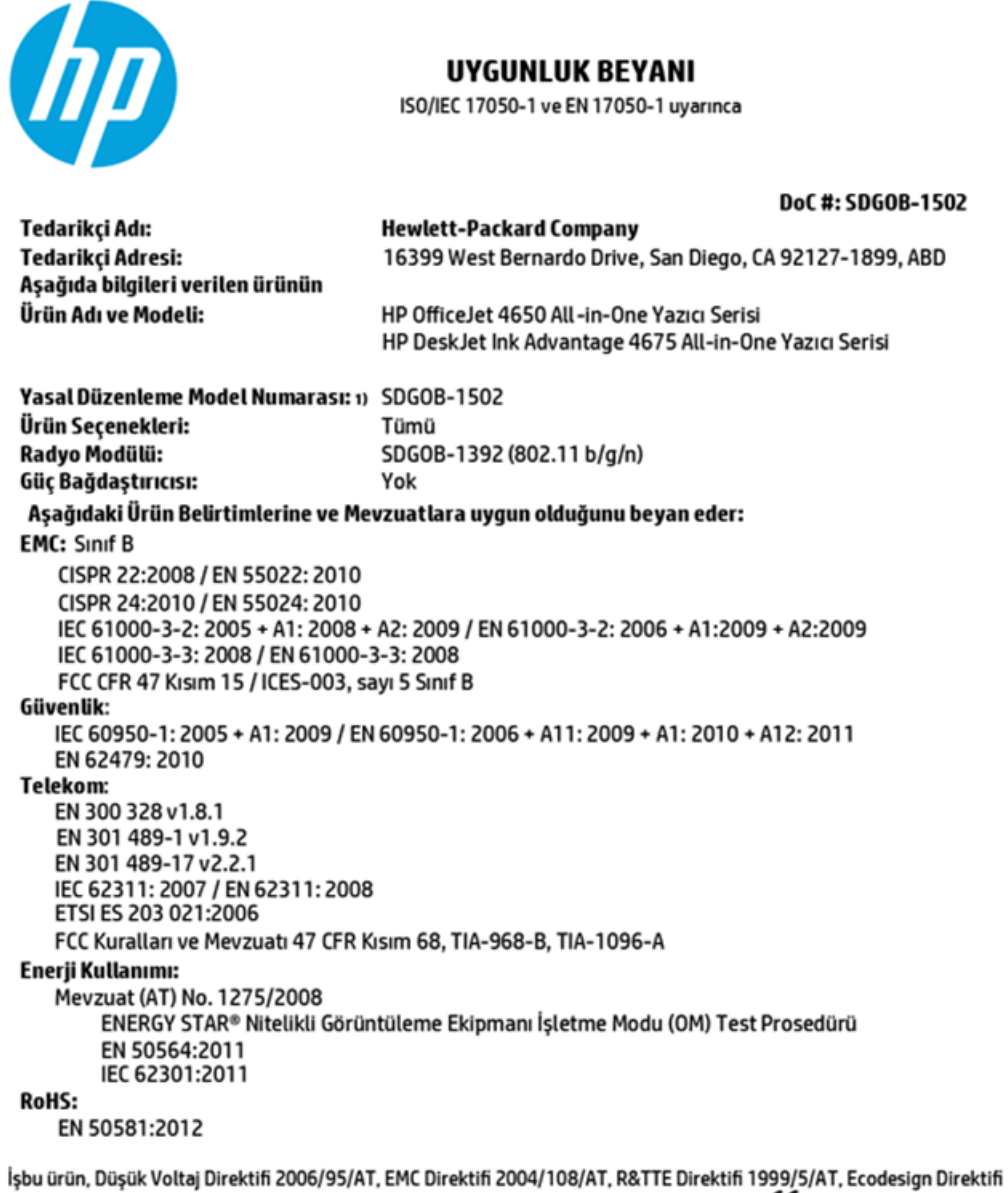

2009/125/AT, RoHS Direktifi 2011/65/AB gerekliliklerine uygundur ve bunu gösterir sekilde∈€ isareti taşımaktadır.

Bu aygıt, FCC Kuralları, kısım 15'e uygundur. Çalışması, aşağıdaki iki koşula tabidir: (1) Bu aygıt zararlı parazite neden olamaz ve (2) bu aygıt, istenmeyen biçimde çalışmasına sebep olabilecek parazit de dahil olmak üzere alınan her türlü paraziti kabul etmelidir.

#### **Ek Bilgiler:**

1) Bu ürüne, tasarımın yasal düzenleme kısmına ilişkin bir Yasal Düzenleme Model Numarası atanmıştır. Yasal Düzenleme Model Numarası, yasal düzenleme belgelerindeki ve test raporlarındaki ana ürün tanımlayıcısıdır. Bu numara, pazarlama adı veya ürün numaraları ile karıştırılmamalıdır.

#### **Ekim 2014**

San Diego, CA

#### Yalnızca yasal düzenleme konularında yerel başvuru noktası:

- Hewlett-Packard GmbH, HQ-TRE, Herrenberger Strasse 140, 71034 Boeblingen, Almanya AB:
- ABD: Hewlett-Packard, 3000 Hanover St., Palo Alto, CA 94304, ABD 650-857-1501

www.hp.eu/certificates

# ABD telefon şebekesi kullanıcılarına yönelik bildirim: FCC koşulları

Notice to users of the U.S Telephone network: FCC requirements

This equipment camplies with Part 68 of the FCC rules and the requirements adopted by the ACTA. On the nor (or bottom) of this oquipment is a label that cantains, among other information, a product identifier in<br>the format US:AAAEQ##TXXXX. If requested, this number must be provided to the telephone campany.

Applicable connector jack Universal Sarvice Order Codes ("USOC") for the Equipment is: RH1C.

A plug and jack used to connect this equipment to the promises wiring and telephone network must comply with the applicable FCC Part 68 rules and requirements adopted by the ACTA. A compliant telephone cord and modular plug is provided with this product. It is designed to be connected to a<br>compatible modular jack that is also compliant. See installation instructions for details.

The REN is used to determine the number of dovices that may be connected to a telephone line. The course of the on a telephone line may raselt in the devices not ringing in response to an incoming call.<br>In mast but not all areas, the sum of RENs should not exceed five (3.0). To be certain of the number of dovices that may be connected to a line, as determined by the total RENs, contact the local telephone company. For products approved after July 23, 2001, the REN for this product is part of the product identifier that has the format US:AAAEQ##TXXXX. The digits represented by ## are the REN without a docimal point (e.g., 00 is a REN of 0.0).

If this aquipment causes harm to the telephone network, the telephone company will notify you in advance that tamparary discontinuance of service may be required. But if advance notice isn't prox aical. the telephone company will notify the customer as soon as possible. Also, you will be advised of your right to file a complaint with the FCC if you believe it is necessary.

.<br>The telephone company may make changes in its facilities, equipment, operations or procedures that<br>could affect the operation of the oquipment. If this happens the telephone company will provide advance notice in order for you to make necessary modifications to maintain uninterrupted service.

If trouble is experienced with this equipment, please contact the manufacturer, or look elsewhere in this manual, for repair ar warranty information. If the equipment is causing harm to the telephone network, the telephone company may request that you disconnect the equipment until the problem is resolved.

Connection to party line service is subject to state tariffs. Contact the state public utility commission, public sarvica commission or corporation commission for information.

If your home has specially wired alonm equipment connected to the telephone line, ansure the installation of this aquipment does not disable your alarm equipment. If you have questions about what will disable alarm aquipment, consult your telephone company or a qualified installar.

WHEN PROGRAMMING EMERGENCY NUMBERS AND(OR) MAKING TEST CALLS TO EMERGENCY NUMBERS:

1) Ramain on the line and briefly explain to the dispatcher the roason for the call.

2) Porform such activities in the off-peak hours, such as early morning or late ovenings.

p Note The FCC hearing aid compatibility rules for telephones are not applicable to this cquipmant.

The Telephone Consumer Protection Act of 1001 makes it unlowful for any person to use a computer or after electronic dovice, including FAX machines, to send any massage unless such message clearly sion, the date and time it is sent and an identification of the business or other entity, or other individual sonding the message and the telephone number of the sending machine ar such business, other entity, ar individual. (The talaphone number provided may not be a 900 number or any other number for which charges exceed local or long distance transmission charges.)

In order to program this information into your FAX machine, you should complete the steps described in the software.

# <span id="page-76-0"></span>**Kanadalı telefon şebekesi kullanıcılarına yönelik bildirim**

Note à l'attention des utilisateurs du réseau téléphonique canadlen/Notice to users of the Canadian telephone network

Cet appareil est conforme aux spécifications techniques des équipements terminaux d'Industrio Canada. Le numéro d'enregistrement atteste de la conformité de l'appareil. L'abréviation IC qui précède le numéro d'enregistrement indique que l'enregistrement a été effectué dans le cadre d'une Déclaration de conformité stipulant que les spécifications tochniques d'Industrie Canada ont été respectées. Néanmoins, cette abréviation ne signifie en aucun cas que l'appareil a été validé par Industrie Canada.

Pour leur propre sécurité, les utilisateurs doivent s'assurer que les prises électriques reliées à la torre de la source d'alimentation, des lignes téléphoniques et du circuit métallique d'alimentation en eau sont, le cas échéant, branchées les unes aux autres. Cette précaution est particulièrement importante dans les zones rurales.

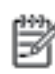

Remarque Lo numóro REN (Ringor Equivalonco Numbor) attribuó à chaque appareil terminal fournit une indication sur le nombre maximal de terminaux qui pouvent être connectés à une interface téléphonique. La terminaison d'une interface peut se composer de n'importe quelle combinaison d'appareils, à condition que le total des numéros REN ne dépasse pas 5.

Basé sur les résultats de tests FCC Partie 68, le numéro REN de ce produit est 0.08.

This equipment meets the applicable Industry Canada Terminal Equipment Technical Specifications. This is confirmed by the registration number. The abbreviation IC before the registration number signifies that registration was performed based on a Declaration of Conformity indicating that Industry Canada technical specifications were met. It does not imply that Industry Canada approved the equipment.

Users should ensure for their own protection that the electrical ground connections of the<br>power utility, telephone lines and internal metallic water pipe system, if present, are connected together. This precaution might be particularly important in rural areas.

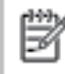

Note The REN (Ringer Equivalence Number) assigned to each terminal device provides an indication of the maximum number of terminals allowed to be connected to a telephone interface. The termination on an interface might consist of any combination of devices subject only to the requirement that the sum of the Ringer Equivalence Numbers of all the devices does not exceed 5.

The REN for this product is 0.0B, based on FCC Part 68 test results.

# **Alman telefon şebekesč kullanıcılarına yÑnelčk bčldčrčm**

#### Hinweis für Benutzer des deutschen Telefonnetzwerks

Dieses HP-Fax ist nur für den Anschluss eines analogen Public Switched Telephone Network (PSTN) godacht. Schließen Sie den TAE N-Telefonstecker, der im Lieferumfang des HP All-in-One enthalten ist, an die Wandsteckdose (TAE 6) Code N an. Dieses HP-Fax kann als einzelnes Gerät und/oder in Verbindung (mit seriellem Anschluss) mit anderen zugelassenen Endgeräten verwendet werden.

# **Kablosuz ürünler için yasal bilgiler**

Bu bölüm, kablosuz ürünlere ait olan aşağıdaki düzenleme bilgilerini içerir:

- [Radyo frekansı radyasyonuna maruz kalma](#page-77-0)
- Brezilya'daki kullanıcılara yönelik bildirim
- Kanada'daki kullanıcılara yönelik bildirim
- · Tayvan'daki kullanıcılara yönelik bildirim
- <span id="page-77-0"></span>Meksika'daki kullanıcılara yönelik bildirim
- Japonya'daki kullanıcılara yönelik bildirim
- Kore'deki kullanıcılara yönelik bildirim

### **Radyo frekansı radyasyonuna maruz kalma**

#### **Exposure to radio frequency radiation**

Caution The radiated output power of this device is far below the FCC radio frequency exposure limits. Nevertheless, the device shall be used in such a manner that the potential for human contact during normal operation is minimized. This product and any attached external antenna, if supported, shall be placed in such a manner to minimize the potential for human contact during normal operation. In order to avoid the possibility of exceeding the FCC radio frequency exposure limits, human proximity to the antenna shall not be less than 20 cm (8 inches) during normal operation.

## Brezilya'daki kullanıcılara yönelik bildirim

#### Aviso aos usuários no Brasil

Este equipamento opera em caráter secundário, isto é, não tem direito à proteção contra interferência prejudicial, mesmo de estações do mesmo tipo, e não pode causar interferência a sistemas operando em caráter primário.

#### <span id="page-78-0"></span>Kanada'daki kullanıcılara yönelik bildirim

#### Notice to users in Canada/Note à l'attention des utilisateurs canadiens

Under Industry Canada reaulations, this radio transmitter may only operate using an antenna of a type and maximum (or lesser) gain approved for the transmitter by Industry Canada. To reduce potential radio interference to other users, the antenna type and its gain should be so chosen that the equivalent isotropically radiated power (e.i.r.p.) is not more than that necessary for successful communication.

This device complies with Industry Canada licence-exempt RSS standard(s). Operation is subject to the following two conditions: (1) this device may not cause interference, and (2) this device must accept any interference, including interference that may cause undesired operation of the device.

WARNING! Exposure to Radio Frequency Radiation The radiated output power of this device is below the Industry Canada radio frequency exposure limits. Nevertheless, the device should be used in such a manner that the potential for human contact is minimized during normal operation.

To avoid the possibility of exceeding the Industry Canada radio frequency exposure limits, human proximity to the antennas should not be less than 20 cm (8 inches).

Conformément au Règlement d'Industrie Canada, cet émetteur radioélectrique ne peut fonctionner qu'avec une antenne d'un type et d'un gain maximum (ou moindre) approuvé par Industrie Canada. Afin de réduire le brouillage radioélectrique potentiel pour d'autres utilisateurs, le type d'antenne et son gain doivent être choisis de manière à ce que la puissance isotrope rayonnée équivalente (p.i.r.e.) ne dépasse pas celle nécessaire à une communication réussie.

Cet appareil est conforme aux normes RSS exemptes de licence d'Industrie Canada. Son fonctionnement dépend des deux conditions suivantes : (1) cet appareil ne doit pas provoquer d'interférences nuisibles et (2) doit accepter toutes interférences reçues, y compris des interférences pouvant provoquer un fonctionnement non souhaité de l'appareil.

AVERTISSEMENT relatif à l'exposition aux radiofréquences. La puissance de rayonnement de cet appareil se trouve sous les limites d'exposition de radiofréquences d'Industrie Canada. Néanmoins, cet appareil doit être utilisé de telle sorte qu'il soit mis en contact le moins possible avec le corps humain.

Afin d'éviter le dépassement éventuel des limites d'exposition aux radiofréquences d'Industrie Canada, il est recommandé de maintenir une distance de plus de 20 cm entre les antennes et l'utilisateur.

#### Tayvan'daki kullanıcılara yönelik bildirim

#### 低功率電波輻射性電機管理辦法

#### 第十二條

經型式認證合格之低功率射頻電機,非經許可,公司、商號或使用者均不得擅自變更頻 率、加大功率或變更設計之特性及功能。

#### 第十四條

低功率射频電機之使用不得影響飛航安全及干擾合法通信;經發現有干擾現象時,應立 即停用,並改善至無干擾時方得**繼續**使用。

前项合法通信,指依電信法規定作業之無線電通信。低功率射频電機須忍受合法通信或 工業、科學及醫藥用電波輻射性電機設備之干擾。

# <span id="page-79-0"></span>**Meksika'daki kullanıcılara yönelik bildirim**

#### Aviso para los usuarios de México

La operación de este equipo está sujeta a las siguientes dos condiciones: (1) es posible que este equipo o dispositivo no cause interferencia perjudicial y (2) este equipo o dispositivo debe aceptar cualquier interferencia, incluyendo la que pueda causar su operación no deseada.

Para saber el modelo de la tarjeta inalámbrica utilizada, revise la etiqueta regulatoria de la impresora.

# Japonya'daki kullanıcılara yönelik bildirim

この機器は技術基準適合証明又は工事股計認証を受けた無線設備を搭載しています。

#### **Kore'deki kullanıcılara yönelik bildirim**

해당 무선설비는 전파혼신 가능성이 있으므로 인명안전과 관련된 서비스는 할 수 없음

# **Dizin**

# **A**

ağlar ayarlar, değiştirme [39](#page-42-0) IP ayarları [39](#page-42-0) kablosuz iletişim kurulumu [35](#page-38-0) konektör resmi [4](#page-7-0) arka erişim paneli resim [4](#page-7-0) ayarlar ağ [39](#page-42-0)

## **C**

cam, tarayıcı yerini bulma [3](#page-6-0)

# **Ç**

çevre çevresel belirtimler [62](#page-65-0) Çevresel ürün gözetim programı [63](#page-66-0) Âčft taraƮı yazdırma [15](#page-18-0) çıkış tepsisi yerini bulma [3](#page-6-0) çoklu beslemeler, sorun giderme [47](#page-50-0)

# **D**

durum simgeleri [5](#page-8-0) düğmeler, kontrol paneli [4](#page-7-0) düzenleme bilgileri [67](#page-70-0)

# **E**

erişilebilirlik [2](#page-5-0)

### **G**

garanti [60](#page-63-0) geri dönüşüm mürekkep kartuşları [64](#page-67-0) güç sorun giderme [59](#page-62-0) güç girişi, yerleri [4](#page-7-0)

### **H**

HP Utility (OS X) açma [40](#page-43-0)

## **I**

IP ayarları [39](#page-42-0) ışıklar, kontrol paneli [4](#page-7-0)

#### **İ**

iki taraf, yazdırma [15](#page-18-0) iki taraflı yazdırma [15](#page-18-0)

# **K**

kablosuz iletişim kurulum [35](#page-38-0) kablosuz ürünler yasal bilgiler [73](#page-76-0) kağıt besleme sorununu giderme [47](#page-50-0) eğri sayfalar [47](#page-50-0) HP, siparis [7](#page-10-0) seçme [7](#page-10-0) sıkışmaları giderme [43](#page-46-0) kağıt besleme sorunları, sorun giderme [47](#page-50-0) katıştırılmış web sunucusu Webscan [23](#page-26-0) kıvrılma, sorun giderme yazdırma [47](#page-50-0) konektörler, yerleri [4](#page-7-0) kontrol paneli durum simgeleri [5](#page-8-0) düğmeler [4](#page-7-0) ışıklar [4](#page-7-0) özellikler [4](#page-7-0) kopyalama belirtimler [62](#page-65-0)

# **M**

mürekkep kartuşları [4](#page-7-0) müşteri desteği garanti [60](#page-63-0)

### **O**

ortam dupleksleme [15](#page-18-0) OS X HP Utility [40](#page-43-0)

## **R**

radyo paraziti yasal bilgiler [73](#page-76-0)

## **S**

sıkışmalar kullanılmaması gereken kağıt [8](#page-11-0) temizleme [43](#page-46-0) sistem gereksinimleri [61](#page-64-0) sorun gider birden fazla kağıt alınıyor [47](#page-50-0) eğri sayfalar [47](#page-50-0) kağıt besleme sorunları [47](#page-50-0) kağıt tepsiden alınmıyor [47](#page-50-0) yazdırma [58](#page-61-0) sorun giderme güç [59](#page-62-0)

# **T**

tarama tarama belirtimleri [62](#page-65-0) Webscan'den [23](#page-26-0) tarayıcı camı yerini bulma [3](#page-6-0) teknik bilgiler çevresel belirtimler [62](#page-65-0) kopyalama belirtimleri [62](#page-65-0) sistem gereksinimleri [61](#page-64-0) tarama belirtimleri [62](#page-65-0) yazdırma belirtimleri [62](#page-65-0) tepsiler besleme sorununu giderme [47](#page-50-0) kağıt genişliği kılavuzları resmi [3](#page-6-0) kağıt sıkışmalarını giderme [43](#page-46-0) yerini bulma [3](#page-6-0)

# **U**

USB bağlantısı bağlantı noktası, yerini bulma [3](#page-6-0) bağlantı noktası, yerleri [4](#page-7-0)

### **W**

web siteleri erişilebilirlik bilgileri [2](#page-5-0) Webscan [23](#page-26-0)

### **Y**

Yardım düğmesi [5](#page-8-0) yasal bilgiler [73](#page-76-0) yasal uyarılar ürününüzün yasal model numarası [68](#page-71-0) yazdırma belirtimler [62](#page-65-0) çift taraflı [15](#page-18-0) sorun gider [58](#page-61-0) yazıcı kontrol paneli ağ ayarları [39](#page-42-0) yerini bulma [3](#page-6-0) yazıcı yazılımı (Windows) açma [11,](#page-14-0) [40](#page-43-0) hakkında [40](#page-43-0) yazılım Webscan [23](#page-26-0)